# Home Health & Hospice

# Inquiry Menu

Fiscal Intermediary Standard System (FISS) Direct Data Entry (DDE) Guide

**Chapter 3** 

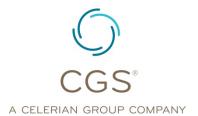

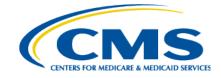

September 2020

**CGS Administrators, LLC** 

# **Table of Contents**

| nquiry Menu Options  Access the Inquiry Menu                                                      |     |
|---------------------------------------------------------------------------------------------------|-----|
| Beneficiary/CWF (Option 10)                                                                       | 3   |
| Field Descriptions for Option 10 - Beneficiary/CWF Screen                                         | 6   |
| DRG Pricer/Grouper (Option 11)                                                                    |     |
| Claim Summary (Option 12)  Checking the Status of Your Claims / Beneficiary Claim History         |     |
| Claim Status Inquiry Examples                                                                     |     |
| Accessing Additional Development Request (ADR) Information                                        |     |
| Checking for Auto-Cancelled Requests for Anticipated Payment (RAPs) (Home health providers only)  |     |
| Viewing Noncovered/Denied Services                                                                |     |
| Viewing Upcoding and Downcoding Information                                                       |     |
| Viewing Pricer Upcode and Downcode Information (Home health providers only)                       |     |
| Viewing Outcome and Assessment Information Set (OASIS) Information for Patient-Driven Groupings N |     |
| (PDGM) Claims (Home health providers only)                                                        |     |
| Field Descriptions for Option 12 – Claims                                                         | 76  |
| Field Descriptions for Map 171A                                                                   | 80  |
| Field Descriptions for Map 171D                                                                   | 88  |
| Field Descriptions for Map 171E                                                                   | 96  |
| Field Descriptions for Map 171G                                                                   | 97  |
| Archived Claims                                                                                   | 103 |
| Revenue Codes (Option 13)                                                                         | 104 |
| Field Descriptions – Option 13 Revenue Codes                                                      | 105 |
| HCPC Codes (Option 14)                                                                            |     |
| Field Descriptions for Option 14 – HCPC Codes                                                     |     |
| DX/Proc Codes ICD-9 (Option 15)                                                                   |     |
| Adjustment Reason Codes (Option 16)                                                               | 117 |
| Field Descriptions for Option 16 – Adjustment Reason Codes                                        |     |
| Reason Codes (Option 17)                                                                          |     |
| Invoice NO/DCN Trans (Option 88)                                                                  |     |
| Field Descriptions for Option 88 – Invoice NO/DCN Trans                                           |     |
| Zip Code File (Option 19)                                                                         |     |
| OSC Repository Inquiry (Option 1A)                                                                |     |
| Claim Count Summary (Option 56)Field Descriptions for Option 56 - Claim Count Summary             |     |
| Home Health Pymt Totals (Option 67)                                                               |     |
| Field Descriptions for Option 67 – Home Health Payment Totals Inquiry                             |     |

| ANSI Reason Codes (Option 68)143                                |
|-----------------------------------------------------------------|
| Field Descriptions for Option 68 – ANSI Reason Codes            |
| Check History (Option FI)149                                    |
| Field Descriptions for Option FI - Check History150             |
| Dx/Proc Codes ICD-10 (Option 1B)                                |
| Field Descriptions for Option 1B – DX/PROC Codes ICD-10         |
| CMHC Payment Totals (Option 1C)                                 |
| PROV PRACTICE ADDR QUER (Option 1D)154                          |
| NEW HCPC SCREEN (Option 1E)                                     |
| Field Descriptions for Option 1E (Map 1E01)— New HCPC Screen    |
| Field Descriptions for Option 1E (Map 1E02)— New HCPC Screen160 |

#### Disclaimer

This educational resource was prepared to assist Medicare providers and is not intended to grant rights or impose obligations. CGS makes no representation, warranty, or guarantee that this compilation of Medicare information is error-free, and will bear no responsibility or liability for the results or consequences of the use of these materials. CGS encourages users to review the specific statutes, regulations and other interpretive materials for a full and accurate statement of their contents. Although this material is not copyrighted, the Centers for Medicare & Medicaid Services (CMS) prohibit reproduction for profit making purposes.

### **Inquiry Menu Options**

The Inquiries option (FISS Main Menu option 01) allows you to:

- ☑ Check the status of submitted billing transactions
- ☑ Locate claims in a MR ADR (Medical Review Additional Development Request) or non-MR ADR (hospice only) status
- ☑ View a summary of all claims currently being processed in the system
- ☑ Verify revenue codes, diagnosis codes, HCPCS codes, adjustment reason codes, reason codes, and ANSI (American National Standards Institute) codes
- ☑ View the amount and payment date of the last three checks issued to your facility
- ☑ Monitor total Home Health Prospective Payment System (HH PPS) payments and outlier payments made in a calendar year

#### Access the Inquiry Menu

1. From the FISS Main Menu (Map 1701), type *01* in the **Enter Menu Selection** field and press *Enter*.

| MAP1701<br>XXXXXX     | CGS J15 MAC - HHH REGION<br>MAIN MENU | ACPFA052 MM/DD/YY<br>C20112WS HH:MM:SS |
|-----------------------|---------------------------------------|----------------------------------------|
| 0.                    | INQUIRIES                             |                                        |
| 0.                    | CLAIMS/ATTACHMENTS                    |                                        |
| 0.                    | CLAIMS CORRECTION                     |                                        |
| 0.                    | ONLINE REPORTS                        |                                        |
| ENTER MENU SELECTION: | 1                                     |                                        |
| PLEASE ENTER DATA - O | PRESS PF3 TO EXIT                     |                                        |

2. The Inquiry Menu (Map 1702) appears:

| MAP1702 CG                               |    | MAC - HHH REGION<br>RY MENU |    | ACPFA052 MM/DD/YY<br>C20112WS HH:MM:SS |  |
|------------------------------------------|----|-----------------------------|----|----------------------------------------|--|
| BENEFICIARY/CWF                          | 10 | ZIP CODE FILE               | 19 |                                        |  |
| DRG (PRICER/GROUPER)                     | 11 | OSC REPOSITORY INQUIRY      | 1A |                                        |  |
| CLAIM SUMMARY                            | 12 | CLAIM COUNT SUMMARY         | 56 |                                        |  |
| REVENUE CODES                            | 13 | HOME HEALTH PYMT TOTALS     | 67 |                                        |  |
| HCPC CODES                               | 14 | ANSI REASON CODES           | 68 |                                        |  |
| DX/PROC CODES ICD-9                      | 15 | CHECK HISTORY               | FI |                                        |  |
| ADJUSTMENT REASON CODES                  | 16 | DX/PROC CODES ICD-10        | 1B |                                        |  |
| REASON CODES                             | 17 | CMHC PAYMENT TOTALS         | 1C |                                        |  |
| INVOICE NO/DCN TRANS                     | 88 | PROV PRACTICE ADDR QUER     | 1D |                                        |  |
|                                          |    | NEW HCPC SCREEN             | 1E |                                        |  |
| ENTER MENU SELECTION:                    |    |                             |    |                                        |  |
| PLEASE ENTER DATA - OR PRESS PF3 TO EXIT |    |                             |    |                                        |  |

- 3. Enter the two-characters for the inquiry option you want to access and press *Enter*. All of the options are described in this chapter.
  - → All of the options are represented by two numerals, except for OSC Repository Inquiry (1A), Check History (FI), DX/PROC Codes ICD-10 (1B), and CMHC Payment Totals (1C).
  - → All FISS direct data entry (DDE) screens display two lines of information in the top right corner that identifies the region (ACPFA052), the current date, release number (e.g., C20112WS) and the time of day. This information is for internal purposes only and is used to assist CGS staff in researching issues when screen prints are provided.

#### Beneficiary/CWF (Option 10)

This option allows you need to view the beneficiary's address. The beneficiary's address is not available on the CWF (Common Working File) eligibility screens, ELGA and ELGH, but is available by using this option.

1. From the Inquiry Menu, type 10 in the Enter Menu Selection field and press Enter.

| MAP1702<br>XXXXXX         | CGS J:<br>INQUIRY | 15 MAC - HHH REGION<br>MENU |    | ACPFA052<br>C20112WS |  |
|---------------------------|-------------------|-----------------------------|----|----------------------|--|
| BENEFICIARY/CWF           | 10                | ZIP CODE FILE               | 19 |                      |  |
| DRG (PRICER/GROUPER)      | 11                | OSC REPOSITORY INQUIRY      | 1A |                      |  |
| CLAIM SUMMARY             | 12                | CLAIM COUNT SUMMARY         | 56 |                      |  |
| REVENUE CODES             | 13                | HOME HEALTH PYMT TOTALS     | 67 |                      |  |
| HCPC CODES                | 14                | ANSI REASON CODES           | 68 |                      |  |
| DX/PROC CODES ICD-9       | 15                | CHECK HISTORY               | FI |                      |  |
| ADJUSTMENT REASON CODES   | 5 16              | DX/PROC CODES ICD-10        | 1в |                      |  |
| REASON CODES              | 17                | CMHC PAYMENT TOTALS         | 1C |                      |  |
| INVOICE NO/DCN TRANS      | 88                | PROV PRACTICE ADDR QUER     | 1D |                      |  |
|                           |                   | NEW HCPC SCREEN             | 1E |                      |  |
| ENTER MENU SELECTION: 10  | $\mathcal{I}$     |                             |    |                      |  |
| PLEASE ENTER DATA - OR PR | RESS PF           | 3 TO EXIT                   |    |                      |  |

→ This option includes several screen pages with eligibility information. Medicare eligibility is also available on the CWF eligibility screens via ELGA and ELGH, myCGS, and the myCGS website portal, or the CGS Interactive Voice Response (IVR) system. For information about accessing ELGA and ELGH, refer to "Checking Beneficiary Eligibility" (Chapter 2) at <a href="http://www.cgsmedicare.com/hhh/education/materials/pdf/Chapter 2-Checking Beneficiary Eligibility.pdf">http://www.cgsmedicare.com/hhh/education/materials/pdf/Chapter 2-Checking Beneficiary Eligibility.pdf</a> on the CGS website.

**Note:** For information about other systems that are available for checking eligibility, refer to the "Checking Beneficiary Eligibility" Web page at <a href="http://www.cgsmedicare.com/hhh/claims/checking\_bene\_eligibility.html">http://www.cgsmedicare.com/hhh/claims/checking\_bene\_eligibility.html</a> on the CGS website.

→ You may also access this screen by typing 10 in the SC field if you are in an inquiry or claim entry screen.

2. The Eligibility Detail Inquiry screen (Map 1751) appears:

| MAP1751         | CGS J15 MAC            | - HHH REGION   | ACPFA052 MM/DD/YY |
|-----------------|------------------------|----------------|-------------------|
| XXXXXX SC       | ELIGIBILITY            | DETAIL INQUIRY | C20112WS HH:MM:SS |
| MTD             | GIDD VDEE IIIG         | DDEN VDE       | E HIG             |
|                 | CURR XREF HIC          |                | r HIC             |
| TRANSFER HIC    |                        | LTR DAYS       |                   |
| LN              | FN                     | MI SEX         |                   |
| DOB DOD         | ELIG FROM              | ELIG THRU      |                   |
| ADDRESS: 1      |                        | 2              |                   |
| 3               |                        | 4              |                   |
| 5               |                        | 6              |                   |
| ZIP:            |                        |                |                   |
|                 |                        |                |                   |
|                 | CURRENT ENTITI         | LEMENT         |                   |
| PART A EFF DT   | TERM DT                | PART B EFF DT  | TERM DT           |
|                 |                        |                |                   |
| CURRENT         | BENEFIT PERIOI         | D DATA         |                   |
| FRST BILL DT    | LST BILL DT            | HSP FULL DAYS  | HSP PART DAYS     |
| SNF FULL DAYS   | SNF PART DAYS IN       | P DED REMAIN   | BLD DED PNTS      |
|                 | DOMONTANDIO            |                |                   |
|                 | PSYCHIATRIC            |                |                   |
| PSY DAYS REMAIN | PRE PHY DAYS USED      | PSY DIS DT     | INTRM DT IND      |
|                 |                        |                |                   |
|                 | DATA - MID, LN, FN, SI | •              |                   |
| PRESS P         | F3-EXIT PF8-NEXT PAGE  |                |                   |
|                 |                        |                |                   |

3. As indicated at the bottom of the Map 1751, you must have the following five pieces of information about the beneficiary to access information:

Medicare ID number (e.g., Medicare Beneficiary Identifier (MBI))

**Last Name** 

**First Name** 

Gender

Date of Birth (MMDDCCYY format)

- → You can use the following function keys to move around the screens:
  - F3 Exit (return to the Inquiry Menu)
  - F7 Move one page back
  - F8 Move one page forward
- 4. Start by entering the beneficiary's Medicare ID number as it appears on their Medicare card in MID field.
- 5. Tab to the **LN** field. Type the beneficiary's last name as it appears on their Medicare card.
- 6. Tab to the **FN** field. Type the beneficiary's first name as it appears on their Medicare card.
- 7. Tab to the **SEX** field. Type the gender of the beneficiary. M = male; F = female

- 8. The cursor will automatically move to the **DOB** field. Type the beneficiary's date of birth (MMDDCCYY) and press *Enter*.
  - → The following example shows how the screen would look after entering the five identifying pieces of information, but before pressing *Enter*.

| MAP1751                               | CGS J15 MAC                                | - HHH REGION | ACPFA052 MM/DD/YY |  |  |
|---------------------------------------|--------------------------------------------|--------------|-------------------|--|--|
| XXXXXX SC                             | ELIGIBILITY DETAIL INQUIRY C20112WS HH:MM: |              |                   |  |  |
| MID XXXXXXXXXX                        | CURR XREF HIC                              | PREV XR      | EF HIC            |  |  |
| MID <b>XXXXXXXXXX</b><br>TRANSFER HIC | C-IND                                      | LTR DAYS     |                   |  |  |
| LN <b>SMITH</b>                       |                                            |              |                   |  |  |
| DOB <b>01011931</b> DOD               | ELIG FROM                                  | ELIG THRU    |                   |  |  |
| ADDRESS: 1                            |                                            | 2            |                   |  |  |
| 3                                     |                                            | 4            |                   |  |  |
| 5                                     |                                            | 6            |                   |  |  |
| ZIP:                                  |                                            |              |                   |  |  |
|                                       | CURRENT ENTITLE                            | MENTT        |                   |  |  |
| PART A EFF DT                         | • • • • • • • • • • • • • • • • • • • •    |              | TERM DT           |  |  |
| CURRENT                               | BENEFIT PERIOD 1                           | DATA         |                   |  |  |
| FRST BILL DT                          |                                            |              |                   |  |  |
| SNF FULL DAYS SNI                     | F PART DAYS INP I                          | DED REMAIN   | BLD DED PNTS      |  |  |
|                                       | PSYCHIATRIC                                |              |                   |  |  |
| PSY DAYS REMAIN                       | PRE PHY DAYS USED                          | PSY DIS DT   | INTRM DT IND      |  |  |
|                                       | A - MID, LN, FN, SEX<br>EXIT PF8-NEXT PAGE | , AND DOB.   |                   |  |  |

- 9. After you press *Enter*, the system will search for the beneficiary's eligibility file. If a match is found, additional information will display on Map 1751. If no match is found, verify that you have entered the correct information, make any necessary corrections, and press *Enter* again.
  - → Information will only display if CGS has processed a claim for the beneficiary. If no match is found, a claim for the beneficiary has not been submitted/processed in FISS by CGS.
- 10. Once a match is found with the beneficiary information entered, the beneficiary's eligibility information will display.
- 11. Press F8 to access additional eligibility screens. Screen descriptions follow.
- 12. Press *F*3 to exit and return to the Inquiry Menu.

#### Field Descriptions for Option 10 - Beneficiary/CWF Screen

#### Map 1751 (Page 1) Screen Example

MAP1751 CGS J15 MAC - HHH REGION ACPFA052 MM/DD/YY XXXXXX ELIGIBILITY DETAIL INOUIRY C20112WS HH:MM:SS SC CURR XREF HIC PREV XREF HIC MTD C-IND TRANSFER HIC LTR DAYS MΙ  $I_{I}I_{I}$ FNSEX DOB DOD ELIG FROM ELIG THRU ADDRESS: 1 3 4 5 6 ZIP: CURRENT ENTITLEMENT PART A EFF DT TERM DT PART B EFF DT TERM DT CURRENT BENEFIT PERIOD DATA LST BILL DT HSP FULL DAYS FRST BILL DT HSP PART DAYS SNF FULL DAYS SNF PART DAYS INP DED REMAIN BLD DED PNTS PSYCHIATRIC PSY DAYS REMAIN PRE PHY DAYS USED PSY DIS DT INTRM DT IND

#### Map 1751 Field Descriptions

MID The beneficiary's Medicare ID number.

PLEASE ENTER DATA - MID, LN, FN, SEX, AND DOB.
PRESS PF3-EXIT PF8-NEXT PAGE

**CURR XREF** If the Medicare number has changed, this field represents the most

**HIC** recent number.

PREV XREF Not used.

HIC THE

**TRANSFER** Not used.

**C-IND** Century Indicator – Identifies if the beneficiary's date of birth is in the

19<sup>th</sup> or 20<sup>th</sup> century.

**LTR DAYS** Not applicable to home health and hospice.

LN Last name of the beneficiary.FN First name of the beneficiary.MI Middle initial of the beneficiary.

HIC

#### **Map 1751 Field Descriptions (continued)**

**SEX** Sex of the beneficiary.

F Female M Male

DOB Date of birth of the beneficiary (MMDDCCYY format).DOD Date of death of the beneficiary (MMDDCCYY format).

**ELIG FROM** Eligibility from date (MMDDCCYY format). Only required when the

Medicare number is inactive.

**ELIG THRU** Eligibility through date (MMDDCCYY format). ). Only required when

the Medicare number is inactive.

**ADDRESS (1-** Beneficiary's street address, city and state.

6)

**ZIP** Zip code for beneficiary's residence.

→ Information about other options for checking eligibility are available on the "Checking Beneficiary Eligibility" Web page at <a href="http://www.cgsmedicare.com/hhh/claims/checking\_bene\_eligibility.html">http://www.cgsmedicare.com/hhh/claims/checking\_bene\_eligibility.html</a> on the CGS website.

#### Map 1752 Screen Example

| MAP1752 CGS J15 MAC - HHH REGION             | ACPFA052 MM/DD/YY |
|----------------------------------------------|-------------------|
| XXXXXX SC ELIGIBILITY DETAIL INQUIRY         | C20112WS HH:MM:SS |
| RI 1 MAMMO DT 00000000                       |                   |
| PART B DATA                                  |                   |
| SRV YR 01 MEDICAL EXPENSE 100.00 BLD DED REN | M 3 PSY EXP       |
| SRV YR BLD DED CSH DED                       |                   |
|                                              |                   |
|                                              |                   |
| PLAN DATA                                    |                   |
|                                              | NC DT             |
| ID CD OPT CD EFF DT CAN                      | NC DT             |
| ID CD OPT CD EFF DT CAN                      | NC DT             |
|                                              |                   |
| HOSPICE DATA                                 |                   |
| PERIOD 1ST DT PROVIDER INTER                 | · <del>·</del>    |
| OWNER CHANGE ST DT PROVIDER INTER            | 1 <del>-</del>    |
| 2ND ST DT PROVIDER INTER THE                 | ERM DT            |
| OWNER CHANGE ST DT PROVIDER INTER            | ₹                 |
| 1ST BILL DT LST BILL DT DAYS BILLED          |                   |
|                                              |                   |
|                                              |                   |
| DDOGEGG GOMDI EEED DI EAGE GOVERNING         |                   |
| PROCESS COMPLETED PLEASE CONTINUE            |                   |
| PRESS PF3-EXIT PF7-PREV PAGE PF8-CWF INQ     | QUIRY             |

**Map 1752 Field Descriptions** 

RI This identifies the CWF inquiry type

**MAMMO DT** The date of the last mammogram

**SRV YR** The calendar year for current Medicare Part B services that are

associated with the cash deductible amount entered in the Medical

Expense field and Blood Deductible field.

**MEDICAL** The amount of cash deductible that has been satisfied by the

**EXPENSE** beneficiary for the specific service year.

**BLD DED** The number of blood pints deductible remaining to be met for Part B

**REM** services, for the specific service year.

**PSY EXP** The dollar amount associated with psychiatric services

**SRV YR** The calendar year for current Medicare Part B services

BLD DED Not used.

**CSH DED** Not used.

**ID CD** The Plan Identification Code for a beneficiary who is enrolled in a

Medicare Advantage (MA) Plan. The structure of the code is:

Position 1 H

Position 2 & 3 State Code

Positional 4 & 5 Plan number within state

**OPT CD** The current Plan services are restricted or unrestricted. The valid

values are:

Unrestricted

1 – Medicare contractor to process all Part A and B provider claims

2 – Plan to process claims for directly provided service and for

services from providers with effective arrangements.

Restricted

A – Medicare contractor to process all Part A and B provider claims

B – Plan to process claims only for directly provided services

C – Plan to process all claims

**EFF DT** Effective date of the Plan benefits.

**CANC DT** Termination date of the Plan benefits.

#### **HOSPICE DATA**

**PERIOD** Specific hospice election period. Valid values are:

1 – The first time a beneficiary uses Hospice benefits

2 – The second time a beneficiary uses Hospice benefits.

**1<sup>ST</sup> DT** First hospice start date.

**PROVIDER** The hospice's six-digit Medicare provider number

**INTER** The Medicare contactor number for the hospice provider

**OWNER** Displays the start date of a change of ownership within the period for

**CHANGE ST** the first provider.

DT

**PROVIDER** The Medicare hospice provider

**INTER** The Medicare contactor number for the hospice provider

**2<sup>ND</sup> ST DATE** The start date for of the 2<sup>nd</sup> period with the hospice provider

**PROVIDER** The hospice's six-digit Medicare provider number

**INTER** The Medicare contactor number for the hospice provider

**TERM DT** The termination date for hospice services for this hospice provider

**OWNER** The start date of a change of ownership within the period for the

**CHANE ST DT** second provider.

**PROVIDER** The Medicare hospice provider

**INTER** The Medicare contactor number for the hospice provider

**1<sup>ST</sup> BILL DT** The date of the first billing

**LST BILL DT** The date of the last billing

DAYS BILLED The number of hospice days billed to date

#### Map 1753 Screen Example

| MAP1753           | CGS J15                  | MAC - HHH REGION | ACPFA052 MM/DD/YY |
|-------------------|--------------------------|------------------|-------------------|
| XXXXXX SC         |                          | NOT IN FILE      | C20112WS HH:MM:SS |
| CLAIM             | NAME                     | DOB SEX          | INTER             |
| APP DT<br>DISP CD | REASON CD DATE/TIME TYPE |                  | REQ ID            |
|                   | ERROR MESSAGE            | :                |                   |
|                   | ERROR MESSAGE            | :                |                   |
|                   |                          |                  |                   |
|                   |                          |                  |                   |

#### **Map 1753 Field Descriptions**

**CLAIM** Identifies the beneficiary's Medicare ID number

**NAME** The name of the beneficiary

**DOB** The date of birth of the beneficiary

**SEX** The sex of the beneficiary (F - female; M - male)

**INTER** The intermediary number for the provider

**APP DT** Applicable Date – used for spell determination, i.e., admission date,

and current date.

**REASON CD** The reason for the inquiry. Valid values:

1 – Status inquiry

2 - Inquiry related to an admission

**DATE/TIME** The date and time stamp

**REQ ID** Identifies the individual who submitted the inquiry.

**DISP CD** The code assigned when the request is processed through the CWF

host site. Valid values:

01 – Part A inquiry approved; beneficiary have never used Part

A services

02 - Part A inquiry approved; beneficiary has had some prior

utilization

03 - Part A inquiry rejected

04 – Qualified approval; may require further investigation

05 - Qualified approval; according to CMSs records, this

inquiry begins a new benefit period.

**TYPE** Identifies the type of CWF reply. (3 – accepted)

**ERROR** Identifies the error message.

**MESSAGE:** 

#### Map 1754 Screen Example

MAP1754CGS J15 MAC - HHH REGIONACPFA052 MM/DD/YYXXXXXXXSCNOT IN FILEC20112WS HH:MM:SS

CLAIM NAME DOB SEX INTER

APP DT REASON CD DATE/TIME REQ ID

DISP CD TYPE

ERROR MESSAGE:

#### Map 1754 Field Descriptions

**CLAIM** Identifies the beneficiary's Medicare ID number

**NAME** The name of the beneficiary

**DOB** The date of birth of the beneficiary

**SEX** The sex of the beneficiary (F - female; M - male)

**INTER** The intermediary number for the provider

**APP DT** Applicable Date – used for spell determination, i.e., admission date,

and current date.

**REASON CD** The reason for the inquiry. Valid values:

1 – Status inquiry

2 – Inquiry related to an admission

**DATE/TIME** The date and time stamp

**REQ ID** Identifies the individual who submitted the inquiry.

**DISP CD** The code assigned when the request is processed through the CWF

host site. Valid values:

01 - Part A inquiry approved; beneficiary have never used Part

A services

02 – Part A inquiry approved; beneficiary has had some prior utilization

03 - Part A inquiry rejected

04 – Qualified approval; may require further investigation

05 - Qualified approval; according to CMSs records, this

inquiry begins a new benefit period.

**TYPE** Identifies the type of CWF reply. (3 – accepted)

ERROR MESSAGE: Identifies the error message.

#### Map 1755 Screen Example

| MAP1755       | CGS J15 N          | MAC - HHH REGION | ACPFA052        | MM/DD/YY |
|---------------|--------------------|------------------|-----------------|----------|
| XXXXXX SC     | I                  | ACCEPTED         | C20112WS        | HH:MM:SS |
|               |                    |                  |                 |          |
| APP DT        | REASON CD DATE/TIM | IE REÇ           | ) ID            |          |
| DISP CD T     | YPE CENT D.O.B D.O | ).D              |                 |          |
| A:CURR-ENT DT | TERM DT            | PRI-ENT DT       | TERM-DT         |          |
| B:CURR-ENT DT | TERM DT            | PRI-ENT DT       | TERM-DT         |          |
|               |                    |                  |                 |          |
| LIFE: RSRV P  | YSCH               |                  |                 |          |
|               |                    |                  |                 |          |
| CURRENT       | BENEFIT PER        | RIOD DATA        |                 |          |
| FRST BILL DT  | LST BILL DT        | HSP FULL DAY     | S HSP PART DAYS |          |
| SNF FULL DAYS | SNF PART DAYS INP  | DED REMAIN       | BLD DED PNTS    |          |
| PRIOR         | BENEFIT PER        | RIOD DATA        |                 |          |
| FRST BILL DT  | LST BILL DT        | HSP FULL DAYS    | HSP PART DAYS   |          |
| SNF FULL DAYS | SNF PART DAYS IN   | IP DED REMAIN    | BLD DED PNTS    |          |
|               |                    |                  |                 |          |
| CURR B: YR    | CASH BLOOD         | PSYCH F          | TO T            |          |
| PRIR B: YR    | CASH BLOOD         | PSYCH F          | TO T            |          |

#### **Map 1755 Field Descriptions**

**CLAIM** Identifies the beneficiary's Medicare ID number

**NAME** The name of the beneficiary

**DOB** The date of birth of the beneficiary

**SEX** The sex of the beneficiary (F - female; M - male)

**INTER** The intermediary number for the provider

**APP DT** Applicable Date – used for spell determination, i.e., admission date,

and current date.

**REASON CD** The reason for the inquiry. Valid values:

1 – Status inquiry

2 – Inquiry related to an admission

**DATE/TIME** The date and time stamp

**REQ ID** Identifies the individual who submitted the inquiry.

**DISP CD** The code assigned when the request is processed through the CWF

host site. Valid values:

01 - Part A inquiry approved; beneficiary have never used Part

A services

02 – Part A inquiry approved; beneficiary has had some prior

utilization

03 - Part A inquiry rejected

04 – Qualified approval; may require further investigation

05 – Qualified approval; according to CMSs records, this

inquiry begins a new benefit period.

**TYPE** Identifies the type of CWF reply. (3 – accepted)

**CENT D.O.B** Century Code for Date of Birth - The beneficiary/patients date of birth.

This is a one-position alphanumeric field. The valid values are: This

field is not used by FISS.

Value - Description:

8 - 18th Century

9 - 19th Century

**D.O.D** Date of Death - The date of death of the beneficiary/patient.

A CURR ENT

DT

Part A Current Entitlement Date - The current Part A entitlement date.

**TERM DT** Part A Termination Date - The termination date of the current

entitlement.

PRI-ENT DT Part A Prior Entitlement Date - The prior Part A entitlement.

TERM DT Part A Prior Termination Date - The termination date of the prior Part A

entitlement.

B CURR-ENT

DT

Part B Current Entitlement Date - The current Part B entitlement date.

**TERM DT** Part B Termination Date - The termination date of the current

entitlement.

**B: CURR-ENT** Part B Prior Entitlement Date - The prior Part B entitlement date.

DT

**TERM DT** Part B Prior Termination Date - The termination date of the prior Part B

entitlement.

PRE-ENT DT Lifetime Reserve Days - The number of lifetime reserve days

remaining.

TERM DT Part A Termination Date - The termination date of the current

entitlement.

**LIFE: RSRV** Part A Prior Entitlement Date - The prior Part A entitlement.

**PYSCH** Psychiatric Days Remaining - The number of lifetime psychiatric days

remaining.

**CURRENT BENEFIT PERIOD DATA** 

**FRST BILL DT** First Bill Date - The earliest billing action in the current benefit period.

LST BILL DT Last Bill Date - The date of the latest billing action in the current benefit

period.

HSP FULL Hospital Full Days - The number of regular hospital full days the

**DAYS** remaining in the current benefit period.

**HSP PART** Hospital Coinsurance Days - The number of hospital coinsurance days

**DAYS** remaining in the current benefit period.

SNF FULL Skilled Nursing Facility Full Days - The number of SNF full days

**DAYS** remaining in the current benefit period.

**SNF PART** Skilled Nursing Facility Coinsurance Days - The number of SNF

**DAYS** coinsurance days remaining in the current period.

INP DED Inpatient Deductible Amount Remaining - The amount of inpatient

**REMAIN** deductible amount remaining to be met for the benefit period.

BLD DED Blood Deductible Pints - The number of blood deductible pints

**PNTS** remaining to be met for the benefit period.

PRIOR BENEFIT PERIOD DATA

**FRST BILL** First Bill Date - This field identifies the date of the earliest billing

**DT** action in the prior benefit period.

**LST BILL DT** Last Bill Date - This field identifies the date of the latest billing action

in the prior benefit period.

**HSP FULL** Hospital Full Days - The number of regular hospital full days

**DAYS** remaining in the prior benefit period.

| HSP PART<br>DAYS  | Hospital Coinsurance Days - The number of hospital coinsurance days remaining in the prior benefit period.                                                       |
|-------------------|----------------------------------------------------------------------------------------------------|
| SNF FULL<br>DAYS  | Skilled Nursing Facility Full Days - The number of SNF full days remaining in the prior benefit period.                                                          |
| SNF PART<br>DAYS  | Skilled Nursing Facility Coinsurance Days - The number of SNF coinsurance days remaining in the prior period.                                                    |
| INP DED<br>REMAIN | Inpatient Deductible Amount Remaining - The amount of inpatient deductible amount remaining to be met for the benefit period.                                    |
| BLD DED<br>PNTS   | Blood Deductible Pints - The number of blood deductible pints remaining for the benefit period.                                                                  |
| CURR B: YR        | Most Recent Part B Year - The most recent Medicare Part B benefit year.                                                                                          |
| CASH              | Medicare Part B Cash Deductible Remaining to be Met - The amount of cash deductible remaining for the most recent Part B year.                                   |
| BLOOD             | Medicare Part B Blood Deductible Remaining to be Met -The amount of blood deductible pints remaining for the most recent Part B year.                            |
| PSYCH             | Medicare Part B Psychiatric Limit Remaining - The Part B psychiatric limit remaining for the benefit year.                                                       |
| PT                | Medicare Part B Physical Therapy Limit The Part B physical therapy limit amount applied year to date for the most recent Medicare Part B benefit year.           |
| ОТ                | Medicare Part B Occupational Therapy Limit - The Part B occupational therapy limit amount applied year to date for the most recent Medicare Part B benefit year. |
| PRIR B: YR        | Prior Part B Year - The prior Medicare Part B benefit year.                                                                                                    |
| CASH              | Medicare Part B Cash Deductible Remaining to be Met - The amount of cash deductible remaining to be met for the prior Part B benefit year.                       |
| BLOOD             | Medicare Part B Blood Deductible Remaining to be Met - The amount of blood deductible remaining to be met for the prior Part B benefit year.                     |
| PSYCH             | Medicare Part B Psychiatric Limit Remaining - The Part B psychiatric limit remaining for the prior Part B benefit year.                                          |
| PT                | Medicare Part B Physical Therapy Limit - The Part B physical therapy limit amount applied year to date for the prior Part B benefit year.                        |

OT

Medicare Part B Occupational Therapy Limit - The Part B occupational therapy limit amount applied year to date for the prior Part B benefit year.

#### Map 1756 Screen Example

| MAP1756 | 0.0            | CGS        |         | - HHH REGION |       | ACPFA052 MM/DD/YY |
|---------|----------------|------------|---------|--------------|-------|-------------------|
| XXXXXX  | SC             |            | ACCE    | PLED         | (     | C20112WS HH:MM:SS |
| DATA    | IND            | NAME       |         |              | ZIP   |                   |
| PLAN:   | ENR CD         |            |         |              |       |                   |
| CURR    | PLAN:          |            | CUR ID  | OPT          | ENR   | TERM              |
| PRIR    | PLAN:          |            | PRI ID  | OPT          | ENR   | TERM              |
| OTHER   | R ENTITLEMENTS | OCCURRENCE | CD/DATE | /            |       |                   |
| ESRD    | CD/DATE        | /          |         |              |       |                   |
| CAT I   | DATA: PSYCH    | DISCHG     | IND     | DAYS USED    | BLOOD |                   |
| YR      | APP            | MET        | BLD     | CO FL        | FRM   | TO                |
| IND     | INT            | ADM        | FRM     | TO           | APP   |                   |
| ADJ I   | IND CALC DE    | :D         | CMS DT  |              |       |                   |
| YR      | APP            | MET        | BLD     | CO FL        | FRM   | TO                |
| IND     | INT            | ADM        | FRM     | TO           | APP   |                   |
| ADJ I   | IND CALC D     | ED         | CMS DT  |              |       |                   |

#### **Map 1756 Field Descriptions**

**DATA IND** 

Data Indicators - This field identifies the data indicator. Valid values for each position are:

Position 1: Part B Buy In

- 0 Does not apply
- 1 State buy-in involved

Position 2: Alien Indicator

- 0 Does not apply
- 1 Alien non-payment, provision may apply

Position 3: Psychiatric Pre-Entitlement

- 0 Does not apply
- 1 Psychiatric pre-entitlement reduction applied

Position 4: Reason For Entitlement

- 0 Normal entitlement
- 1 Disability

- 2 End stage renal disease (ESRD)
- 3 Has or had ESRD, but current DIB
- 4 Old age but has or had ESRD
- 8 Has or had ESRD and is covered under Part A premium
- 9 Covered under Part A premium

Position 5: Part A Buy-In

- 0 No Part A buy-in
- 1 Part A buy-in applies

Position 6: Rep Payee Indicator

- 0 Does not apply
- 1 Selected for GEP contract
- 2 Has Rep Payee
- 3 Both conditions apply

Positions 7-10: Not Used at This Time (pre-filled with zeroes)

NAME The full name of the beneficiary in last name, first name, middle initial

format.

**ZIP** The ZIP code of residence of the beneficiary.

**PLAN: ENR CD** The number of periods of Plan enrollment code. The valid values are:

0, 1, 2, and 3 indicating 0, 1, 2, or more than two periods of enrollment.

#### **CURRENT PLAN**

**CUR ID** The Current Plan identification code.

**OPT** The Plan Option Code - This field identifies whether the current Plan services are restricted or unrestricted.

#### Unrestricted

- 1 Medicare contractor to process all Part A and B provider claims
- 2 Plan to process claims for directly provided service and for services from providers with effective arrangements.

#### Restricted

- A Medicare contractor to process all Part A and B provider claims
- B Plan to process claims only for directly provided services
- C Plan to process all claims

**ENR** The effective date of the current entitlement.

**TERM** 

The termination date of the current enrollment.

PRIOR PLAN

**PRIID** 

The prior Plan identification code.

**OPT** 

The prior Plan Option code.

#### Unrestricted

- 1 Medicare contractor to process all Part A and B provider claims
- 2 Plan to process claims for directly provided service and for services from providers with effective arrangements.

#### Restricted

- A Medicare contractor to process all Part A and B provider claims
- B Plan to process claims only for directly provided services
- C Plan to process all claims

**ENR** 

The effective date of the prior HMO entitlement.

**TERM** 

The termination date of the prior HMO enrollment.

# OTHER ENTITLEMENTS OCCURRENCE CD

The first two occurrence codes and dates indicating another federal program or other type of insurance that may be a primary payer. The valid values are:

Value – Description:

- 1 Workers Compensation coverage.
- 2 Black Lung.
- A Working Aged beneficiary or spouse covered by employer health plan.
- B End stage renal disease (ESRD) beneficiary in his 12 month coordination period and covered by an employer health plan.
- C Medicare has made a conditional payment pending final resolution.
- D Automobile no-fault or other liability insurance involvement.
- E Workers Compensation and/or Black Lung.
- F Veterans Administration program, public health service or other federal agency program.
- G Working disabled beneficiary or spouse covered by employer health plan.
- H Black Lung.

• I - Veterans Administration program.

#### **ESRD CD**

The home dialysis method selection code. The valid codes are:

- 1 The beneficiary elects to receive all supplies and equipment for home dialysis from an ESRD facility and the facility submits claims for services it renders.
- 2 The beneficiary elects to deal directly with one supplier for home dialysis supplies and equipment and the beneficiary is responsible for submitting his/her own claims to the Carrier for reimbursement.

#### **ESRD DATE**

The home dialysis method selection effective date.

#### **ESRD CD**

The home dialysis method selection code. The valid codes are:

- 1 The beneficiary elects to receive all supplies and equipment for home dialysis from an ESRD facility and the facility submits claims for services it renders.
- 2 The beneficiary elects to deal directly with one supplier for home dialysis supplies and equipment and the beneficiary is responsible for submitting his/her own claims to the Carrier for reimbursement.

#### **ESRD DATE**

The home dialysis method selection effective date.

**PSYCH** 

The the number of lifetime psychiatric days remaining for the beneficiary/patient.

**DISCHG** 

The last or through discharge date.

**IND** 

This field identifies whether or not the discharge date is an interim date. The valid values are:

- 0 Initialized
- 1 Interim

DAYS USED

The number of pre-entitled psychiatric days used by the beneficiary/patient.

**BLOOD** 

The number of blood pints carried over from 1988 to 1989.

YR

The catastrophic trailer year.

**APP** 

This field identifies whether a December inpatient stay has been applied to the current year deductible.

MET

The amount of inpatient hospital deductible to be met according to the catastrophic trailer year.

**BLD** The number of blood deductible pints remaining to be met.

CO The number of co-insurance SNF days remaining.

**FL** The number of full SNF days remaining.

**FRM** The from date of the earliest processed bill.

To The through date of the earliest processed bill.

**IND** The yearly data indicator. This is a one-position alphanumeric field.

This field provides the following information:

Position 1

• 0 - Not used

2 - Clerical involvement

3 - Religious Non-Medical Healthcare Institution/SNF usage

4 - Both 1 and 2

Position 2

Value – Description:

0 - Not used

1 - Through date is interim

**INT** The intermediary number for the earliest hospital bill processed with a

deductible.

**ADM** The admission date for the earliest hospital bill processed with a

deductible.

**FROM** The from date for the earliest hospital bill processed with a deductible.

To The through date for the earliest hospital bill processed with a

deductible.

APP The deductible amount applied for the earliest hospital bill processed

with a deductible.

**ADJ IND** The type of adjustment made. The valid values are:

0 - No adjustment

1 - Downward adjustment

2 - Upward adjustment

**CALC DED** The amount of deductible calculated.

**CMS DATE** The date the claim was processed by CMS.

#### Map 1757 Screen Example

| MAP1757<br>XXXXXXX SC | CGS J15 MAC - HHH REGION<br>ACCEPTED | ACPFA052 MM/DD/YY<br>C20112WS HH:MM:SS |
|-----------------------|--------------------------------------|----------------------------------------|
| HH-REC CN             | NM IT DB                             | SX                                     |
| MAMMO RSK MAMMO       | TECHCOM PROCOM DATES                 |                                        |
| TRANSPLANT INFO:      | COV IND TRAN IND DIS DATE            |                                        |
| EPISODE               | EPISODE DOEBA DOLBA                  |                                        |

#### **Map 1757 Field Descriptions**

START

**CN** The beneficiary's Medicare ID number.

**NM** The last name of the beneficiary/patient.

**IT** The first initial of the beneficiary/patient name.

END

**DB** The date of birth of the beneficiary.

**SX** The sex of the beneficiary. The valid values are:

• F - Female

• M - Male

MAMMO RSK

Mammography Risk Indicator - This field identifies whether or not the beneficiary is at risk. The valid values are:

• Y - Yes

N - No

**TECHCOM** The date of mammography screening interpreted by a technician. Up

to three technical component dates may be displayed.

**PROCOM** The date of mammography screening requiring interpretation by a

physician. Up to three professional component dates may be

displayed.

**COV IND** This field identifies whether or not the transplant was a covered

procedure. Up to three coverage indicators may be displayed. The

valid values are:

• N - Non-covered transplant.

Y - Covered transplant.

**TRAN IND**Transplant Indicator - This field identifies the type of transplant performed. Up to three transplant indicators may be displayed. The

valid values are:

1 - Allogeneous bone marrow

2 - Autologous bone marrow

B - Lung Transplant

C - Heart and Lung Transplant

• D - Kidney and Pancreas Transplant

• H - Heart transplant

I - Intestinal Transplant

K - Kidney transplant

L - Liver transplant

P - Pancreas Transplant

**DIS DATE** The date of discharge for the beneficiary/patient for the transplant

procedure.

**EPISODE** 

START

The start date of an episode.

**EPISODE** 

**END** 

The end date of an episode.

**DOEBA** The first service date of the HHPPS period.

**DOLBA** The last service date of the HHPPS period.

#### Map 1758 Screen Example

| MAP1758 CGS<br>XXXXXXX SC                                                                                             | J15 MAC - HHH REG<br>ACCEPTED | ION                                  | ACPFA052 MM/DD/YY<br>C20112WS HH:MM:SS |
|----------------------------------------------------------------------------------------------------|-------------------------------|--------------------------------------|----------------------------------------|
| HOSPICE INFO FOR PERIODS 1 AND                                                                                        | 2:                            |                                      |                                        |
| PERIOD 1ST ST DATE OWNER CHANGE ST DATE 2ND ST DATE PROV OWNER CHANGE ST DATE 1ST BILLED DT LAST DAYS BILLED REVO IND | PROV<br>INTER                 | INTER<br>INTER<br>TERM DATE<br>INTER |                                        |
| PERIOD 1ST ST DATE OWNER CHANGE ST DATE 2ND ST DATE PROV OWNER CHANGE ST DATE 1ST BILLED DT LAST DAYS BILLED REVO IND | PROV<br>INTER                 | INTER<br>INTER<br>TERM DATE<br>INTER |                                        |

#### Map 1758 Field Descriptions

**PERIOD** The specific Hospice Election Period. This is a one-position

alphanumeric field with two occurences. The valid values are:

1 - The first time a beneficiary uses hospice benefits.

2 - The second time a beneficiary uses hospice benefits.

**1ST ST DATE** The start date of the beneficiary's effective period with the Hospice

provider.

**PROV** The identification number assigned by Medicare to the Hospice

provider.

**INTER** The intermediary number of the Hospice provider.

CHANGE ST occurs with

**DATE** 

**OWNER** 

The new owner of the Hospice provider if a change of ownership

occurs within an election period.

**PROV** The identification number assigned by Medicare to the Hospice

provider.

**INTER** The intermediary number of the Hospice provider.

**2NDT ST** The start date of the beneficiary's effective period with the Hospice

**DATE** provider.

**PROV** The identification number assigned by Medicare to the Hospice

provider.

**INTER** The intermediary number of the Hospice provider.

**TERM DATE** The ending date of a beneficiary's election period.

OWNER
CHANGE ST

NGE ST occurs with

DATE

The new owner of the Hospice provider if a change of ownership

occurs within an election period.

**PROV** The identification number assigned by Medicare to the Hospice

provider.

**INTER** The intermediary number of the Hospice provider.

**1ST BILLED** The first billed date of the beneficiary's effective period with the

**DATE** Hospice provider.

LAST BILLED The last billed date of the beneficiary's effective period with the

**DATE** Hospice provider.

**DAYS BILLED** The number of hospice days billed to date for a particular

beneficiary/patient.

**REVO IND** The revocation indicator.

#### Map 1759 Screen Example

MAP1759 CGS J15 MAC - HHH REGION ACPFA052

MM/DD/YY

XXXXXX SC ACCEPTED C20112WS

HH:MM:SS

MSP DATA PAGE OF

EFFECTIVE DATE: SUBSCRIBER NAME: TERMINATION DATE: POLICY NUMBER: MSP CODE: INSURER TYPE:

PATIENT RELATIONSHIP: REMARKS CODES:

INSURER INFORMATION

NAME: GROUP NO: ADDRESS: NAME:

EMPLOYER DATA

NAME: EMPLOYEE ID: ADDRESS: EMPLOYEE INFO:

**Map 1759 Field Descriptions** 

**PAGE** The sequence number of the Medicare Secondary Payer (MSP) data

page being displayed.

**OF** The sequence number of the highest MSP data page that will be

displayed.

**EFFECTIVE** 

DATE:

The date of the Medicare Secondary Payer (MSP) coverage.

SUBSCRIBER

NAME:

The first name of the individual subscribing to the MSP coverage.

SUBSCRIBER

NAME:

The last name of the individual subscribing to the MSP coverage.

**TERMINATION** 

DATE:

The date the coverage terminates under the payer listed.

**POLICY** 

The policy number with the payer listed.

**NUMBER:** 

**MSP CODE:** The MSP source code.

**INSURER TYPE:** This field is not used in DDE.

**PATIENT** The relationship of the beneficiary to the insured under the policy

**RELATIONSHIP:** listed.

**REMARKS** This field is the MSP Remark Code #1 and it identifies information

**CODES:** needed by the contractor to assist in additional development.

**REMARKS** This field is the MSP Remark Code #2 and it identifies information

**CODES** needed by the contractor to assist in additional development.

**REMARKS** This field is the MSP Remark Code #3 and it identifies information

**CODES** needed by the contractor to assist in additional development.

**INSURER INFORMATION** 

**NAME:** the name of the insurance company which may be primary over

Medicare.

**ADDRESS:** The street, city, state, and ZIP code for the insurer.

**GROUP NO:** The group number for the policyholder with this insurer name.

**NAME:** The name of the insurer group.

**EMPLOYER DATA** 

**NAME:** The name of the employer that provides or may provide health care

coverage for the beneficiary/patient.

**ADDRESS:** The street of the employer.

**NO TITLE** The city of the employer.

**NO TITLE** The state of the employer.

**NO TITLE** The zip code of the employer.

**EMPLOYEE ID:** The identification number assigned by the employer to the beneficiary.

**EMPLOYEE** This field is not used in DDE.

INFO:

#### Map 175A Screen Example

| MAP175A<br>XXXXXX SC                  | CGS J15                    | MAC - HHH RE | GION | ACPFA052 MM/DD/YY |
|---------------------------------------|----------------------------|--------------|------|-------------------|
| AAAAA SC                              | ACCEPTED C20112WS HH:MM:SS |              |      | CZUIIZWS HH:MM:SS |
| CLAIM                                 | NAME                       | DOB          | SEX  | INTER             |
| PROV                                  | PROV IND                   |              |      |                   |
| APP DT                                | REASON CD DATE/TIME        |              | F    | REQ ID            |
| DISP CD                               | TYPE                       |              |      |                   |
|                                       | DATE TRANSFER              | INITIATED TO | CMS: |                   |
| DATE CMS INDICATED NIF/AT OTHER SITE: |                            |              |      |                   |

#### **Map 175A Field Descriptions**

**CLAIM** The beneficiary's Medicare ID number.

**NAME** The first initial and last name of the beneficiary.

**DOB** The date of birth of the beneficiary.

**SEX** The sex of the beneficiary. The valid values are:

F - FemaleM - Male

**INTER** The intermediary number for the provider.

**APP DT** Applicable Date - This field is used for spell determination, i.e.,

admission date, and current date.

**REASON CD** The reason for the inquiry. The valid values are:

• 1 - Status inquiry

• 2 - Inquiry related to an admission

**DATE/TIME** Date and Time Stamp (Julian).

**REQ ID** The individual who submitted the inquiry.

**DISP CD** CWF Disposition Code - This field identifies a code assigned when the

request is processed through the CWF host site.

**TYPE** The type of CWF reply. The valid values are:

• 4 - Not in file

**DATE** The date the transfer was initiated to CMS.

**TRANSFER** 

INITIATED TO CMS

DATE CMS INDICATED

The date CMS indicated the beneficiary Medicare number was not in

file at another site.

NIF/AT

**OTHER SITE** 

#### Map 175B Screen Example

MAP175BCGS J15 MAC - HHH REGIONACPFA052 MM/DD/YYXXXXXXSCACCEPTEDC20112WS HH:MM:SS

CLAIM NAME DOB SEX INTER

APP DT REASON CD DATE/TIME REQ ID

DISP CD TYPE

CORRECTED CLAIM NUMBER:

PROCESS COMPLETED --- PLEASE CONTINUE PRESS PF3-EXIT PF7-PREV PAGE

**Map 175B Field Descriptions** 

| nap 1730 i icia b | occirpations                                                                                          |
|-------------------|----------------------------------------------------------------------------------------------------|
| CLAIM             | The beneficiary's Medicare ID number.                                                                 |
| NO TITLE          | The middle initial of the beneficiary.                                                                |
| NAME              | The first initial and last name of the beneficiary.                                                   |
| DOB               | The date of birth of the beneficiary.                                                                 |
| SEX               | The sex of the beneficiary. The valid values are:  • F - Female  • M - Male                           |
| INTER             | The intermediary number for the provider.                                                             |
| APP DT            | Applicable Date - This field is used for spell determination, i.e., admission date, and current date. |

| REASON CD                    | The reason for the inquiry. The valid values are:  1 - Status inquiry  2 - Inquiry related to an admission                                                         |
|------------------------------|----------------------------------------------------------------------------------------------------|
| DATE/TIME                    | Date and Time Stamp (Julian).                                                                                                    |
| REQ ID                       | The individual who submitted the inquiry.                                                                                                    |
| DISP CD                      | A code assigned when the request is processed through the CWF host site.                                                                                           |
| TYPE                         | <ul> <li>The type of CWF reply. The valid values are:</li> <li>5 - Not in file on CMS batch but is another potential claim number for this beneficiary.</li> </ul> |
| CORRECTED<br>CLAIM<br>NUMBER | The corrected Medicare ID number.                                                                                                    |

# **Map 175C Screen Example**

| MAP175C<br>XXXXXXX SC                                                                                           | CGS J15 MAC - HHH REGION<br>ACCEPTED                        | ACPFA052 MM/DD/YY<br>C20112WS HH:MM:SS |
|----------------------------------------------------------------------------------------------------|-------------------------------------------------------------|----------------------------------------|
| HOSPICE INFO FOR PERIODS                                                                                        | 3 3 AND 4:                                                  |                                        |
| PERIOD 1ST ST DATE OWNER CHANGE ST DATE 2ND ST DATE PRO OWNER CHANGE ST DATE 1ST BILLED DT I DAYS BILLED REVO I | PROV INTER                                                  | DATE                                   |
|                                                                                                    | PROV INTER PROV INTER V INTER TERM PROV INTER AST BILLED DT | DATE                                   |

# **Map 175C Field Descriptions**

| PERIOD      | <ul> <li>The specific Hospice Election Period. The valid values are:</li> <li>1 - The first time a beneficiary uses hospice benefits.</li> <li>2 - The second time a beneficiary uses hospice benefits.</li> </ul> |
|-------------|----------------------------------------------------------------------------------------------------|
| 1ST ST DATE | The start date of the beneficiary's effective period with the Hospice provider.                                                                                                    |
| PROV        | The identification number assigned by Medicare to the Hospice provider.                                                                                                    |
| INTER       | The intermediary number of the Hospice provider.                                                                                                    |

| OWNER<br>CHANGE ST<br>DATE | The new owner of the Hospice provider if a change of ownership occurs within an election period. |
|----------------------------|--------------------------------------------------------------------------------------------------|
| PROV                       | The identification number assigned by Medicare to the Hospice provider.                          |
| INTER                      | The intermediary number of the Hospice provider.                                                 |
| 2NDT ST<br>DATE            | The start date of the beneficiary's effective period with the Hospice provider.                  |
| PROV                       | The identification number assigned by Medicare to the Hospice provider.                          |
| INTER                      | The intermediary number of the Hospice provider.                                                 |
| TERM DATE                  | The ending date of a beneficiary's election period.                                              |
| OWNER<br>CHANGE ST<br>DATE | The new owner of the Hospice provider if a change of ownership occurs within an election period. |
| PROV                       | The identification number assigned by Medicare to the Hospice provider.                          |
| INTER                      | The intermediary number of the Hospice provider.                                                 |
| 1ST BILLED<br>DATE         | The first billed date of the beneficiary's effective period with the Hospice provider.           |
| LAST<br>BILLED<br>DATE     | The last billed date of the beneficiary's effective period with the Hospice provider.            |
| DAYS<br>BILLED             | The number of hospice days billed to date for a particular beneficiary/patient.                  |
| REVO IND                   | The revocation indicator.                                                                        |

# **Map 175D Screen Example**

| MAP175D   | CGS J15            | MAC - HHH REGION  |     | ACPFA052 MM/DD/YY |
|-----------|--------------------|-------------------|-----|-------------------|
| XXXXXX SC |                    | ACCEPTED          | C   | C20112WS HH:MM:SS |
| IP-REC CN | NM                 | IT DB             | SX  | INT               |
|           |                    |                   |     |                   |
| APP       | REAS DATETIME      | REQ               |     |                   |
| DISP-CODE | MSG DEBIT ACCEPTED | ). NO AUTO ADJUST |     |                   |
| CORRECT   | NM                 | IT DB             | SX  |                   |
| A-ENT     | A-TRM B-ENT        | B-TRM             | DOD |                   |
| PARTB YR  | DED-TBM            |                   |     |                   |

**Map 175D Field Descriptions** 

| CN        | The beneficiary's Medicare ID number.                                                                      |
|-----------|----------------------------------------------------------------------------------------------------|
| NM        | The last name of the beneficiary.                                                                          |
| IT        | The first Initial of the beneficiary name.                                                                 |
| DB        | The date of birth of the beneficiary.                                                                      |
| SX        | The sex of the beneficiary. The valid values are:  F - Female  M - Male                                    |
| INT       | The intermediary number for the earliest hospital bill processed with a deductible.                        |
| APP       | This field identifies spell determination, i.e. admission date and current date.                           |
| REAS      | The reason for the inquiry. The valid values are:  1 - Status inquiry  2 - Inquiry related to an admission |
| DATETIME  | The date and time stamp of the inquiry.                                                                    |
| REQ       | The operator ID of the person submitting the inquiry.                                                      |
| DISP-CODE | The code assigned when the request is processed through the CWF host site.                                 |
| MSG       | The process of the episode (i.e. paid, suspended, RTP, etc.)                                               |
| CORRECT   | The crossover reference of a Medicare ID number and populates the correct Medicare ID number.              |

| NM       | The last name of the beneficiary.                                       |
|----------|-------------------------------------------------------------------------|
| IT       | The first initial of the beneficiary name.                              |
| DB       | The date of birth of the beneficiary.                                   |
| SX       | The sex of the beneficiary. The valid values are:  F - Female  M - Male |
| A-ENT    | The current Part A entitlement.                                         |
| A-TRM    | The Part A termination date of the current entitlement.                 |
| B-ENT    | The current Part B entitlement.                                         |
| B-TRM    | The Part B termination date of the current entitlement.                 |
| DOD      | The date of death of the beneficiary.                                   |
| PARTB YR | The most recent Medicare Part B benefit year.                           |
| DED-TBM  | The Part B deductible amount.                                           |

# **Map 175E Screen Example**

| MAP175E<br>XXXXXX SC        |                           | C - HHH REGION<br>ACCEPTED      | ACPFA052 MM/DD/YY C20112WS HH:MM:SS |
|-----------------------------|---------------------------|---------------------------------|-------------------------------------|
| HH-REC CN                   | NM                        | IT DB                           | SX                                  |
| SPELL QUALIFYING<br>NUM IND | PARTA VISITS<br>REMAINING | EARLIEST LATEST BILLING BILLING | PARTB VISITS APPLIED                |

**Map 175E Field Descriptions** 

| CN | The beneficiary's Medicare ID number.      |  |  |  |
|----|--------------------------------------------|--|--|--|
| NM | The last name of the beneficiary.          |  |  |  |
| IT | The first initial of the beneficiary name. |  |  |  |
| DB | The date of birth of the beneficiary.      |  |  |  |

| SX                           | The sex of the beneficiary. The valid values are: F - Female M - Male            |  |  |  |  |  |
|------------------------------|----------------------------------------------------------------------------------|--|--|--|--|--|
| SPELL NUM                    | The spell number, up to 14 episodes.                                             |  |  |  |  |  |
| QUALIFYING<br>IND            | The beneficiary qualified for Part A or Part B Medicare.                         |  |  |  |  |  |
| PARTA<br>VISITS<br>REMAINING | This field identifies how many visits are remaining for the beneficiary/patient. |  |  |  |  |  |
| EARLIST<br>BILLING           | The earliest date of an episode.                                                 |  |  |  |  |  |
| LATEST<br>BILLING            | The latest date of an episode.                                                   |  |  |  |  |  |
| PARTB<br>VISITS<br>APPLIED   | This field identifies how many Part B visits were applied to the episode.        |  |  |  |  |  |

# **Map 175F Screen Example**

| MAP175F   |      | CGS J15 MAC - HHH REGION |      |       |       | ACPFA052 MM/DD/YY |  |
|-----------|------|--------------------------|------|-------|-------|-------------------|--|
| XXXXXX SC |      | ACCEPTED                 |      |       |       | C20112WS HH:MM:SS |  |
| HH-REC CN |      | NM                       |      | IT    | DB    | SX                |  |
| START     | END  | INTER                    | PROV | DOEBA | DOLBA | PATIENT           |  |
| DATE      | DATE | NUM                      | NUM  |       |       | STAT ID           |  |
|           |      |                          |      |       |       |                   |  |
|           |      |                          |      |       |       |                   |  |
|           |      |                          |      |       |       |                   |  |
|           |      |                          |      |       |       |                   |  |
|           |      |                          |      |       |       |                   |  |
|           |      |                          |      |       |       |                   |  |
|           |      |                          |      |       |       |                   |  |
|           |      |                          |      |       |       |                   |  |

**Map 175F Field Descriptions** 

| CN | The beneficiary's Medicare ID number.      |  |  |  |  |
|----|--------------------------------------------|--|--|--|--|
| NM | The last name of the beneficiary.          |  |  |  |  |
| IT | The first initial of the beneficiary name. |  |  |  |  |

| DB                 | The date of birth of the beneficiary.                                   |
|--------------------|-------------------------------------------------------------------------|
| SX                 | The sex of the beneficiary. The valid values are: F - Female M - Male   |
| START DATE         | The start date of an episode.                                           |
| END DATE           | The end date of an episode.                                             |
| INTER NUM          | The Hospice provider intermediary number.                               |
| PROV NUM           | The identification number assigned by Medicare to the Hospice provider. |
| DOEBA              | The first service date of the HHPPS period.                             |
| DOLBA              | The last service date of the HHPPS period.                              |
| PATIENT<br>STAT ID | The patient status during the episode.                                  |

## Map 175G Screen Example

| MAP175G<br>XXXXXX SC | CGS J15 M | AC - HHH REGIO<br>ACCEPTED | N     | ACPFA052 MM/DD/YY<br>C20112WS HH:MM:SS |
|----------------------|-----------|----------------------------|-------|----------------------------------------|
| MSP-REC CN           | NM        | IT DE                      | 3     | SX                                     |
| REC MSP DESCRIPTION  | EFF DTE   | TRM DTE                    | INTER | DOA                                    |
|                      |           |                            |       |                                        |
|                      |           |                            |       |                                        |
|                      |           |                            |       |                                        |

**Map 175G Field Descriptions** 

| CN | The beneficiary's Medicare ID number.                                 |
|----|-----------------------------------------------------------------------|
| NM | The last name of the beneficiary.                                     |
| IT | The first initial of the beneficiary name.                            |
| DB | The date of birth of the beneficiary.                                 |
| SX | The sex of the beneficiary. The valid values are: F - Female M - Male |

| REC         | The sequence record number of the paid claims starting with 00 and occurs up to 16 times.                                                                                                    |
|-------------|----------------------------------------------------------------------------------------------------|
| MSP         | This field identifies MSP source.                                                                                                    |
| DESCRIPTION | The value in the MSP code field. The valid values are:                                                                                                    |
|             | <ul> <li>1 - MEDICAID</li> <li>2 - BLUE CROSS</li> <li>3 - OTHER</li> <li>4 - NONE</li> <li>A - WORKING AGED</li> <li>B - ESRD BENE</li> </ul>                                                                                                    |
|             | <ul> <li>C - COND PAYMENT</li> <li>D - NO-FAULT</li> <li>E - WORKERS COMP</li> <li>F - PUB HLTH SRV</li> <li>G - DISABLED</li> <li>H - BLACK LUNG</li> <li>I - VETERANS</li> <li>L - LIABILITY</li> <li>W - WC SET-ASIDE</li> <li>Z - MEDICARE</li> </ul> |
| EFF DTE     | The effective date of the Medicare Secondary Payer (MSP) coverage.                                                                                                    |
| TRM DTE     | The termination date of the Medicare Secondary Payer (MSP) coverage termination.                                                                                                    |
| INTER       | The Hospice provider intermediary number.                                                                                                    |
| DOA         | The date the entry was added.                                                                                                    |

# Map 175H Screen Example

| MAP175H     | CGS J15 MAC - HHH REGION | ACPFA052 MM/DD/YY |
|-------------|--------------------------|-------------------|
| XXXXXX SC   | ACCEPTED                 | C20112WS HH:MM:SS |
| PLAN-REC CN | NM IT DB                 | SX                |
| PLAN TYPE   | PLAN ID OPT ENR DATE     | TRM DATE          |
|             |                          |                   |
|             |                          |                   |
|             |                          |                   |

**Map 175H Field Descriptions** 

| -         |                                                                                                    |
|-----------|----------------------------------------------------------------------------------------------------|
| CN        | The beneficiary's Medicare ID number.                                                                                                    |
| NM        | The last name of the beneficiary.                                                                                                    |
| IT        | The first initial of the beneficiary name.                                                                                                    |
| DB        | The date of birth of the beneficiary.                                                                                                    |
| SX        | The sex of the beneficiary. The valid values are: F - Female M - Male                                                                                                    |
| PLAN TYPE | This field identifies the type of plan.                                                                                                    |
| PLAN ID   | <ul> <li>The Plan Identification code. The structure of the identification number is:</li> <li>Position 1 - H</li> <li>Position 2 &amp; 3 - State Code</li> <li>Position 4 &amp; 5 - Plan number within the state</li> </ul>                                                                                                    |
| ОРТ       | <ul> <li>The current Plan services are restricted or unrestricted. The valid values are:</li> <li>Unrestricted</li> <li>1 – Medicare contractor to process all Part A and B provider claims</li> <li>2 – Plan to process claims for directly provided service and for services from providers with effective arrangements.</li> <li>Restricted</li> <li>A – Medicare contractor to process all Part A and B provider claims</li> <li>B – Plan to process claims only for directly provided services</li> <li>C – Plan to process all claims</li> </ul> |
| ENR DATE  | The enrollment date of the Plan for a beneficiary Plan entitlement.                                                                                                    |
| TRM DATE  | The termination date of the Plan for a beneficiary Plan entitlement.                                                                                                    |

# Map 175I Screen Example

| MAP175I                                                     | CGS J15 MAC - HHH REGION | ACPFA052 MM/DD/YY |
|-------------------------------------------------------------|--------------------------|-------------------|
| XXXXXX SC                                                   | ACCEPTED                 | C20112WS HH:MM:SS |
| HOSP-REC CN                                                 | NM IT DB                 | SX                |
| HOSPICE DATE PERIOD<br>START DATE<br>TERM DATE 1<br>PROV 1  | OWNER CHANGE PERIOD OWN  | ER CHANGE         |
| INTER 1 DOEBA DATE DOLBA DATE DAYS USED START DATE 2 PROV 2 |                          |                   |
| INTER 2<br>REVOCATION IND                                   |                          |                   |

**Map 175I Field Descriptions** 

| CN              | The beneficiary's Medicare ID number.                                                                                                    |
|-----------------|----------------------------------------------------------------------------------------------------|
| NM              | The last name of the beneficiary.                                                                                                    |
| IT              | The first initial of the beneficiary name.                                                                                                    |
| DB              | The date of birth of the beneficiary.                                                                                                    |
| SX              | The sex of the beneficiary. The valid values are: F - Female M - Male                                                                                                    |
| PERIOD          | The Hospice election period. The valid values are:  1 - The first time a beneficiary uses Hospice benefits.  2 - The second time a beneficiary uses Hospice benefits.  3 - The third time a beneficiary uses Hospice benefits.  4 - The fourth time a beneficiary uses Hospice benefits. |
| START DATE      | The start date of the beneficiary's first election period with the Hospice provider.                                                                                                    |
| OWNER<br>CHANGE | The date of the Hospice provider change of ownership within an election period.                                                                                                    |
| TERM DATE 1     | The ending date of the beneficiary's first election period.                                                                                                    |
| PROV 1          | The first Hospice provider identification number assigned by Medicare.                                                                                                    |

| INTER 1         | The intermediary number of the first Hospice provider.                                |
|-----------------|---------------------------------------------------------------------------------------|
| DOEBA DATE      | The first service date of the HHPPS period.                                           |
| DOLBA DATE      | The last service date of the HHPPS period.                                            |
| DAYS USED       | The number of days used by the beneficiary/patient.                                   |
| START DATE 2    | The start date of the beneficiary's second election period with the Hospice provider. |
| OWNER<br>CHANGE | The date of the Hospice provider change of ownership within an election period.       |
| PROV 2          | The second Hospice provider identification number assigned by Medicare.               |
| INTER 2         | The intermediary number of the second Hospice provider.                               |
| REVOCATION IND  | The revocation indicator number.                                                      |

## Map 175J Screen Example

| MAP175J    |               | CGS J15 MAC - HHH | REGION | ACPFA052 MM/DD/YY        |
|------------|---------------|-------------------|--------|--------------------------|
| XXXXXX SC  |               | ACCEPTEI          | )      | C20112WS HH:MM:SS        |
| MID        | NM            | IT DB             | SX     |                          |
| PRVN SERVC | TECH D PROF D | PRVN SERVC TECH I | PROF D | PRVN SERVC TECH D PROF D |
| CARD/80061 |               | DIAB/82951        |        | AAA /                    |
| CARD/82465 |               | PCBE/G0101        |        | PTWR/G9143               |
| CARD/83718 |               |                   |        | IPPE/G0402               |
| CARD/84478 |               | PROS/G0102        |        | IPPE/G0403               |
| COLO/G0104 |               | PROS/G0103        |        | IPPE/G0404               |
| COLO/G0105 |               | PAPT/Q0091        |        | IPPE/G0405               |
| COLO/G0106 |               | GLAU/             |        | PULM/G0424               |
| COLO/G0120 |               | MAMM/             |        | CR /                     |
| COLO/G0121 |               | PAPT/             |        | ICR /                    |
| FOBT/G0107 |               | HIBC/G0445        |        | AWV /G0438               |
| FOBT/G0328 |               | HBV/              |        | AWV /G0439               |
| FOBT/82270 |               | SETS/93668        |        | BEHV/G0447               |
| IPPE/G0344 |               |                   |        |                          |
| IPPE/G0366 |               |                   |        |                          |
| IPPE/G0367 |               |                   |        |                          |
| IPPE/G0368 |               |                   |        |                          |
| DIAB/82947 |               |                   |        |                          |
| DIAB/82950 |               |                   |        |                          |

## **Map 175J Field Descriptions**

| MID | The beneficiary's Medicare ID number. |
|-----|---------------------------------------|
| NM  | The last name of the beneficiary.     |

| IT     | The first initial of the beneficiary name.                                                                                                    |
|--------|----------------------------------------------------------------------------------------------------|
| DB     | The date of birth of the beneficiary.                                                                                                    |
| SX     | The sex of the beneficiary. The valid values are: F - Female M - Male                                                                                                    |
| TECH D | Technical Date - This field identifies the date the beneficiary is eligible for preventative service coverage.  NOTE: When there is not a date, one of the following messages display to explain why the beneficiary is not eligible.  PTB - Beneficiary not entitled to Part B  RCVD - Beneficiary already received service  DOD - Beneficiary not eligible due to DOD  GDR - Beneficiary not eligible due to gender  AGE - Beneficiary not eligible due to age  SRV - Beneficiary not eligible for the service  VAC - Beneficiary already vaccinated  0000 - Service not applicable    |
| PROF D | Professional Date - This field identifies the date the beneficiary is eligible for preventative service coverage.  NOTE: When there is not a date, one of the following messages display to explain why the beneficiary is not eligible.  PTB - Beneficiary not entitled to Part B  RCVD - Beneficiary already received service  DOD - Beneficiary not eligible due to DOD  GDR - Beneficiary not eligible due to gender  AGE - Beneficiary not eligible due to age  SRV - Beneficiary not eligible for the service  VAC - Beneficiary already vaccinated  0000 - Service not applicable |

# Map 175K Screen Example

| MAP175K                                             | CGS J15 MAC - HHH REGION     | ACPFA052 MM/DD/YY     |
|-----------------------------------------------------|------------------------------|-----------------------|
| XXXXXX SC                                           | ACCEPTED                     | C20112WS HH:MM:SS     |
| MID                                                 | LN FI DOB                    | SEX                   |
| COUNSELING PERIOD:<br>TOTAL SESSIONS:<br>HCPCS FROM | THRU PER QT TP PRF HCPCS FRO | OM THRU PER QT TP PRF |
|                                                     |                              |                       |

Map 175K Field Descriptions

| MID               | The beneficiary's Medicare ID number.                                                                                                    |  |  |  |
|-------------------|----------------------------------------------------------------------------------------------------|--|--|--|
| LN                | The last name of the beneficiary.                                                                                                    |  |  |  |
| FI                | The first initial of the beneficiary name.                                                                                                    |  |  |  |
| DOB               | The date of birth of the beneficiary.                                                                                                    |  |  |  |
| SEX               | The sex of the beneficiary. The valid values are: F - Female M - Male                                                                                                    |  |  |  |
| TOTAL<br>SESSIONS | Total Sessions - This field identifies the number of sessions billed for each beneficiary. This occurs five times This is a one-position alphanumeric field.  Note: If a date range is billed on a detail, and a quantity that matches the range is not identified, CWF posts the session as 1 unit. (i.e., 10/25 - 10/27 Unit 1 will post as 1 session). |  |  |  |
|                   | ng fields display up to 28 occurrences of the maximum session occurrences from the e oldest received from CWF.                                                                                                    |  |  |  |
| HCPCS             | The HCPC code of G0375 or G0376.                                                                                                    |  |  |  |
| FROM              | The from date of the claim.                                                                                                    |  |  |  |
| THRU              | The through date of the claim.                                                                                                    |  |  |  |

| PER | Period - This field identifies up to five years of counseling data. The valid values are:  1 - One year  2 - Two years  3 - Three years  4 - Four years  5 - Five years |
|-----|----------------------------------------------------------------------------------------------------|
| QT  | Quantity - This field identifies the number of services billed for each date.                                                                                           |
| ТР  | The claim type. The valid values are:  O - Outpatient B - Part B                                                                                                    |
| PRF | The technicaland professional remaining sessions.                                                                                                    |

## Map 175L Screen Example

| MAP175L<br>XXXXXXX | SC             | CGS J15<br>HOME HEAL |          | ACPFA052 MM/DD/YY<br>C20112WS HH:MM:SS |     |   |
|--------------------|----------------|----------------------|----------|----------------------------------------|-----|---|
|                    |                | 1101111 1111111      |          | 1101                                   |     | , |
| REQ DAT            | TE MID<br>NAME |                      |          |                                        | DOB |   |
|                    |                |                      |          |                                        |     |   |
| REC HO             | CPCS FROM      | DATE R               | EC HCPCS | FROM DATE                              |     |   |
|                    |                |                      |          |                                        |     |   |
|                    |                |                      |          |                                        |     |   |
|                    |                |                      |          |                                        |     |   |

**Map 175L Field Descriptions** 

| MID     | The beneficiary's Medicare ID number.                                                                                                    |  |  |  |  |
|---------|----------------------------------------------------------------------------------------------------|--|--|--|--|
| DOB     | The date of birth associated with the Medicare ID number.                                                                                                    |  |  |  |  |
| REQ DAT | The date of request.                                                                                                    |  |  |  |  |
| NAME    | The name associated with the Medicare ID number.                                                                                                    |  |  |  |  |
| REC     | Record Number First Ten Occurrences – This field displays the Home Health Certification records one through ten on the CWF Reply Record. This number is incremented by one for each of the first ten records found. |  |  |  |  |

| HCPCS     | Record HCPCS First Ten Occurrences – This field identifies the health insurance record number.                                                                                                    |
|-----------|----------------------------------------------------------------------------------------------------|
| FROM DATE | From Date First Ten Occurrences – This field identifies the Home Health from date.                                                                                                    |
| REC       | Record Number Second Ten Occurrences – This field displays the Home Health Certification records eleven through 20 on the CWF Reply Record. This number is incremented by one for each of the second ten records found. |
| HCPCS     | Record HCPCS Second Ten Occurrances – This field identifies the health insurance record number.                                                                                                    |
| FROM DATE | From Date Second Ten Occurrences – This field identifies the Home Health from date.                                                                                                    |

## **Map 175M Screen Example**

| MAP175M    |                         | CGS J1     | 5 MAC - HHH | REGION   | ACPFA         | 052 MM/DD/YY  |
|------------|-------------------------|------------|-------------|----------|---------------|---------------|
| XXXXXX SC  | ACCEPTED C20112WS HH:MM |            |             |          |               | .2WS HH:MM:SS |
| MID        | NM                      | IT         | DB          | SX       |               |               |
| PRVN SERVC | TECH D PROF             | F D   PRVN | SERVC TECH  | D PROF D | PRVN SERVC TE | CH D PROF D   |
| TELH/99231 |                         | BONE/      | 77085       |          |               |               |
| TELH/99232 |                         | PREP/      | G0464       |          |               |               |
| TELH/99233 |                         | LDCT/      | G0297       |          |               |               |
| TELH/99307 |                         | HIVS/      | G0476       |          |               |               |
| TELH/99308 |                         | HIVS/      |             |          |               |               |
| TELH/99309 |                         | BONE/      | 0508T       |          |               |               |
| TELH/99310 |                         | BONE/      | 0554T       |          |               |               |
| BEHV/G0442 |                         | BONE/      | 0555T       |          |               |               |
| BEHV/G0443 |                         | BONE/      | 0556T       |          |               |               |
| BEHV/G0444 |                         | BONE/      | 0557T       |          |               |               |
| BEHV/G0446 |                         | BONE/      | 0558T       |          |               |               |
| BONE/77078 |                         | ABPM/      | 93784       |          |               |               |
| BONE/77080 |                         | ACUP/      |             |          |               |               |
| BONE/77081 |                         |            |             |          |               |               |
| BONE/76977 |                         |            |             |          |               |               |
| BONE/G0130 |                         |            |             |          |               |               |
| BEHV/G0473 |                         |            |             |          |               |               |
| HCAS/G0472 |                         |            |             |          |               |               |

**Map 175M Field Descriptions** 

| MID | The beneficiary's Medicare ID number.      |
|-----|--------------------------------------------|
| NM  | The last name of the beneficiary.          |
| IT  | The first initial of the beneficiary name. |
| DB  | The date of birth of the beneficiary.      |

| SX     | The sex of the beneficiary. The valid values are: F - Female M - Male                                                                                                    |
|--------|----------------------------------------------------------------------------------------------------|
| TECH D | The date the beneficiary is eligible for preventative service coverage.  Note: When there is not a date, one of the following messages display to explain why the beneficiary is not eligible.  PTB - Beneficiary not entitled to Part B  RCVD - Beneficiary already received service  DOD - Beneficiary not eligible due to DOD  GDR - Beneficiary not eligible due to gender  AGE - Beneficiary not eligible due to age  SRV - Beneficiary not eligible for the service  VAC - Beneficiary already vaccinated  0000 - Service not applicable |
| PROF D | The date the beneficiary is eligible for preventative service coverage.  Note: When there is not a date, one of the following messages display to explain why the beneficiary is not eligible.  PTB - Beneficiary not entitled to Part B  RCVD - Beneficiary already received service  DOD - Beneficiary not eligible due to DOD  GDR - Beneficiary not eligible due to gender  AGE - Beneficiary not eligible due to age  SRV - Beneficiary not eligible for the service  0000 - Service not applicable                                       |

## **Map 175N Screen Example**

| MAP175N<br>XXXXXX | SC   |      | CGS J15 MAC - F<br>ACCE | ACPFA052 MM/DD/YY<br>C20112WS HH:MM:SS |          |
|-------------------|------|------|-------------------------|----------------------------------------|----------|
| MID               |      | NM   | IT DB                   | SX                                     |          |
| HCPC              | TECH | RISK | DATE                    | DATE                                   | DATE     |
| CODE              | CODE | CD   | CCYYMMDD                | CCYYMMDD                               | CCYYMMDD |
|                   |      |      |                         |                                        |          |
|                   |      |      |                         |                                        |          |
|                   |      |      |                         |                                        |          |

**Map 175N Field Descriptions** 

| viap 17314 i leid De |                                                                                                    |
|----------------------|----------------------------------------------------------------------------------------------------|
| MID                  | The beneficiary's Medicare ID number.                                                                             |
| NM                   | The last name of the beneficiary.                                                                                 |
| IT                   | The first initial of the beneficiary name.                                                                        |
| DB                   | The date of birth of the beneficiary.                                                                             |
| SX                   | The sex of the beneficiary. The valid values are: F - Female M - Male                                             |
| HCPC CODE            | The HCPC code.                                                                                                    |
| TECH CODE            | This field identifies the technical code.                                                                         |
| RISK CD              | The breast cancer risk indicator for the beneficiary. The valid values are:  • Y - High Risk  • N - Not High Risk |
| DATE                 | Date 1 - This field identifies the date the HCPC code was returned from CWF.                                      |
| DATE                 | Date 2 - This field identifies the date the TECH code was returned from CWF.                                      |
| DATE                 | Date 3 - This field identifies the date the RISK code was returned from CWF.                                      |

## Map 1750 Screen Example

| MAP1750   | CGS J15 MAC - HHH REGION |      |          |     | ACPFA052 MM/DD/YY |
|-----------|--------------------------|------|----------|-----|-------------------|
| XXXXXX SC |                          |      | ACCEPTED |     | C20112WS HH:MM:SS |
| MID       | NAME                     |      | INTITIAL | DOB | SEX               |
| MCCM DATA |                          |      |          |     |                   |
| PROV      | START                    | TERM | TRANSF   | ER  |                   |
| NUMBER    | DATE                     | DATE | DATE     |     |                   |
|           |                          |      |          |     |                   |
|           |                          |      |          |     |                   |
|           |                          |      |          |     |                   |
|           |                          |      |          |     |                   |
|           |                          |      |          |     |                   |
|           |                          |      |          |     |                   |
|           |                          |      |          |     |                   |

**Map 1750 Field Descriptions** 

| MID | The beneficiary's Medicare ID number. |  |  |  |
|-----|---------------------------------------|--|--|--|
| NM  | The last name of the beneficiary.     |  |  |  |

| IT                 | The first initial of the beneficiary name.                                   |
|--------------------|------------------------------------------------------------------------------|
| DB                 | The date of birth of the beneficiary.                                        |
| SX                 | The sex of the beneficiary. The valid values are: F - Female M - Male        |
| PROVIDER<br>NUMBER | The identification number assigned by Medicare to the Hospice provider.      |
| START DATE         | The beginning date of a beneficiary's election of the MCCM Hospice provider. |
| TERM DATE          | The ending date of a beneficiary's election of the MCCM Hospice provider.    |
| TRANSFER<br>DATE   | The date of the MCCM Hospice provider change of ownership.                   |

## **Map 175P Screen Example**

| MAP17                      | 5P           | CGS J15 MAC - HHH REGION |                          |         | ACPFA052 MM/DD/YY |                 |  |
|----------------------------|--------------|--------------------------|--------------------------|---------|-------------------|-----------------|--|
| XXXXX                      | X            | HOSPICE ELECTION PERIOD  |                          |         | C2                | 0112WS HH:MM:SS |  |
| MID                        |              | NAME                     | INITIAL                  |         | SEX               |                 |  |
| ELECT                      |              | DEGETER                  |                          | D.71.1  |                   |                 |  |
| REC                        | START        | RECEIPT                  | REVOCATION               | REV     | PROVIDER          |                 |  |
| NO<br>01<br>02<br>03<br>04 | DATE         | DATE                     | DATE                     | IND     | NUMBER            |                 |  |
| PROCE                      | SS COMPLETED | PLEASE C<br>PRESS PF3    | ONTINUE<br>-EXIT PF7-PRE | EV PAGE |                   |                 |  |

## **Map 175P Field Descriptions**

| MID | The beneficiary's Medicare ID number.      |  |  |  |
|-----|--------------------------------------------|--|--|--|
| NM  | The last name of the beneficiary.          |  |  |  |
| IT  | The first initial of the beneficiary name. |  |  |  |
| DB  | The date of birth of the beneficiary.      |  |  |  |

| SX                 | The sex of the beneficiary. The valid values are: F - Female M - Male |
|--------------------|-----------------------------------------------------------------------|
| START DATE         | Hospice election start date (MMDDCCYY)                                |
| RECEIPT<br>DATE    | Receipt date of the Notice of Election (NOE) (MMDDCCYY).              |
| REVOCATION DATE    | Hospice revocation date (MMDDCCYY)                                    |
| REV IND            | Hospice revocation indicator                                          |
| PROVIDER<br>NUMBER | Hospice provider number.                                              |

# Map 175Q Screen Example

| MAP175Q<br>XXXXXXX SC      | _                      | GS J15 MAC - HHH :<br>AUXILIARY DETAILS | ACPFA052 MM/DD/YY<br>C20112WS HH:MM:SS |                      |            |
|----------------------------|------------------------|-----------------------------------------|----------------------------------------|----------------------|------------|
| MID                        | NAME                   | INITIAL                                 | DOB                                    | SEX                  |            |
| PROF - HCPCS<br>TECH-HCPCS | ACT-SOE-DT TEMP-SOE-DT |                                         | DIAG-CD REND<br>ECH-DIA-CD             | ERING-NPI<br>CCN/TIN | TAX-ID-NBR |
| PROCESS COMPLE             |                        | SE CONTINUE<br>PF3-EXIT PF7-PR          | EV PAGE                                |                      |            |

## **Map 175Q Field Descriptions**

| MID            | The beneficiary's Medicare ID number.                                 |  |  |  |  |
|----------------|-----------------------------------------------------------------------|--|--|--|--|
| NM             | The last name of the beneficiary.                                     |  |  |  |  |
| INITIAL        | The first initial of the beneficiary name.                            |  |  |  |  |
| SEX            | The sex of the beneficiary. The valid values are: F - Female M - Male |  |  |  |  |
| PROF-<br>HCPCS | The professional radiation oncology model-specific HCPCS code.        |  |  |  |  |
| ACT-SOE-DT     | Actual starte of episode date.                                        |  |  |  |  |

| ACT-EOE-DT        | Actual end of episode date.                                                                 |
|-------------------|---------------------------------------------------------------------------------------------|
| PROF-DIAG-<br>CD  | Professional line item diagnosis code.                                                      |
| RENDERING-<br>NPI | The National provider Identifier (NPI) of the radiation oncologists performing the service. |
| TAC-ID-NBR        | The Tax Identification Number (TIN) of the radiation oncologists performing the service.    |
| TECH-<br>HCPCS    | The technical readiation oncoloby model-specific HCPCS code.                                |
| TEMP-SOE-<br>DT   | Temporary start of episode date.                                                            |
| TEMP-EOE-<br>DT   | Temporary end of episode date                                                               |
| TECH-DIAG-<br>CD  | Technical line item diagnosis code.                                                         |
| CCN/TIN           | Facility/Technical participant provider number.                                             |

## Map 175R Screen Example

| MAP175R<br>XXXXXX | SC                                                             | CGS J15 MAC - HHH REGION PPV HCPCS AUX FILE SCREEN |      |     |      |       |      |      | 52 MM/DD/YY<br>WS HH:MM:SS |
|-------------------|----------------------------------------------------------------|----------------------------------------------------|------|-----|------|-------|------|------|----------------------------|
| MID               |                                                                | NA                                                 | ME   | INI | TIAL | DOB   |      | SEX  |                            |
| REC               | HCPCS                                                          | FROM                                               | DATE | NPI | REC  | HCPCS | FROM | DATE | NPI                        |
| PROCESS           | PROCESS COMPLETED PLEASE CONTINUE PRESS PF3-EXIT PF7-PREV PAGE |                                                    |      |     |      |       |      |      |                            |

## **Map 175R Field Descriptions**

| MID     | The beneficiary's Medicare ID number.      |  |  |  |
|---------|--------------------------------------------|--|--|--|
| NM      | The last name of the beneficiary.          |  |  |  |
| INITIAL | The first initial of the beneficiary name. |  |  |  |
| DOB     | The date of birth of the beneficiary.      |  |  |  |

| SEX       | The sex of the beneficiary. The valid values are: F - Female M - Male |
|-----------|-----------------------------------------------------------------------|
| REC       | Record number                                                         |
| HCPCS     | Pneumococcal pneumonia vaccination HCPCS – up to 10 occurrences       |
| FROM DATE | The most recent 'from' date of service – up to 10 occurrences         |
| NPI       | Provider's National Provider Identifier – up to 10 occurrences        |

## **DRG Pricer/Grouper (Option 11)**

This option allows you to view specific DRG (diagnostic related group) assignment and PPS (prospective payment system) information for inpatient hospital stays as calculated by the Pricer/Grouper software programs within FISS. Because this information is typically used only by hospitals, and this guide provides information relevant only to home health and hospice agencies, the information below is limited, and shows only how this option is accessed.

- 1. From the Inquiry Menu, type 11 in the **Enter Menu Selection** field and press *Enter*.
  - → You may also access this screen by typing 11 in the SC field if you are in an inquiry or claim entry screen.
- 2. The DRG/PPS Inquiry screen (Map 1781) appears:

| MAP1781 CGS J15 MAC - HHH REGION ACPFA052 MM/DD/ |                                                                                           |                |              |               |          |  |  |  |
|--------------------------------------------------|-------------------------------------------------------------------------------------------|----------------|--------------|---------------|----------|--|--|--|
| XXXXXXX SC                                       | DF                                                                                        | RG/PPS INQUIRY | <del>,</del> | C201424F      | HH:MM:SS |  |  |  |
| DIAGNOSES: 1                                     | 2                                                                                         | 3              | 4            | 5             |          |  |  |  |
| 6                                                | 7                                                                                         | 8              | 9            | POA           |          |  |  |  |
| PROCEDURES: 1                                    | 2                                                                                         | 3              | 4            | 5             |          |  |  |  |
| 6                                                |                                                                                           | 8              | 9            | NPI           |          |  |  |  |
| SEX C-I                                          | DISCHARGE STATU                                                                           | JS D'I         | 1            | PROV          |          |  |  |  |
| REVIEW CODE                                      |                                                                                           |                |              |               |          |  |  |  |
| APPROVED LOS                                     | COV DAYS                                                                                  | L              | R DAYS       | PAT LIAB      |          |  |  |  |
| RETURNED FROM GROU                               |                                                                                           |                |              | ER VERSION    |          |  |  |  |
| DRG INIT                                         | . MAJOF                                                                                   | R DIAG CAT     | RETU:        | RN CODE       |          |  |  |  |
| PROC CD USED                                     | DIAG (                                                                                    | CD USED        | SEC D        | IAG USED      |          |  |  |  |
| RETURNED FROM PRIC                               | CER:                                                                                      |                | PRICE        | R VERSION     |          |  |  |  |
| RTN CD WAGE                                      | INDEX                                                                                     | OUTLI          | ER DAYS      |               |          |  |  |  |
| AVG# LENGTH OF                                   | STAY                                                                                      | OUTL           | ER DAYS TH   | RESHOLD       |          |  |  |  |
| OUTLIER COST TH                                  | IRES                                                                                      | INDIF          | ECT TEACHT   | NG ADJ#       |          |  |  |  |
| TOTAL BLENDED F                                  | PAYMENT                                                                                   | HOSPI          | TAL SPECIF   | TC PORTION    |          |  |  |  |
|                                                  |                                                                                           |                |              |               |          |  |  |  |
|                                                  | FEDERAL SPECIFIC PORTION DISP# SHARE HOSPITAL AMT PASS THRU PER DISCHARGE OUTLIER PORTION |                |              |               |          |  |  |  |
| PTPD + TEP STANDARD DAYS USED                    |                                                                                           |                |              |               |          |  |  |  |
| LTR DAYS USED PROV REIMB                         |                                                                                           |                |              |               |          |  |  |  |
| HIN DAIS OBED                                    | LIK DAIS USED PROV REIMB                                                                  |                |              |               |          |  |  |  |
| PLEASE ENTER D                                   | DATA, PF3-EXIT,                                                                           | PF6-FWD, PF8-  | COST DISCL   | OSURE, ENTER- | -PROCESS |  |  |  |

### Claim Summary (Option 12)

**You will use this option often** because it allows you access to a variety of claim processing information. The following provides instructions on how to:

- Check the status of your billing transactions / beneficiary claim history
- Check for Medical Review Additional Development Requests (MR ADRs) and non-MR ADRs (hospice only).
- View upcoding and downcoding claim information for HH PPS
- View line item denial information
- View Outcome and Assessment Information Set (OASIS) information for Patient-Driven Grouping Model (PDGM) claims (home health only).

**Note:** Throughout this chapter, the terms billing transaction and claims are used interchangeably to describe claims, notices of election (NOEs), notices of election termination/revocation (NOTRs), and requests for anticipated payment (RAPs).

1. From the Inquiry Menu, type 12 in the Enter Menu Selection field and press Enter.

|                                          |         | C - HHH REGION          |          |          |  |  |  |  |
|------------------------------------------|---------|-------------------------|----------|----------|--|--|--|--|
| XXXXXX                                   | INQUIRY | MENU                    | C20112WS | HH:MM:SS |  |  |  |  |
|                                          |         |                         |          |          |  |  |  |  |
| BENEFICIARY/CWF                          | 10      | ZIP CODE FILE           | 19       |          |  |  |  |  |
| DRG (PRICER/GROUPER)                     | 11      | OSC REPOSITORY INQUIRY  | 1A       |          |  |  |  |  |
| CLAIM SUMMARY                            | 12      | CLAIM COUNT SUMMARY     | 56       |          |  |  |  |  |
| REVENUE CODES                            | 13      | HOME HEALTH PYMT TOTALS | 67       |          |  |  |  |  |
| HCPC CODES                               | 14      | ANSI REASON CODES       | 68       |          |  |  |  |  |
| DX/PROC CODES ICD-9                      | 15      | CHECK HISTORY           | FI       |          |  |  |  |  |
| ADJUSTMENT REASON COD                    | ES 16   | DX/PROC CODES ICD-10    | 1в       |          |  |  |  |  |
| REASON CODES                             | 17      | CMHC PAYMENT TOTALS     | 1C       |          |  |  |  |  |
| INVOICE NO/DCN TRANS                     | 88      | PROV PRACTICE ADDR QUER | 1D       |          |  |  |  |  |
|                                          | _       | NEW HCPC SCREEN         | 1E       |          |  |  |  |  |
| ENTER MENU SELECTION 1                   | 2       |                         |          |          |  |  |  |  |
|                                          |         |                         |          |          |  |  |  |  |
| PLEASE ENTER DATA - OR PRESS PF3 TO EXIT |         |                         |          |          |  |  |  |  |

#### 2. The Claim Summary Inquiry screen (Map 1741) appears:

```
MAP1741
                           CGS J15 MAC - HHH REGION
                                                             ACPFA052 MM/DD/YY
 XXXXXX
           SC
                          CLAIM SUMMARY INQUIRY
                                                             C20112WS HH:MM:SS
                            NPI
                                              S/LOC
       MTD
                        PROVIDER
                                                            TOB
  OPERATOR ID XXXXXX FROM DATE
                                        TO DATE
                                                         DDE SORT
  MEDICAL REVIEW SELECT
                               DCN
                PROV/MRN S/LOC TOB ADM DT FRM DT THRU DT REC DT
    MID
SEL LAST NAME FIRST INIT TOT CHG PROV REIMB PD DT CAN DT REAS NPC #DAYS
     PLEASE ENTER DATA - OR PRESS PF3 TO EXIT
 PRESS PF3-EXIT PF5-SCROLL BKWD PF6-SCROLL FWD
```

You can use the following function keys to move within the Claim Summary Inquiry screen and within the different claim pages:

- F3 Exit (return to the Inquiry Menu)
- F5 Scroll back through a list of claims or revenue code pages
- F6 Scroll forward through a list of claims or revenue code pages
- F7 Move one claim page back
- F8 Move one claim page forward
- F10 Move to the left page
- F11 Move to the right page

Shift+Tab- Move from the right to left in valid fields (ex. Move from the MID field to the NPI field)

#### **Checking the Status of Your Claims / Beneficiary Claim History**

When the Claim Summary Inquiry screen displays, your cursor will be located in the MID field. However, to check the status of claims, you must first enter your facility's NPI. Therefore, to move the cursor to the NPI field, hold down the Shift key and press the Tab key. You cursor will automatically move to the NPI field.

There are two primary ways that you can view the status of your claims using option 12: by the beneficiary's Medicare number, or by status/location within FISS.

- 1. To view information using a beneficiary Medicare number, follow these instructions:
  - a. Type your facility's NPI number in the NPI field.
  - b. Type the beneficiary's Medicare ID number in the **MID** field. Press *Enter*.

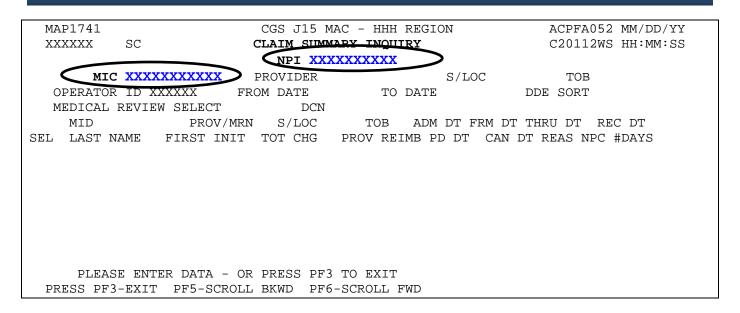

- → Only the billing transactions that your facility submitted under the beneficiary's Medicare ID number and NPI will display. You will not have access to claims submitted by other providers.
- c. After you press Enter, FISS will search and display all claims submitted by your facility for that specific beneficiary. A maximum of 5 claims will display. If 5 claims display, press your F6 key to scroll forward to see if there are additional claims.

```
MAP1741
                             CGS J15 MAC - HHH REGION
                                                            ACPFA052 MM/DD/YY
                       CLAIM SUMMARY INQUIRY
 XXXXXX
           SC
                                                            C20112WS HH:MM:SS
                            NPI XXXXXXXXXX
       MID XXXXXXXXX
                        PROVIDER
                                              S/LOC
                                                            TOR
  OPERATOR ID XXXXXX
                       FROM DATE
                                       TO DATE
                                                         DDE SORT
  MEDICAL REVIEW SELECT
                              DCN
                 PROV/MRN S/LOC
                                      TOB ADM DT FRM DT THRU DT REC DT
     MTD
SEL LAST NAME FIRST INIT TOT CHG PROV REIMB PD DT CAN DT REAS NPC #DAYS
 XXXXXXXXX XXXXXX
                           P B9997 322 0817XX 0817XX 0817XX
  SMITH
                                     684.00 0908XX 1030XX 37185
 XXXXXXXXX XXXXXX
                              P B9997
                                       329
                                             0817XX 0817XX 1015XX
                                                                  1019XX
                      J
                            1089.00 1140.00 1030XX
                                                           37185
  SMITH
     PLEASE ENTER DATA - OR PRESS PF3 TO EXIT
 PRESS PF3-EXIT PF5-SCROLL BKWD
                                PF6-SCROLL FWD
```

→ If no claims appear after you press *Enter*, check the Medicare number to ensure it is entered correctly. You may need to verify whether the Medicare number was changed by accessing the beneficiary's eligibility information.

When the information appears, you will see a two-line summary of each claim's information. To see more detail, you can select a specific claim, which will provide six pages of complete claim information.

- → Additional pages (7 and 8) display when a Medical Review Additional Development Request (MR ADR) or a non-MR ADR (hospice only) is generated. This occurs when a claim has been selected for Medical Review (MR) or when a KX modifier is submitted on a hospice claim to request an exception of an untimely notice of election (non-MR ADR). For more information on a Medical Review ADR, refer to the Medical Review Additional Development Request (ADR) Process Web page at <a href="http://www.cgsmedicare.com/hhh/medreview/adr\_process.html">http://www.cgsmedicare.com/hhh/medreview/adr\_process.html</a> on the CGS website. For more information about the non-MR ADR, refer to the Requesting an Exception for an Untimely NOE Web page at <a href="http://www.cgsmedicare.com/hhh/education/materials/requesting\_exception\_untimely\_no\_es.html">http://www.cgsmedicare.com/hhh/education/materials/requesting\_exception\_untimely\_no\_es.html</a>.
- d. To select a claim, press your Tab key until your cursor moves under the **SEL** field and is to the left of the Medicare number of the claim detail you want to view. Type S in the **SEL** field and press *Enter*. You can only select one claim at a time.

```
MAP1741
                         CGS J15 MAC - HHH REGION
                                                             ACPFA052 MM/DD/YY
XXXXXX
         SC
                        CLAIM SUMMARY INQUIRY
                                                             C20112WS HH:MM:SS
                          NPI XXXXXXXXXX
     MID XXXXXXXXX
                      PROVIDER
                                             S/LOC
                                                           TOB
 OPERATOR ID XXXXXX FROM DATE
                                     TO DATE
                                                       DDE SORT
 MEDICAL REVIEW SELECT
                          DCN
               SELECT DCN
PROV/MRN S/LOC TOB ADM DT FRM DT THRU DT REC DT
  MID
  LAST NAME FIRST INIT TOT CHG PROV REIMB PD DT CAN DT REAS NPC #DAYS
xxxxxxxx xxxxxx
                           P B9997 322 0817XX 0817XX 0817XX
                                                                 0902XX
 SMITH
                                   684.00 0908XX 1030XX 37185
                    J
   PLEASE ENTER DATA - OR PRESS PF3 TO EXIT
PRESS PF3-EXIT PF5-SCROLL BKWD PF6-SCROLL FWD
```

- → Note in the above example that the cursor is one space away from (or to the left of) the Medicare number of the claim detail you want to select. If the cursor is immediately next to the Medicare number (\_XXX... instead of \_ XXX), the cursor is not in the correct position.
- e. Page 01 of the "Inst Claim Inquiry" screen appears. You may view all pages of the claim by pressing the F7 and F8 function keys to page back and page forward through the claim. Refer to the following page for an example of page 01 of the claim.

#### → Claim Example

| MAP1711 PAGE 01              |                         |             |                                |
|------------------------------|-------------------------|-------------|--------------------------------|
| XXXXXX SC                    | INST CLAIM INQUIRY      |             | C20112WS HH:MM:SS              |
| MID XXXXXXXXXX TOB XXX       |                         |             |                                |
| NPI XXXXXXXXXX TRANS HOSP PR | ROV PRO                 | CESS NEW M  | ID                             |
| PAT.CNTL#:                   | TAX#/SUB:               | TAX         | KO.CD:                         |
| STMT DATES FROM 0817XX TO    | 1015XX DAYS COV         | N-C         | CO LTR                         |
| LAST SMITH                   | FIRST JAMES             | MI E I      | OOB 01011931                   |
| ADDR 1 101 MAIN ST           | 2 ANYTOWN               | , IA        |                                |
| 3                            | 4                       |             | CARR:                          |
| 5                            | 6                       |             | LOC:                           |
| ZIP 520012233 SEX M MS ADM   | MIT DATE 0817XX HR 01 T | YPE 9 SRC 1 | D HM STAT 30                   |
| COND CODES 01 02 03          | 3 04 05 06              | 07 08       | 09 10                          |
| OCC CDS/DATE 01              | 02 03                   | 04          | 05                             |
| 06                           | 08                      | 09          | 10                             |
| SPAN CODES/DATES 01          | 02                      | (           | )3                             |
| 04 05                        | 06                      | (           | )7                             |
| 08 09                        | 10                      | I           | FAC.ZIP XXXXX XXXX             |
| DCN                          |                         |             |                                |
| VALUE CODES                  | - AMOUNTS -             | ANSI        | MSP APP IND                    |
| 01 61 99916.00 02            |                         | 03          |                                |
| 04 05                        |                         | 06          |                                |
| 07 08                        |                         | 09          |                                |
| 37186                        |                         |             | <pre>&lt;== REASON CODES</pre> |
| PRESS PF3-EXIT PF5-S0        | CROLL BKWD PF6-SCROLL   | FWD PF8-NE  | EXT PF9-UPDT                   |

- f. After reviewing the claim, press *F*3 to return to the claim list (Map 1741). You can select a different claim, start a new search, or press *F*3 to return to the Inquiry Menu.
- → When you view claims within option 12, it is an "inquiry-only" option. You cannot enter, correct, adjust or cancel claims within option 12. You can only view the claim information. To enter, correct, adjust, and cancel claims, you must use other options in FISS, which are discussed in "Claims and Attachments" (Chapter 4) at <a href="http://www.cgsmedicare.com/hhh/education/materials/pdf/Chapter 4-Claims and Attachments Menu.pdf">http://www.cgsmedicare.com/hhh/education/materials/pdf/Chapter 4-Claims Correction Menu.pdf</a> on the CGS website.
- 2. To view claims by a status code or by a status and location, follow these steps.
  - a. On Map 1741, type your facility's NPI number in the **NPI** field. To move the cursor from the MID field to the NPI field, hold down the Shift key and press the Tab key.
  - b. Tab to the S/LOC field and type the status code or the status/location that you wish to view and press Enter. You may, for example, want to view claims that are on the payment floor (P B9996). Note that FISS automatically inserts one space between the status and the location codes.

When you view claims by status/location code, you will most likely be inquiring about claims in the following status/locations:

| Status/Location | Description                                                |
|-----------------|------------------------------------------------------------|
| P B9996         | Payment floor                                              |
| P B9997         | Processed or paid claim                                    |
| D B9997         | Denied claim                                               |
| R B9997         | Rejected claim                                             |
| T B9997         | Claim needing correction                                   |
| S B6001         | Claim selected for an additional development request (ADR) |

Any status/location code that appears on a claim can be entered into the S/LOC field. Entering the status/location in the S/LOC field enables you to see all the claims in that particular area of FISS.

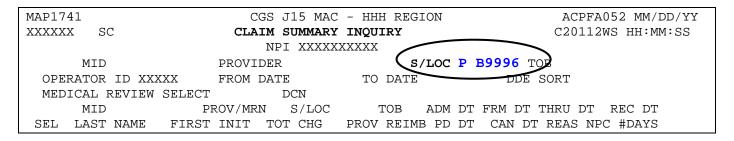

- → For information about FISS status and location codes, refer to "About Status/Location Codes" found in the "FISS Overview" (Chapter 1) at <a href="http://www.cgsmedicare.com/hhh/education/materials/pdf/Chapter\_1-FISS\_Overview.pdf">http://www.cgsmedicare.com/hhh/education/materials/pdf/Chapter\_1-FISS\_Overview.pdf</a> or the "Fiscal Intermediary Standard System (FISS) Common Locations" Web page at <a href="http://www.cgsmedicare.com/hhh/claims/fiss\_locations.html">http://www.cgsmedicare.com/hhh/claims/fiss\_locations.html</a> on the CGS website.
- → If there are claims in the status/location that you entered, they will appear on Map 1741 after you press *Enter*. There may be multiple beneficiaries listed. This is normal since the common element you are inquiring about is the status code or status/location code. When you search by a beneficiary's Medicare number, you are inquiring about that particular beneficiary; therefore, multiple beneficiaries will not be listed; however, multiple claims may display.

| MAP1741 CGS J15 MAC - HHH REGION ACPFA052 MM/DD/YY |                                          |         |               |          |               |          |  |  |  |  |
|----------------------------------------------------|------------------------------------------|---------|---------------|----------|---------------|----------|--|--|--|--|
| XXXXXX SC                                          |                                          |         | 12WS HH:MM:SS |          |               |          |  |  |  |  |
|                                                    |                                          |         |               |          |               |          |  |  |  |  |
| NPI XXXXXXXXXX  MID PROVIDER S/LOC P B9996 TOB     |                                          |         |               |          |               |          |  |  |  |  |
|                                                    | XXXXXX FR                                |         |               |          |               | -        |  |  |  |  |
|                                                    |                                          | -       | 10 1          | DAIL     | DDE SORT      |          |  |  |  |  |
|                                                    | IEW SELECT                               |         |               |          |               |          |  |  |  |  |
| MID                                                | PROV/MRN                                 |         |               |          | RM DT THRU DT | REC DT   |  |  |  |  |
| SEL LAST NAME                                      | FIRST INIT                               | TOT CHG | PROV REI      | MB PD DT | CAN DT REAS N | PC #DAYS |  |  |  |  |
| XXXXXXXXX                                          | XXXXXX                                   | P B999  | 96 329        | 0726XX   | 0726XX 0923XX | 1001XX   |  |  |  |  |
| SMITH                                              | A                                        | 1600.00 | 1304.00       | 1015XX   | 37186         |          |  |  |  |  |
|                                                    |                                          |         |               |          |               |          |  |  |  |  |
| XXXXXXXXX                                          | XXXXXX                                   | Р В999  | 96 329        | 0730XX   | 0730XX 0927XX | 1001XX   |  |  |  |  |
| WHITE                                              | J                                        | 1200.00 | 1216.00       | 1015XX   | 37186         |          |  |  |  |  |
|                                                    |                                          |         |               |          |               |          |  |  |  |  |
| xxxxxxxxx                                          | XXXXXX                                   | Р В999  | 96 329        | 0810XX   | 0810XX 1008XX | 1009XX   |  |  |  |  |
| JONES                                              | S                                        | 1800.00 | 1296 00       | 1023XX   | 37186         |          |  |  |  |  |
| 0 01125                                            | 2                                        | 1000.00 | 1230.00       | 10231111 | 3,100         |          |  |  |  |  |
|                                                    |                                          |         |               |          |               |          |  |  |  |  |
|                                                    |                                          |         |               |          |               |          |  |  |  |  |
|                                                    |                                          |         |               |          |               |          |  |  |  |  |
|                                                    |                                          |         |               |          |               |          |  |  |  |  |
|                                                    | PLEASE ENTER DATA - OR PRESS PF3 TO EXIT |         |               |          |               |          |  |  |  |  |
| PRESS PF3-EXIT PF5-SCROLL BKWD PF6-SCROLL FWD      |                                          |         |               |          |               |          |  |  |  |  |

- c. You can view individual claims by typing S in the **SEL** field next to the Medicare number of the individual claim.
- → Map 1741 will display a maximum of 5 claims at any given time. To see if there are additional claims, press your F6 key to scroll forward.

#### **Claim Status Inquiry Examples**

When you are inquiring about specific information, whether it is claim history for a specific beneficiary or specific status/location code information, you can tailor your search using one or more additional fields. In addition to entering your NPI, a Medicare number and S/LOC, you can enter data in the **TOB** (type of bill), **FROM DATE**, and **TO DATE** fields (circled and bolded below) to further narrow your search.

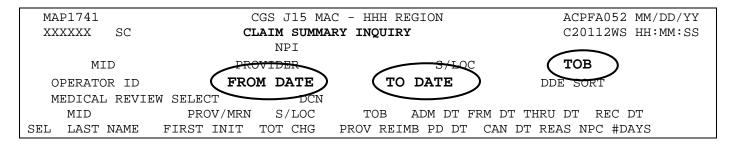

#### 1. Type of Bill (TOB)

You can narrow the search of a beneficiary's claims by entering a type of bill (TOB). For example, to review home health final claims submitted for a beneficiary, type your facility's NPI in the **NPI** field; the beneficiary's Medicare number in the **MID** field; and the home health type of bill code 329 in the **TOB** field.

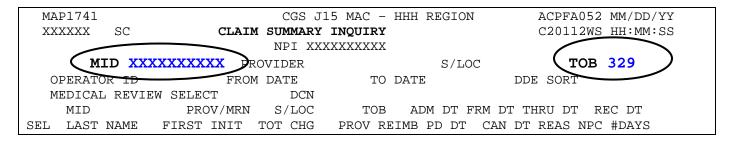

→ To search for a beneficiary's claims for specific dates of service **and** specific type of bill, type your facility's NPI, the beneficiary's Medicare number, the type of bill, and the "from" and "to" dates. (See example below.) Entering a status code or status/location will further narrow your search.

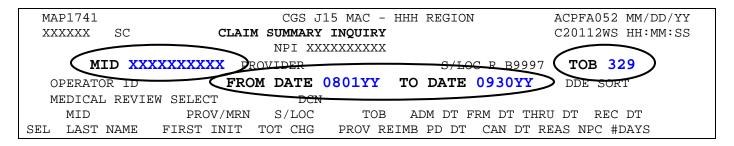

→ It is a good idea to "refresh" your screen between different searches. Do this by pressing F3 to exit option 12. Then type 12 in the **Enter Menu Selection** field and press *Enter*.

#### 2. From/To Date

If the beneficiary has an extensive claim history, you can narrow your search by adding from and to dates. These dates reflect the "from" and "to" dates of service billed on the claim. You may search by only using a "from" date, or both a "from" and "to" date. The "to" date can only be used if a "from" date is also entered. For example, to find claims with dates of service between August 1, 2017, to September 30, 2017, for a particular beneficiary, type your facility's NPI in the **NPI** field, the Medicare number in the **MID** field, and type *080117* in the **FROM DATE** field and *093017* in the **TO DATE** field and press *Enter*.

→ Below is an example of how this would appear before pressing Enter.

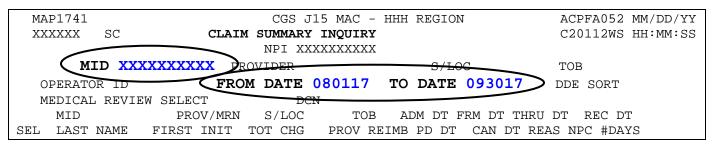

→ You may also use the **FROM DATE** field when searching for claims in a specific status/location. The example below shows how to access claims that were fully denied (D B9997) with dates of service on and after October 1, 2017. Type the status/location *D B9997* in the **S/LOC** field, type 100117 in the **FROM DATE** field and leave the **TO DATE** field blank.

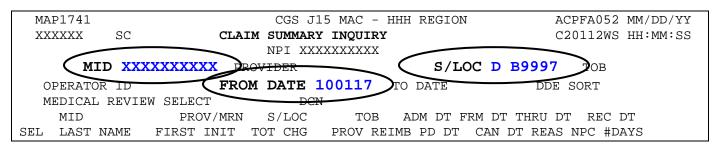

#### **Accessing Additional Development Request (ADR) Information**

When claims are selected by Medical Review, CGS will request additional documentation from the provider to support the services being billed to Medicare. This request is called a medical review Additional Development Request (MR ADR).

In addition, when a 'KX' modifier is reported on a hospice claim (requesting an exception for an untimely filed notice of election) and information in the REMARKS field is not clear, a non-medical review ADR (non-MR ADR) is generated. Refer to the Requesting an Exception for an Untimely NOE Web page at

https://www.cgsmedicare.com/hhh/education/materials/requesting\_exception\_untimely\_noes.ht ml for additional information.

The CMS Medicare Program Integrity Manual, Pub. 100-08, Ch. 3, Section 3.2.3.2 (<a href="http://www.cms.gov/Regulations-and-Guidance/Guidance/Manuals/Downloads/pim83c03.pdf">http://www.cms.gov/Regulations-and-Guidance/Guidance/Manuals/Downloads/pim83c03.pdf</a>) requires providers to submit MR ADR documentation to CGS within 45 calendar days of the request. If the documentation is not received by day 46, the claim will be denied; therefore, please allow enough time for CGS to receive the documentation. Documentation may be sent to CGS via the myCGS Portal, Electronic Submission of Medical Documentation (esMD), mail, fax, or CD/DVD. Refer to the CGS Web page at <a href="http://www.cgsmedicare.com/hhh/medreview/esmd.html">http://www.cgsmedicare.com/hhh/medreview/esmd.html</a> for additional information about esMD. For additional information refer to the myCGS Web page at <a href="http://www.cgsmedicare.com/hhh/mycgs/index.html">http://www.cgsmedicare.com/hhh/mycgs/index.html</a> or Chapter 7 of the myCGS User Manual at <a href="http://www.cgsmedicare.com/pdf/mycgs/chapter7">http://www.cgsmedicare.com/pdf/mycgs/chapter7</a> hhh.pdf.

The following pages explain how you can identify claims for which CGS has requested an MR ADR, or non-MR ADR, what documentation is being requested, and most importantly, the due date for when the ADR information must be received.

→ Please refer to the "Key ADR Information" that follows these instructions. This information will help you avoid claim denials.

#### Identifying Claims Selected for MR ADR and non-MR ADR (ADR)

You can easily see if claims are selected for ADR by accessing the Inquiry Menu and selecting option 12 (Claim Summary). All claims selected for an ADR, both MR and non-MR, will appear in status/location S B6001.

- → CGS recommends that you check the ADR status/location (S B6001) at least once per week to help ensure timely responses.
- On Map 1741, type your facility's NPI number in the NPI field. To move the cursor to the NPI field, hold down the Shift key and press the Tab key.

2. Tab to the **S/LOC** field and type *S B6001*. Press *Enter*. If there are claims in the *S B6001* status/location, they will appear after you press *Enter*.

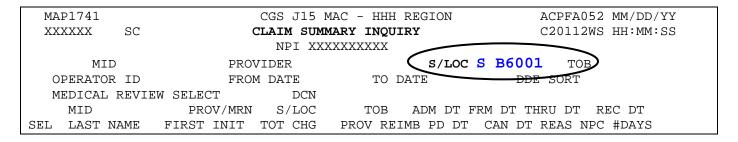

- 3. To identify the additional information being requested for each claim, you must select the claim by typing an S in the **SEL** field next to the Medicare number of the claim. Press *Enter*. You can only select one claim at a time.
  - → MR ADRs will display reason code 39700. A non-MR ADR will display reason code 39701.

|   | MAP1741                                  |                             | CGS J15 MAC  | - HHH RE  | GION              |                  | ACPF               | A052 MM/DD/YY |
|---|------------------------------------------|-----------------------------|--------------|-----------|-------------------|------------------|--------------------|---------------|
|   | XXXXXX SC                                |                             | CLAIM SUMMAR | Y INQUIRY |                   |                  | C201               | 12WS HH:MM:SS |
|   |                                          |                             | NPI XXXXX    | XXXXX     |                   |                  |                    |               |
|   | MID                                      | PROV                        | IDER         |           | S/LOC S B6001 TOB |                  |                    |               |
|   | OPERATOR ID                              | PERATOR ID XXXXXX FROM DATE |              |           |                   | TO DATE DDE SORT |                    |               |
|   | MEDICAL REVI                             | EW SELECT                   | DCN          |           |                   |                  |                    |               |
|   | MID                                      | PROV/MRN                    | S/LOC        | TOB       | ADM DT            | FRM DT           | THRU DT            | REC DT        |
|   | SEL LAST NAME                            | FIRST INIT                  | TOT CHG P    | ROV REIME | PD DT             | CAN DI           | REAS NP            | C #DAYS       |
|   | XXXXXXXXX                                | XXXXXX                      | S B6001      | XXX       | 1204XX            | 1204XX           | 0119XX             | 0212XX        |
|   | JONES                                    | M                           | 1700.00      |           |                   |                  | 39700              |               |
|   |                                          |                             |              |           |                   |                  |                    |               |
|   | S XXXXXXXXX                              | XXXXXX                      | S B6001      | . XXX     | 1025XX            | 1025XX           | 111 <del>0XX</del> | 0212XX        |
| 1 | SMITH                                    | J                           | 300.00       |           |                   |                  | (39700             | )             |
|   |                                          |                             |              |           |                   |                  |                    |               |
|   | XXXXXXXXX                                | XXXXXX                      |              | XXX       | 1115XX            | 1115XX           |                    | 0212XX        |
|   | WILLIAMS                                 | R                           | 336.00       |           |                   |                  | 39700              |               |
|   |                                          |                             |              |           |                   |                  |                    |               |
|   |                                          |                             | S B6001      | XXX       | 1019XX            | 1019XX           |                    | 0212XX        |
|   | WHITE                                    | Т                           | 1000.00      |           |                   |                  | (39701)            | )             |
|   |                                          |                             |              |           |                   |                  |                    |               |
|   |                                          |                             |              |           |                   |                  |                    |               |
|   |                                          |                             |              | 0 5775    |                   |                  |                    |               |
|   | PLEASE ENTER DATA - OR PRESS PF3 TO EXIT |                             |              |           |                   |                  |                    |               |
|   | PRESS PF3-EX1                            | IT PF5-SCROLL               | BKWD PF6-S   | CROLL FWD | )                 |                  |                    |               |

4. Page 01 of the claim appears (Map 1711).

```
MAP1711
                           CGS J15 MAC - HHH REGION
                                                                CPFA052 MM/DD/YY
XXXXXX
                            INST CLAIM INQUIRY
                                                               C20112WS HH:MM:SS
                  TOB XXX S/LOC S B6001 OSCAR XXXXXX
MID XXXXXXXXX
                                                              SV: UB-FORM
NPI XXXXXXXXX TRANS HOSP PROV
                                             PROCESS NEW MID
PAT.CNTL#:
                               TAX#/SUB:
                                                         TAXO.CD:
STMT DATES FROM 1025XX TO 1110XX DAYS COV N-LAST SMITH FIRST JAMES
                                                 N-C
                                                           CO
                                                    MI E DOB 01011931
ADDR 1 101 MAIN ST
                                         2 ANYTOWN, IA
                                                                    CARR:
```

- 5. ADR information is electronically attached to the end of the claim, as pages 07 and 08. To view the ADR information, type 07 in the **PAGE** field (if your cursor is not already in this field, press the HOME button found on your keyboard) and press *Enter*.
- → The "DUE DATE" field, on Page 07 is 45 days from the original request date (ORIG REQ DT). Documentation not received by day 46 will result in the claim being denied. For hospice claims requesting an exception (KX modifier), if the non-MR ADR documentation is not received by day 46, the claim will be released to process as billed, with the untimely days as noncovered.
- → Page 07 also identifies the address to which MR ADR documentation should be mailed. The mailing address for non-MR ADRs is different, and can be found by accessing Page 08 and then pressing F6.

#### Example: FISS Page 07

```
REPORT: 001
                          MEDICARE PART A 15004
                                                      PVDR NO : XXXXXXXXX
DATE : MM/DD/CCYY
                     ADDITIONAL DOCUMENTATION REQUEST
                                                     BILL TYPE: XXX
CASE ID: 15004XXXXXXXXXXXXXXXAROPR
                                     MAC JURIS: NPI:
                  ANYNAME HEALTH CENTER
                  1111 MAIN ST
                                    IA 52001 1111
                  ANYTOWN
WE HAVE REVIEWED THIS CLAIM RECORDS AND FOUND THAT ADDITIONAL DEVELOPMENT
WILL BE NECESSARY BEFORE PROCESSING CAN BE FINALIZED. TO ASSIST YOU IN
PROVIDING THE REQUIRED INFORMATION, WE HAVE ASSIGNED REASON CODES TO THE
AFFECTED CLAIM RECORD (SEE BELOW)FOR YOUR REVIEW. PLESAE REFER TO THE
ACCOMPANYING LIST FOR EXPLANATION OF THE ASSIGNED CODES. SOLICITED LETTERS
CAN BE ANY ADR LETTERS AT CONTRACTORS' DISCRETION, AND NOT SOLEY FOR
                  CGS J15 MAC
                  J15 - HHH CORRESPONDENCE
                  P O BOX 20014
                  NASHVILLE
                                       TN 37202
PATIENT CNTRL NBR: XXXXXXX-XXXXXX
                                        DUE DATE: MM/DD/CCYY
                                 DCN: XXXXXXXXXXXXXXXXX
MEDICAL REC NO:
MEDICARE ID: XXXXXXXXX PATIENT NAME: JAMES
FROM DATE: XX/XX/XXXX THRU DATE: XX/XX/XXXX OPR/MED ANALYST:
TOTAL CHARGES: 1000.00 ORIG REQ DT: MM/DD/CCYY OLM RCPT DT: XX/XX/XXXX
     PRESS PF3-EXIT PF5-SCROLL BKWD PF6-SCROLL FWD PF8-NEXT PF9-UPDT
```

→ Press F6 to view the entire message. Press F5 to scroll backward.

```
MEDICARE PART A 15004
REPORT: 001
                                                     PVDR NO : XXXXXXXXX
DATE : MM/DD/CCYY ADDITIONAL DOCUMENTATION REQUEST
                                                    BILL TYPE: XXX
CASE ID: 15004XXXXXXXXXXXXXXXXAPAROPR MAC JURIS: NPI:
                 ANYNAME HEALTH CENTER
                  1111 MAIN ST
                  ANYTOWN
                                    IA 52001 1111
 MEDICAL REVIEW. WE MUST RECEIVE THE REQUESTED INFORMATION BEFORE THE DUE
 DATE LISTED BELOW, OR THE CLAIM WILL BE DENIED LACK OF RESPONSE. CONTRACTOR
 ACCEPTS SOLICITED DOCUMENTATION VIA THE MYCGS PORTAL ON THE CGS WEBPAGE,
 ELECTRONIC SUBMISSION OF MEDICAL DOCUMENTATION (ESMD); FOR MORE
 INFORMATION ABOUT ESMD, SEE WWW.CMS.GOV/ESMD. OR FAX YOUR RESPONSE TO:
 615-660-5981 OR MAIL YOUR RESPONSE TO THE ATTENTION OF:
                   CGS J15 MAC
                   J15 - HHH CORRESPONDENCE
                   P O BOX 20014
                  NASHVILLE
                                      TN 37202
PATIENT CNTRL NBR: XXXXXXX-XXXXXXX DUE DATE: MM/DD/CCYY
                          DCN: XXXXXXXXXXXXXXPAR
MEDICAL REC NO:
MEDICARE ID: XXXXXXXXXX PATIENT NAME: JAMES
                                                   SMITH
FROM DATE: XX/XX/XXXX THRU DATE: XX/XX/XXXX OPR/MED ANALYST:
TOTAL CHARGES: 1000.00 ORIG REQ DT: MM/DD/CCYY CLM RCPT DT: XX/XX/XXXX
     PRESS PF3-EXIT PF5-SCROLL BKWD PF6-SCROLL FWD PF8-NEXT PF9-UPDT
```

- 6. To determine what documentation is being requested, press your F8 key to review the reason code narrative on FISS Page 08. The edit that the claim was selected for will appear in the upper left hand corner in the REASONS: field. Refer to the following page for an example of FISS Page 08.
- → You may need to press *F6* to see the remaining reason code narrative that identifies the documentation that you need to submit. Press *F5* to go back. The edit criteria may also be included within the narrative. For non-MR ADRs, you will need to press *F6* for additional instructions for submitting the documentation, including the fax number and mailing address.

**NOTE:** Because other CMS contractors (e.g., Zone Program Integriy Contractors (ZPICs), Recovery Auditors (RAs), Supplemental Medical Review Contractor (SMRC)), may also request additional information, it is important that you scroll through the reason code narrative on FISS Page 08. If a different address appears in the narrative, send the documentation to that address, instead of the CGS Nashville, TN address.

Example: FISS Page 08

REASONS: 59BX9

REASON CODE NAKRATIVES FOR MID/DCN: XXXXXXXXXX XXXXXXXXXXXXXXX

59BX9 MEDICARE NEEDS TO RECEIVE THE RETURNED ADR INFORMATION BY THE 45TH DAY.

PLEASE ALLOW ENOUGH TIME FOR THE ADR TO BE RECEIVED AND THE CLAIM MOVED INTO THE MEDICAL REVIEW STATUS/LOCATION SM50MR BY DAY 45 OR IT WILL BE DENIED WITH REASON CODE 56900 ON THE 46TH DAY.

PLEASE SEND THE FOLLOWING INFORMATION TO SUPPORT THE TERMINAL ILLNESS AND DAYS/SERVICES BILLED:

- \*INITIAL ASSESSMENT AND VISIT NOTES FOR ALL SERVICES PROVIDED THIS BILLING PERIOD.
- \*PLAN OF CARE/UPDATES AND INTERDISCIPLINARY GROUP NOTES TO COVER ALL DAYS IN THIS BILLING PERIOD, WHICH MAY INCLDUE THE LATEST UPDATE PRIOR TO THIS BILLING PERIOD.
- \*PHYSICIAN ORDERS AND VISIT NOTES
- \*HOSPITAL DISCHARGE AND/OR PHYSICIAN SUMMARIES
- \*HISTORY AND PHYSICAL EXAM, LAB, X-RAY, AND/OR SURGICAL REPORTS
- \*SIGNED/DATED: CERTIFICATION OF TERMINAL ILLNESS, AND REVOCATION (IF APPLICALBE)
- \*SIGNATURE POLICY IF UTILIZING ELECTRONIC SIGNATURES
- \*ANY PERTINENT INFORMATION PRIOR TO/AFTER THIS BILLING PERIOD
- \*DATES AND TIMES OF SERVICE CHANGES, WHEN BILLING MULTIPLE LEVELS OF CARE
- \*THE BENEFICIARY SIGNED HOSPICE ELECTION STATEMENT WITH HOSPICE EFFECTIVE.
- → Press F6 to see the remaining reason code narrative that identifies the documentation that you need to submit. This page will also provide a different address if the ADR is a non-MR ADR (hospice exception requests), or a request from another CMS contractor (e.g., Zone Program Integrity Contractors (ZPICs), Recovery Auditors (RAs) etc.).

REASONS: 59BX9

REASON CODE NARRATIVES FOR MID/DCN: XXXXXXXXXX XXXXXXXXXXXXXXXXAAR

DATE

\*IF THIS CLAIM CONTAIN THE KX MODIFIER, SUBMIT THE EXCEPTION DOCUMENTATION FOR REVIEW WITH THE ADR

MEDICARE REQUIRES THAT MEDICAL RECORD ENTRIES FOR SERVICES PROVIDED/ORDERED BE AUTHENTICATED BY THE AUTHOR. THE METHOD USED SHALL BE A HANDWRITTEN OR AN ELECTRONIC SIGNATURE. PATIENT IDENTIFICATION, DATE OF SERVICE, AND PROVIDER OF THE SERVICE/ORDER MUST BE CLEARLY AND LEGIBLY IDENTIFIED ON THE SUBMITTED DOCUMENTATION.

THE DOCUMENTATION YOU SUBMIT IN RESPONSE TO THIS REQUEST SHOULD COMPLY WITH THESE REQUIREMENTS. IF YOU QUESTION THE LEGIBILITY OF ANY SIGNATURE YOU MAY SUBMIT AN ATTESTATION STATEMENT OR SIGNATURE LOG WITH YOUR ADR RESPONSE. FOR MORE INFORMATION SEE THE CMS PROGRAM INTEGRITY MANUAL (PUB. 100 -08), CH 3.

OMB CONTROL #: XXXX-XXXX

To go back to FISS Page 07, press your F7 key.

- 7. **For MR ADRs,** make a copy of Page 07 and attach it to the top page of your medical record documentation. **For hospice non-MR ADRs**, include a screenprint of FISS Page 08. This ensures that the documentation will be matched with the correct claim.
- 8. Submit the screenprint and the documentation to the appropriate address as soon as possible. Page 07 includes the Nashville, TN address, which is appropriate for MR ADRs. If a different address appears in the narrative on FISS Page 08, send the documentation to that address. Other options for submitting MR ADR, and non-MR ADR documentation, include fax, electronic submission (esMD) and for MR ADRs only, the myCGS Portal.
- → You may also want to keep a printed copy of pages 07 and 08 (reason code narrative) as a reference of what was requested and to document when you submitted the information. Pages 07 and 08 will no longer display after the documentation is received and the claim is moved from status/location S B6001. For information on how to screen print FISS claim pages, refer to the "FISS Overview" chapter at: <a href="http://www.cgsmedicare.com/hhh/education/materials/pdf/Chapter\_1-FISS\_Overview.pdf">http://www.cgsmedicare.com/hhh/education/materials/pdf/Chapter\_1-FISS\_Overview.pdf</a>
- 9. Press *F3* to exit back to Map 1741 or press *F7* to move back through the claim pages. If you have additional claims in the ADR status/location, you must select each claim individually to determine what documentation needs to be submitted to CGS and by what date.
  - → You may want to "refresh" your screen to ensure accurate information displays. Press F3 to exit option 12. Then type 12 in the **Enter Menu Selection** field and press *Enter*. Retype your NPI and the status/location S B6001 in the S/LOC field.

You are responsible for checking your claims to see if they are in the ADR status/location, as this is the only notification you will receive regarding your claims that have been selected for Medical Review by CGS. In addition, you should keep track of the claims for which you have submitted ADR documentation.

## **Key ADR Information:**

- → CMS requires providers to submit MR ADR documentation to CGS within 45 calendar days of the request. Therefore, it is important to send the documentation as soon as possible to allow time for CGS to process the additional information by the 45th day after the date of request (Orig Req Dt) shown on FISS Page 07.
- → Make a copy of Page 07 for MR ADRs or Page 08 for non-MR ADRs (hospice exception requests), and attach it to the top page of your medical record documentation. If you mail your documentation, send it to the address that appears on FISS Page 07. If an address displays in the narrative on FISS Page 08, mail the documentation to that address.
- → Once MR ADR documentation is received by CGS, the documentation is scanned into the Optical Character Recognition (OCR) software, and CGS staff will move the claim from status/location S B6001 into status/location S M50MR pending review of the documentation.

- → If non-MR ADR documentation (hospice exception requests) is not received within 30 days, the claim will be moved to a holding location (S M8877) until day 45 or until the documentation is received. Once the documentation is received, the claim will be moved to status/location S M87DR. If the documentation is not received by day 46, the claim will be released to process as billed, with the untimely days as noncovered. These noncoverd days can be appealed, using the Medicare Appeals Process (<a href="http://www.cgsmedicare.com/hhh/appeals/overview.html">http://www.cgsmedicare.com/hhh/appeals/overview.html</a>)
- → If CGS does not receive the MR ADR information by day 45, the claim will automatically deny on day 46 and move to status/location D B9997 with reason code 56900 and your only recourse for Medicare payment is to request a Reopening by completing the CGS Medicare HHH Jurisdiction 15 Redetermination Request Form. For detailed information, refer to the "56900 Reopenings" section of the "Reopenings" Web page at <a href="http://www.cgsmedicare.com/hhh/appeals/Reopenings.html">http://www.cgsmedicare.com/hhh/appeals/Reopenings.html</a>.

**NOTE:** If the MR ADR documentation was received timely (by day 45), but the claim automatically denied on day 46, CGS will proceed with reviewing the documentation, and there is no need to request a Reopening.

- → CGS's review of MR ADR documentation can take up to 60 days from when the documentation was received.
- → Missing or Illegible Signature Documentation: If, during review of your MR ADR documentation, it is determined that a signature is missing or illegible, the claim will be re-ADRd to status/location S B6001. Page 08 will show the Reasons field with 5ADR2, and the narrative will indicate that additional documentation is required to support the signatures. The Remarks field on FISS Page 04 will specify the documentation being requested. The additional signature documentation must be sent to CGS within 15 days of the request.
- → You may choose to submit MR ADR and non-MR ADR documentation electronically. See the "Electronic Submission of Medical Documentation" Web page at <a href="http://www.cgsmedicare.com/hhh/medreview/ESMD.html">http://www.cgsmedicare.com/hhh/medreview/ESMD.html</a> for more information about electronic submission of documentation. MR ADR documentation can also be submitted through the CGS Web Portal, myCGS. Refer to the myCGS User Manual, Chapter 7 at <a href="https://www.cgsmedicare.com/pdf/mycgs/chapter7">https://www.cgsmedicare.com/pdf/mycgs/chapter7</a> hhh.pdf for additional information. CGS will also accept documentation submitted via Fax (615-660-5981 for MR ADRs, or 615-660-5982 for non-MR ADRs), or CD/DVD.
- → Refer to the following ADR resources for additional information.
  - "Additional Development Requests (ADRs) Overview" Web page http://www.cgsmedicare.com/hhh/claims/overview\_adr.html
  - "Medical Review Additional Development Request (ADR) Process" Web page http://www.cgsmedicare.com/hhh/medreview/adr\_process.html; and
  - "Medical Review Additional Development Request (ADR) Quick Resource Tool" http://www.cgsmedicare.com/hhh/education/materials/pdf/ADR\_QRT.pdf

- myCGS MR ADR Job Aid -https://www.cgsmedicare.com/hhh/pubs/news/2015/0415/cope28413.html
- "Requesting an Exception for an Untimely NOE" Web page -<a href="http://www.cgsmedicare.com/hhh/education/materials/requesting\_exception\_untimely\_noes.html">http://www.cgsmedicare.com/hhh/education/materials/requesting\_exception\_untimely\_noes.html</a>
- "Additional Development Request Timeliness Calculator https://www.cgsmedicare.com/medicare\_dynamic/J15/adrcalc.asp

# Checking for Auto-Cancelled Requests for Anticipated Payment (RAPs) (Home health providers only)

Home health providers may use option 12 to determine whether a Request for Anticipated Payment (RAP) has been automatically cancelled by the Fiscal Intermediary Standard System (FISS). RAPs will auto-cancel when the final claim for a home health episode is not received timely. Under the Home Health Prospective Payment System (HH PPS), a final claim must match to a processed RAP within the greater of 60 days from the:

- End of the episode; or
- Date the RAP paid.

If the final claim is not received timely, FISS will automatically cancel the RAP and Medicare will recoup the RAP payment.

→ For example, an episode spans from 3/1 to 4/29. The RAP is submitted and pays on 3/11. Sixty days from the date the RAP paid is 5/9. Sixty days from the end of the episode would be 6/28, which is greater than 5/9. Therefore, FISS would auto-cancel the RAP for the episode if the final claim was not submitted and matched up to the RAP by 6/28.

Conversely, for this same episode, if the RAP was not paid until 6/4, FISS would use 8/3 (60 days from the RAP payment), rather than 6/28 (60 days from the end of the episode) as the date by which the final claim must be submitted and matched to the RAP to avoid an auto-cancel.

→ To prevent RAPs from being auto-cancelled, review the "Top Claim Submission Errors for Home Health Providers: Error 38107" Web page at <a href="http://www.cgsmedicare.com/hhh/education/materials/38107.html">http://www.cgsmedicare.com/hhh/education/materials/38107.html</a> on the CGS website.

#### To check for auto-cancels:

- 1. On Map 1741, type your facility's NPI number in the **NPI** field. To move the cursor to the NPI field, hold down the Shift key and press the Tab key.
- 2. Enter the beneficiary's Medicare number in the **MID** field. Tab to the **S/LOC** field and type *P B9997*. Tab to the **TOB** field and enter *328*. Press *Enter*.

→ You can narrow your search for the episode in question by entering the dates of service in the FROM DATE and TO DATE fields.

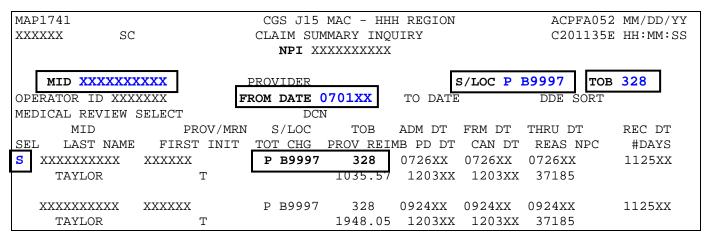

- 3. Select the claim you want to view by placing an "S" to the left of the Medicare number, then press *Enter* to view Page 01 of the claim.
- 4. The information for auto-cancelled RAPs is found in Page 03 of the claim. To view this page, you can either press the F8 key twice or use the shortcut by pressing the HOME key, which takes your cursor to the PAGE field and typing 03 in the PAGE field and then pressing Enter.
- 5. On Page 03, look for the **ADJUSTMENT REASON CODE** field. The code "NF" in this field indicates that FISS cancelled the RAP because "no final" claim was received timely.

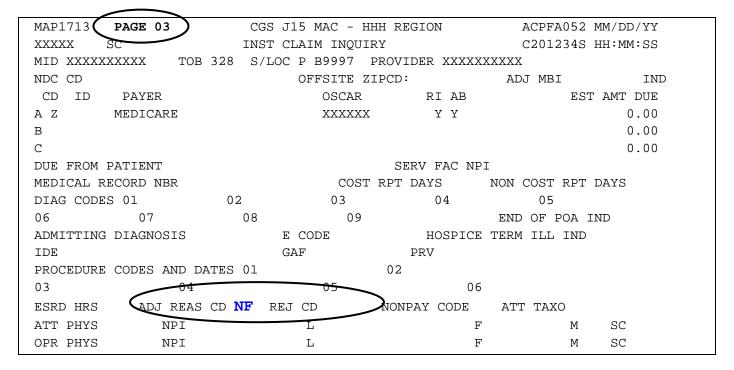

- → If you have a final claim to submit, but the matching RAP has auto-cancelled, you will need to re-bill the RAP exactly as it was originally submitted. Once the resubmitted RAP (type of bill 322) finalizes (found in FISS S/LOC P B9997), you can then bill the final claim for the episode.
- → If your original RAP auto-cancelled and contained information that was incorrect (i.e., incorrect service dates were billed), you will still need to re-bill it exactly as it was originally submitted. Once the resubmitted RAP finalizes, you will then need to submit a cancel RAP. Once the cancel RAP finalizes, you can then submit a RAP with the corrected information to Medicare. The final claim may be submitted once the corrected RAP finalizes. More information about using FISS to submit cancellations can be found in the "Claims Correction" (Chapter 5) at http://www.cgsmedicare.com/hhh/education/materials/pdf/Chapter\_5-

Claims\_Correction\_Menu.pdf of this guide.

#### **Viewing Noncovered/Denied Services**

If your home health or hospice claim was partially (P B9997) or fully (D B9997) noncovered/denied, you can view the noncovered/denied revenue code line(s) and the reason charges were noncovered/denied. Follow the steps below:

#### Fully noncovered/denied

1. Within option 12, type your NPI in the **NPI** field, and the beneficiary's Medicare number in the **MID** field. Press *Enter*. Type an S in the **SEL** field in front of the claim you wish to view and press *Enter*. Page 01 of the claim appears (Map 1711). Press *F8* to go to Page 02.

| MAP     | 1712                   |         | PAGE 02  | )        | CGS J     | 15 MAC   | - HHH REGION | ACPI        | FA052 XX/ | XX/XX |
|---------|------------------------|---------|----------|----------|-----------|----------|--------------|-------------|-----------|-------|
| XXXX    | XXX                    |         | sc       |          | INST CLA  | IM INQU  | IRY          | C201        | 1135E XX: | XX:XX |
|         |                        |         |          |          |           |          | REV CD       | PAGE 01     |           |       |
| MID     | XXXXXX                 | XXXXX   | TOE      | 3 XXX    | S/LOC D   | в9997    | PROVIDER XX  | XXXXXXX     |           |       |
| UTN     |                        |         | Ι        | PROG     | REP       | PAYEE    | RRB EXCL     | IND PROV    | VAL TYPE  |       |
|         |                        |         |          |          | TOT       | COV      |              |             | SERV      | RED   |
| CL      | REV                    | HCPC    | MODIFS   | RAT      | E UNIT    | UNIT     | TOT CHARGE   | NCOV CHARGE | DATE      | IND   |
|         | 1 0270                 |         |          |          | 00001     |          | 0.23         | 0.23        | 3 XXXXXX  |       |
|         | 2 0270                 |         |          |          | 00001     |          | 1.86         | 1.86        | 5 XXXXXX  |       |
|         |                        | G0299   |          |          | 00003     |          | 270.00       |             | XXXXXX    |       |
|         |                        | G0299   |          |          | 00002     |          | 270.00       |             | XXXXXX    |       |
|         |                        | G0299   |          |          | 00002     |          | 135.00       |             | XXXXXX    |       |
|         |                        | G0299   |          |          | 00002     |          | 270.00       |             | XXXXXX    |       |
| ,       |                        | G0299   |          |          | 00004     |          | 135.00       |             | XXXXXX    |       |
| 5       |                        | 05001   |          |          | 00001     |          | 0.01         |             | l XXXXXX  |       |
|         | 9 0001                 | QJUUI   |          |          | 00001     |          | 1082.10      | 1082.10     |           |       |
| -       | 0001                   |         |          |          |           |          | 1002.10      | 1002.10     |           |       |
|         | _                      |         |          |          |           |          |              |             |           |       |
| E 6 0 0 | 56900 <== REASON CODES |         |          |          |           |          |              |             |           |       |
| 5090    |                        | טשת טבי | 1715 51  | יידעה כי | טביב וויי | טביל דיי | מים חרים מים |             |           | m     |
|         | PRES                   | SS PF2  | -T/TD FF | 3-EXIT   | PF5-UP    | PF6 DO   | WN PF7-PREV  | PF8-NEXT I  | PF11-RIGH | T     |

→ Fully noncovered/partially denied claims will display the noncovered charges in the "NCOV CHARGE" field on Map 1712 (Page 02). In the above example, the reason code 56900 appears in the lower left corner. Press *F1* to display the reason code narrative indicating why the claim was denied.

#### Partially noncovered/denied

If the claim is partially noncovered/denied the reason code in the lower left corner may not explain why a specific revenue code line was denied. To find the reason a revenue code was denied, follow the steps below.

1. Within option 12, type your NPI in the **NPI** field, and the beneficiary's Medicare number in the **MID** field. Press *Enter*. Type an S in the **SEL** field in front of the claim you wish to view and press *Enter*. Page 01 of the claim appears (Map 1711). Press *F8* to go to Page 02.

2. The screen example below shows revenue code line 5 with charges in the NCOV CHARGE field. Place your cursor anywhere on the revenue code line 5. Press *F*2. Map 171D appears and will display the line item information for revenue code line 5.

| MAP1712 <b>PAGE 02</b> |           |          | CGS J15 MAC - HHH REGION |         |                   |        |            | ACPFA052 XX/XX/XX |                   |          |     |
|------------------------|-----------|----------|--------------------------|---------|-------------------|--------|------------|-------------------|-------------------|----------|-----|
| XXX                    | XXXXXX SC |          |                          | INST    | NST CLAIM INQUIRY |        |            |                   | C201135E XX:XX:XX |          |     |
|                        |           |          |                          | REV C   | D PAGE            | 01     |            |                   |                   |          |     |
| MID                    | XXX       | XXXXXXX  | TOB XX                   | X S/L   | OC P              | В9997  | PROVIDER : | XXXXXX            | XXXX              |          |     |
| UTN                    | 1         |          | PROG                     |         | REP               | PAYEE  | RRB EXCL   | IND               | PROV '            | VAL TYPE |     |
|                        |           |          |                          | TO      | Γ                 | COV    |            |                   |                   | SERV     | RED |
| CL                     | REV       | HCPC     | MODIFS                   | RATE UN | ΙT                | UNIT   | TOT CHARGE | NCOV              | CHARGE            | DATE     | IND |
|                        | 1 027     | 0        |                          | 00      | 001               |        | 0.23       |                   |                   | XXXXXX   |     |
|                        | 2 027     | 0        |                          | 00      | 001               |        | 1.86       |                   | XXXXXX            |          |     |
|                        | 3 055     | 1 G0299  |                          | 00      | 00003             |        | 270.00     |                   | XXXXXX            |          |     |
| _                      | 4 055     | 1 G0299  |                          | 0.0     | 002               |        | 270.00     |                   |                   | XXXXXX   |     |
|                        | 5 055     | 1 G0299  |                          | 00      | 002               |        | 135.00     |                   | 135.00            | XXXXXX   |     |
| _                      | 6 055     | 1 G0299  |                          | 0.0     | 002               |        | 270.00     |                   |                   | XXXXXX   |     |
|                        | 7 055     | 1 G0299  |                          | 00      | 004               |        | 135.00     |                   |                   | XXXXXX   |     |
|                        | 8 055     | 1 Q5001  |                          | 00      | 001               |        | 0.01       |                   |                   | XXXXXX   |     |
|                        | 9 000     | 1        |                          |         |                   |        | 1082.10    |                   | 135.00            |          |     |
|                        |           |          |                          |         |                   |        |            |                   |                   |          |     |
| 371                    | 86        |          | $\overline{}$            |         |                   |        |            | <== F             | REASON            | CODES    |     |
|                        | PRES      | S PF2-17 | 71D PF3-EXIT             | PF5-UP  | PF                | 6 DOWN | PF7-PREV   | PF8-NEX           | KT PF1            | 0-LEFT   |     |

- → If you press F2, without putting your cursor on a specific revenue code line, Map 171D will appear with information from claim line (CL) 1. The F5 and F6 keys can then be used to scroll up and down through all revenue code lines.
- → From Page 02 of the claim, you can also press *F11*, without putting your cursor on a specific revenue code line. Map 171E appears. Press *F11* again to display Map 171A with information from CL 1. Press *F11* again and Map 171D will appear.

For hospice claims with dates of service before October 1, 2018, Map 171E was used to enter national drug code (NDC) information when billing non-injectable drugs (revenue code 0250) as required by Change Request 8358. Refer to MM10573 at <a href="https://www.cms.gov/Outreach-and-Education/Medicare-Learning-Network-MLN/MLNmattersArticles/downloads/mm10573.pd">https://www.cms.gov/Outreach-and-Education/Medicare-Learning-Network-MLN/MLNmattersArticles/downloads/mm10573.pd</a> for additional information.

In the following Map 171D screen example, the denial reason code 5HC01 (certification was invalid), displays in the DENIAL REAS field, while the reason code in the lower left corner is 37186 indicating the claim was approved for payment.

→ Make a note of the reason code shown in the DENIAL REAS field, and press *F1* to access the Reason Code Inquiry screen. Type the noted reason code, and press *Enter* to view the reason code narrative. Press F3 to return to the claim.

| MAP171D PAGE 02          | CGS J15 MAC - HHH REGION     | ACPFA052 MM/DD/YY                  |
|--------------------------|------------------------------|------------------------------------|
| XXXXXXX SC               | INST CLAIM INQUIRY           | C201421P HH:MM:SS                  |
| DCN XXXXXXXXXXXXXXXX     | MID XXXXXXXXXX RECEIPT DAT   | E XXXXXX TOB XXX                   |
| STATUS P LOCATION B9997  | TRAN DT STMT COV DT          | XXXXXX TO XXXXXX                   |
| PROVIDER ID XXXXXXXXX    | BENE NAME SMITH, JAMES       |                                    |
| NONPAY CD GENER HARDCPY  | MR INCLD IN COMP             | CL MR IND                          |
| TPE-TO-TPE USER ACT CODE | WAIV IND MR REV URC          | DEMAND                             |
| REJ CD MR HOSP RED       | RCN IND MR HOSP-RO           | ORIG UAC                           |
| MED REV RSNS 5202T 5HC01 |                              |                                    |
| OCE MED REV RSNS         |                              |                                    |
| 5 HCPC/MOD IN SERV       |                              | -REASON-CODES                      |
| REV HCPC MODIFIERS DATE  |                              |                                    |
| 0551 G0299 XXXXX         |                              |                                    |
|                          | RIG REV MR Y <b>ODC 5HC0</b> |                                    |
| OCE OVR CWF OVR NCD OVE  |                              | OLUAC N                            |
|                          |                              | ANSI                               |
| LUAC COV-UNT COV-CHRO    |                              | REMARKS                            |
| N 2 135.00 51            | M 50 CO                      | N109                               |
|                          |                              |                                    |
|                          |                              |                                    |
| TOTAL 2 135.00           | TIME THEM DEAGON COREC       |                                    |
| ,                        | LINE ITEM REASON CODES       | DENCON CODEC                       |
| 37186                    |                              | <== REASON CODES F8-NEXT PF10-LEFT |
| PKESS PFZ-1/1D PF3-EX11  | PF5-UP PF6 DOWN PF7-PREV P   | LO-NEVI BLIA-PELI                  |

# **Viewing Upcoding and Downcoding Information**

Upcoding and downcoding information is available to view on Home Health Prospective Payment System (HH PPS) claims that have completed processing (P B9997).

- 1. Within option 12, type your NPI in the NPI field, and the beneficiary's Medicare number in the MID field. Press *Enter*. Type an S in the SEL field in front of the claim you wish to view and press *Enter*. Page 01 of the claim appears (Map 1711). Press *F8* to go to Page 02.
  - → If you press F2, without putting your cursor on a specific revenue code line, Map 171D will appear with information from claim line (CL) 1. The F5 and F6 keys can then be used to scroll up and down through all revenue code lines.
  - → From Page 02 of the claim, you can also press *F11*, without putting your cursor on a specific revenue code line. Map 171E appears. Press *F11* again to display Map 171A with information from CL 1. Press *F11* again and Map 171D will appear.

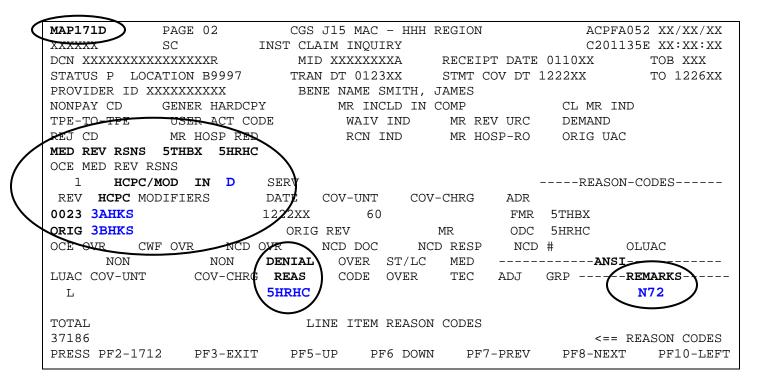

→ In the screen example above, the fields that appear in bold type are fields that you will want to review closely to identify upcoding/downcoding information.

**MED REV RSNS** – This field identifies medical review reason code(s). These may explain why the Health Insurance Prospective Payment System (HIPPS) code submitted on the claim was changed by Medical Review. Make a note of the reason code shown in the DENIAL REAS field, and press *F1* to access the Reason Code Inquiry screen. Type the noted reason code, and press *Enter* to view the reason code narrative. Press *F3* to return to the claim.

**HCPC/MOD IN** – This field identifies whether the HIPPS code (for HH PPS), or HCPCS code was changed by Medical Review. The valid values are:

 $\mathbf{U} = \text{Upcoding}$   $\mathbf{D} = \text{Downcoding}$  "" = blank.

**HCPC** – This identifies the HIPPS or HCPCS codes on the 0023 revenue line used for processing/paying the claim.

**ORIG** – This HCPC field on this line indicates the original HIPPS billed. A value will only show in this field if the code submitted on the claim was changed by Medical Review. In the above example, the home health HIPPS code 3BHKS was originally submitted. The claim was downcoded ("D" in the HCPC/MOD IN field) using the HIPPS code 3AHKS.

**ANSI REMARKS** – ANSI remark code N72 will display when Medical Review downcodes the HIPPS code because the documentation submitted for review did not support payment for the HIPPS code originally submitted on the claim.

| ( MAP171D ) PAGE 02       | CGS J15 MAC - HHH RE | GION           | ACPFA052 XX/XX/XX |
|---------------------------|----------------------|----------------|-------------------|
| XXXXXX SC                 | INST CLAIM INQUIRY   |                | C201135E XX:XX:XX |
| DCN XXXXXXXXXXXXXXX       | MID XXXXXXXXX        | RECEIPT DATE   | 0110XX TOB 813    |
| STATUS P LOCATION B9997   | TRAN DT 0123XX       | STMT COV DT 12 | 22XX TO 1226XX    |
| PROVIDER ID XXXXXXXXX     | BENE NAME SMITH, J.  | AMES           |                   |
| NONPAY CD N GENER HARDCPY | 9 MR INCLD IN        | COMP           | CL MR IND         |
| TPE-TO-TPE USER ACT CODE  | C WAIV IND           | MR REV URC     | DEMAND            |
| REJ CD 5PTER MR HOSP RED  | RCN IND              | MR HOSP-RO     | ORIG UAC          |
| MED REV RSNS 5048T 5PC07  |                      |                |                   |
| OCE MED REV RSNS          |                      |                |                   |
| 2 HCPC/MOD IN SERV        |                      |                | REASON-CODES      |
| REV HCPC MODIFIERS DATE   | COV-UNT COV-CHRG     | ADR            |                   |
| 0651 Q5001 0624X          | ζ                    | FMR 5PTER      | 5048T             |
| 1-                        | IG REV MR            | ODC 5PTER      |                   |
| OCE OVR 3 CWF OVR NCD OVR | D NCD DOC NCD RES    | P 1 NCD#       | OLUAC             |
|                           | NIAL OVER ST/LC MED  |                | ANSI              |
|                           | EAS CODE OVER TEC    |                | REMARKS           |
| 4 1000.00 5               | PC07 / M             | 96 CO N10      | )9                |
|                           |                      |                |                   |
|                           |                      |                |                   |
|                           |                      |                |                   |
| TOTAL 4 1000.00           | LINE ITEM REASON     | CODES          |                   |
| 37192                     |                      |                | <== REASON CODES  |
|                           | PF5-UP PF6 DOWN PF7  | -PREV PF8-NEX  |                   |
| 1-1-                      |                      |                |                   |

- → In the screen example above, the fields that appear in bold type are fields that will identify the amount of noncovered hospice charges and the applicable reason code. Make a note of the reason code shown in the DENIAL REAS field, and press *F1* to access the Reason Code Inquiry screen. Type the noted reason code, and press *Enter* to view the reason code narrative. Press *F3* to return to the claim.
- 2. To view upcoding/downcoding/line item denial information for another line item revenue code on Map 171D, use your *F5* and *F6* keys to scroll up or down until you see the appropriate line item displayed in the REV field.
- 3. Press *F*2 to return directly to Map 1712 or press *F*3 to return to the listing of claims, Map 1741.

# **Viewing Pricer Upcode and Downcode Information (Home health providers only)**

If you have submitted a claim under the Home Health Prospective Payment System (HH PPS), and the Medicare payment is not what you anticipated, access Map 171A to view if the claim includes Pricer upcode or downcode payment information.

1. Within option 12, type your NPI in the **NPI** field, and the beneficiary's Medicare number in the **MID** field and press *Enter*. Type an *S* in the **SEL** field in front of the claim you wish to view and press *Enter*. Page 01 of the claim appears. Press *F8* to go to Page 02.

| МΛЪ            | 1712 <b>(</b> | PAGE 0 | 2         |       | CCS .T15  | MAC - HH  | U PECION    |                   | 7 CDE7  | A052 XX/X | Y/YY |
|----------------|---------------|--------|-----------|-------|-----------|-----------|-------------|-------------------|---------|-----------|------|
|                |               |        |           |       |           | AIM INOUI |             | C201135E XX:XX:XX |         |           |      |
| XXXXXX         |               |        |           |       | TIVOT CLI | AIM INQUI |             | 7                 |         | LOOE AA.A |      |
| REV CD PAGE 01 |               |        |           |       |           |           |             |                   |         |           |      |
| MID            | XXXXX         | XXXXX  | _         | 329   | S/LOC P   | В9997     |             | XXXXXX            | XX      |           |      |
| UTN            |               |        | P         | ROG   | REP       | PAYEE     | RRB EXCL I  | IND               | PROV V  | AL TYPE   |      |
|                |               |        |           |       | TOT       | COV       |             |                   |         | SERV      | RED  |
| CL             | REV           | HCPC   | MODIFS    | RATE  | UNIT      | UNIT      | TOT CHARGE  | NCOV              | CHARGE  | DATE      | IND  |
| 1              | 0023          | 1BFLV  |           |       |           |           |             |                   |         | 0103XX    |      |
| 2              | 0270          |        |           |       | 00001     | 00001     | 59.45       |                   |         | 0103XX    |      |
| 3              | 0551          | G0299  |           |       | 00004     | 00004     | 100.00      |                   |         | 0103XX    |      |
| 4              | 0551          | G0299  |           |       | 00003     | 00003     | 100.00      |                   |         | 0103XX    |      |
| 5              | 0551          | G0299  |           |       | 00002     | 00002     | 100.00      |                   |         | 0107XX    |      |
| 6              | 0551          | G0299  |           |       | 00004     | 00004     | 100.00      |                   |         | 0113XX    |      |
| 7              | 0551          | G0299  |           |       | 00003     | 00003     | 100.00      |                   |         | 0207XX    |      |
| 8              | 0001          | 00277  |           |       | 00008     | 00008     | 559.45      |                   |         | 02071111  |      |
|                | 0001          |        |           |       | 00000     | 00000     | 337.13      |                   |         |           |      |
|                |               |        |           |       |           |           |             |                   |         |           |      |
|                |               |        |           |       |           |           |             |                   |         |           |      |
|                |               | DDOGEO | a compt n | mnp.  | DIDAG     |           | <b>-</b>    |                   |         |           |      |
|                |               | PROCES |           |       | PLEASI    |           | <del></del> |                   |         |           |      |
| PRE            | SS PF2        | -171D  | PF3-EXI   | T PF! | 5-UP PF   | 5-DOWN P  | F7-PREV PF8 | 3-NEXT            | PF9-UPI | OT PF11-R | IGHT |

- 2. View Pricer information for an individual line item by placing your cursor anywhere on the specific revenue code line item that you want to see. Press *F*2 and then press *F*10 (or press F11 twice). Map 171A appears and will display the line item information specific to the revenue code line in which you placed your cursor.
  - → You can also press F2, without putting your cursor on a specific revenue code line, and Map 171D will display. Then press F10 to view the Pricer information for claim line (CL) 1. The F5 and F6 keys can then be used to scroll up and down through all revenue code lines.

|                             |                       |                     | = 0 /        |
|-----------------------------|-----------------------|---------------------|--------------|
| MAP171A PAGE 02             | CGS J15 MAC - HHH REG |                     | - , ,        |
| XXXXXX SC                   | INST CLAIM INQUIRY    | C20113              | 5E XX:XX:XX  |
| DCN XXXXXXXXXXXXXXX         | MID XXXXXXXXX         | RECEIPT DATE 1104XX | TOB 329      |
| STATUS P LOCATION B9997     | TRAN DT XXXXXX        | STMT COV DT 0103XX  | TO 0302XX    |
| REP PAYEE SERV              | SERV UTN              | PGM                 | CAH          |
| REV HCPC MODIFIERS DATE     | RATE TOT-UNT          | COV-UNT TOT-CHRG    | COV-CHRG     |
| 0023/1BFLV 0103XX           | 60                    | 60                  |              |
| ANES CF ANES BV             | FOHCAD                |                     | PC/TC IND    |
|                             | _                     |                     |              |
| HCPC TYPE DEDUCTIBLES       | COINSURANCE           | ESRD-RED/           | VALCD-05/    |
| BLOOD CAS                   | H WAGE-ADJ REDU       | CED PSYCH/HBCF      | OTHER        |
| PAT ->                      |                       |                     |              |
| MSP ->                      | ANSI -                | > PA                | Y/HCPC       |
| MSP ->                      | OUTLIER -             | >AP                 | C CD 2AGMV   |
| PAYER-1 PAYE                | R-2 OTAF DENIAL       | OCE FLAGS           |              |
| MSP ->                      | IND                   | 1 2 3 4 5 6 7       | 8 9          |
| ID ->                       |                       | P                   |              |
| REIMB RESP                  | PAID REDU             | CT-AMT              | ANSI         |
| PAT ->                      |                       | LABOR               | NON-LABOR    |
| PROV -> 4369.91             |                       |                     |              |
| MED -> 4369.91              | PRICER                | PAY                 | ASC          |
| ADJUSTMENT ANSI             | AMT RTC ME            | THOD IDE/NDC/UPC    | GRP %        |
| CONTR- 4369.91- CO 9        | 7 4369.91             |                     |              |
| 37186                       | <del>-</del>          | <==                 | REASON CODES |
| PRESS PF2-1712 PF3-EXIT PF5 | -UP PF6-DOWN PF7-PREV | PF8-NEXT PF10-LEF   | T PF11-RIGHT |

→ In the screen example above, the fields that appear in bold type are fields that you will want to review to identify Pricer downcoding/upcoding information.

**REV** – This field identifies the revenue code line that displays. The detail includes the revenue code, HIPPS (HCPC) code, service date (SERV DATE), total units (TOT-UNT) and covered units (COV-UNT).

**APC CD** – This field displays a HIPPS code, if different from what is billed.

**OCE FLAGS** – This field will display a "P" indicating that the Pricer program changed the HIPPS code to "early" or "late" based on the beneficiary's adjacent episode history, and/or the claim contains more or less therapy revenue codes than indicated by the HIPPS code originally submitted on the claim.

- 3. To view Pricer information for another line item revenue code, use your *F5* and *F6* keys to scroll up or down until you see the appropriate line item displayed in the REV field.
- 4. Press *F*2 (or F10 twice) to return to Map 1712. Press *F*3 to return to the Claim Summary Inquiry screen (Map 1741).

# Viewing Outcome and Assessment Information Set (OASIS) Information for Patient-Driven Groupings Model (PDGM) Claims (Home health providers only)

For home health claims submitted on or after January 1, 2020, under PDGM, the OASIS items used to determine the PDGM payment group will display in MAP 171G. This allows providers to easily access the data used to calculate the payment groups.

- Within option 12, type your NPI in the NPI field, and the beneficiary's Medicare number in the MID field and press Enter. Type an S in the SEL field in front of the claim you wish to view and press Enter. Page 01 of the claim appears. Press F8 to go to Page 03.
- 2. From the claim Page 03, press F11, MAP 171G will display.

| MAP171G             | (                               | CGS J15 MAC - | HHH REGION           |     | ACPFA052 | XX/XX/XX |  |  |  |
|---------------------|---------------------------------|---------------|----------------------|-----|----------|----------|--|--|--|
| XXXXXX SC           | XXXXXX SC CLAIM SUMMARY INQUIRY |               |                      |     |          |          |  |  |  |
|                     |                                 |               |                      |     |          |          |  |  |  |
| MID XXXXXXXXXXX TO  | OB XXX                          | S/LOC X XXXXX | X PROVIDER XXXXXXXXX | XXX |          |          |  |  |  |
|                     |                                 |               |                      |     |          |          |  |  |  |
|                     |                                 | QIES/OASIS    | INFORMATION          |     |          |          |  |  |  |
|                     | 0.7                             |               |                      |     |          |          |  |  |  |
| M1033-HSTRY-FALL    | OA                              | MR            | M1033-WEIGHT-LOSS    | OA  | MR       |          |  |  |  |
| M1033-MLTPL-HOSPZTN | OA                              | MR            | M1033-MLTPL-ED-VISIT | ΟA  | MR       |          |  |  |  |
| M1033-MNTL-BHV-DCLN | OA                              | MR            | M1033-COMPLIANCE     | OA  | MR       |          |  |  |  |
| M1033-5PLUS-MDCTN   | OA                              | MR            | M1033-CRNT-EXHSTN    | OA  | MR       |          |  |  |  |
| M1033-OTHER-RISK    | OA                              | MR            | M1033-NONE-ABOVE     | OA  | MR       |          |  |  |  |
| M1800-CRNT-GROOMING | OA                              | MR            | M1810-DRESS-UPPER    | OA  | MR       |          |  |  |  |
| M1820-DRESS-LOWER   | OA                              | MR            | M1830-CRNT-BATHG     | OA  | MR       |          |  |  |  |
| M1840-CRNT-TOILTG   | OA                              | MR            | M1850-CRNT-TRNSFRNG  | OA  | MR       |          |  |  |  |
| M1860-CRNT-AMBLTN   | OA                              | MR            |                      |     |          |          |  |  |  |

3. There are 8 OASIS items that will be sent back to the claims system and displayed in the OA (OASIS Assessment) field. The OA field information will never be changed. The MR (Medical Review) field will be used by the CGS Medical Review staff to enter corrections when, based on their review of the full medical record, they find OASIS data is not supported. Review the MAP171G Field Description information later in this document for valid values.

## Field Descriptions for Option 12 - Claims

#### Map 1741 Screen Example

| MAP17 | 41         | CC           | SS J15 MA | A          | CPFA052 XX/ | XX/XX  |                   |        |  |
|-------|------------|--------------|-----------|------------|-------------|--------|-------------------|--------|--|
| XXXXX | X SC       | CLA          | AIM SUMMA | RY INQUIRY |             | С      | C201135E XX:XX:XX |        |  |
|       |            |              | NPI       |            |             |        |                   |        |  |
|       | MID        | PROV1        | IDER      |            | S/LOC       |        | TOB               |        |  |
| OPER. | ATOR ID    | FROM         | DATE      | TO 1       | DATE        |        | DDE SORT          |        |  |
| MEDI  | CAL REVIEW | SELECT       | DCN       |            |             |        |                   |        |  |
|       | MID        | PROV/MRN     | S/LOC     | TOB        | ADM DT      | FRM DT | THRU DT           | REC DT |  |
| SEL : | LAST NAME  | FIRST INIT   | TOT CHG   | PROV REI   | MB PD DT    | CAN DT | REAS NPO          | #DAYS  |  |
|       |            |              |           |            |             |        |                   |        |  |
|       |            |              |           |            |             |        |                   |        |  |
|       |            |              |           |            |             |        |                   |        |  |
|       |            |              |           |            |             |        |                   |        |  |
|       |            |              |           |            |             |        |                   |        |  |
|       |            |              |           |            |             |        |                   |        |  |
|       | PLEASE     | ENTER DATA - | OR PRESS  | PF3 TO EX  | IT          |        |                   |        |  |
| PRESS | PF3-EXIT   | PF5-SCROI    | LL BKWD   | PF6-SCR    | OLL FWD     |        |                   |        |  |

Field descriptions for Map 171A, 171D, 171E, and 171G can be found directly following the descriptions of Map 1741 (Claim Summary Inquiry).

## **Map 1741 Field Descriptions**

NPI National provider identifier.

MID The beneficiary's Medicare ID number.

PROVIDER Not applicable.

S/LOC Status and location code assigned to the claim by FISS.

TOB The type of bill submitted on the CMS-1450 claim form. The first two

positions are required for a search. The third position is optional. Leave this field blank to view billing transacations for all bill types

submitted by the NPI.

OPERATOR ID Identifies the operator ID utilizing the screen.

FROM DATE "From" date of service (MMDDYY format).

TO DATE "Through" date of service (MMDDYY format).

DDE SORT This field is not functional through the Inquiry Menu. Refer to the

"Claims Corrections" chapter at

http://www.cgsmedicare.com/hhh/education/materials/pdf/chapter 5-

claims correction menu.pdf for more information.

MEDICAL REVIEW

**SELECT** 

Not in use.

DCN The claim document control number. This field can be used in

conjunction with the Invoice NO/DCN Trans, Option 88 on the Inquiry

Menu screen.

First Line of Data

MID The beneficiary's Medicare ID number.

PROV/MRN Medicare PTAN (provider number) the claim was processed with.

S/LOC Status/location. This code is assigned to the claim by FISS. Refer to

the "FISS Overview" (Chapter 1) at

http://www.cgsmedicare.com/hhh/education/materials/pdf/chapter\_1-

fiss overview.pdf for additional information.

TOB Type of bill. The type of bill code submitted on the CMS-1450 claim

form.

ADM DT Admission date. The date the beneficiary was admitted for care.

FRM DT "From" date of service (MMDDYY format).

THRU DT "Through" date of service (MMDDYY format).

REC DT Received date. The date CGS originally received the claim or the

date the claim was corrected from the Return to Provider (RTP) file.

Second Line of Data

SEL Selection. This field is used to select the claim you wish to view.

LAST NAME Last name of the beneficiary.

FIRST INIT First initial of the beneficiary's name.

TOT CHG Total charge. The total charge submitted on the CMS-1450 claim

form.

PROV REIMB Provider reimbursement. The amount reimbursed to the provider for

an individual claim.

PD DT Paid date. The date the claim will pay (for claims in P B9996) or

was paid (P B9997). For claims in RTP (T B9997), this is the date the claim went to the RTP status/location. For claims rejected (R B9997) or denied (D B9997), this is the date the claim rejected or

denied.

CAN DT Cancel date. The date the original claim was canceled.

REAS Reason code. The code assigned by FISS describing what is

happening to the claim (edit).

**NPC** 

Non-payment code. The code indicating why payment was not made.

Values are:

- **B** Benefits exhausted
- N All other reasons
- R Spell of illness benefits refused, certification refused, failure to submit evidence, provider responsible for not filing timely,ro Waiver of Liability
- W Workers compensation
- X MSP cost avoided
- **Z** System set for type of bills 322 MSP Primary Payer NOTE: this code displays on home health Requests for Anticipated Payment (RAPs) when:
  - there is another insurer that is primary to Medicare.
  - the "From" date of a RAP falls within a Medicare Advantage plan enrollment period.

HHAs do not receive payment for RAPs in these situations.

# DAYS

Number of days. The number of days the claim has been in the Return to Provider (RTP) status. This field is only functional through the Claim and Attachments Corrections Menu. Refer to the "Claims Corrections" (Chapter 5) at

http://www.cgsmedicare.com/hhh/education/materials/pdf/Chapter\_5-Claims\_Correction\_Menu.pdf of this guide for additional information.

# **Field Descriptions for Map 171A**

Map 171A Screen Example

| MAP171A      | PAGE 02      | רפי      | 3 J15 MAC -  | HHH REGIO  | NT       | ∆CDF7              | A052 XX/XX/XX |  |
|--------------|--------------|----------|--------------|------------|----------|--------------------|---------------|--|
| XXXXXX       | SC SC        |          |              |            |          | · ·                |               |  |
|              |              |          | ST CLAIM INC |            |          | C201135E XX:XX:XX  |               |  |
| DCN          |              |          | :D           |            | IPT DATE | 丘                  | TOB           |  |
| STATUS       | LOCATION     | TR       | RAN DT       | STMT       | COV DT   |                    | TO            |  |
| REP          | PAYEE        | SERV     | SERV         | UTN        |          | PGM                | CAH           |  |
| REV HCPC     | MODIFIERS    | DATE     | RATE         | TOT-UNT (  | COV-UNT  | TOT-CHRO           | G COV-CHRG    |  |
| ANES CF      | ANES BV      |          |              | FQHCADD    |          | ]                  | PC/TC IND     |  |
| HCPC TYPE    | DED          | UCTIBLES | COIN         | SURANCE    |          | ESRD-RED,          | / VALCD-05/   |  |
|              | BLOOD        | CASH     | WAGE-ADJ     | REDI       | UCED     | PSYCH/HBC          | CF OTHER      |  |
| PAT ->       |              |          |              |            |          |                    |               |  |
| MSP ->       |              |          |              | ANS        | SI ->    |                    | PAY/HCPC      |  |
| MSP ->       |              |          |              | OUTLI      | ER ->    |                    | APC CD        |  |
|              | PAYER-1      | PAYER-2  | OTAF         | DENIAL     | OCI      | E FLAGS            |               |  |
| MSP ->       |              |          |              | IND 1      | 2 3      | 4 5 6              | 7 8 9         |  |
| ID ->        |              |          |              |            |          |                    |               |  |
| RE           | IMB RES      | P        | PAID         | REDUCT-2   | AMT      |                    | ANSI          |  |
| PAT ->       |              |          |              |            | LABOI    | 3                  | NON-LABOR     |  |
| PROV ->      |              |          |              |            |          |                    |               |  |
| MED ->       |              |          | PRICER       | PAY        |          |                    | ASC           |  |
| ADJ          | USTMENT ANSI |          | AMT RTC      | METHO!     | D IDE,   | /NDC/UPC           | GRP %         |  |
| CONTR-       |              |          |              |            |          | DE1 601            |               |  |
| PRESS PF2-17 | 12 PF3-EXIT  | PF5-UP F | PF6-DOWN PF  | '7-PREV PI |          | REASOI<br>PF10-LEI |               |  |

# **Map 171A Field Descriptions**

Fields prior to the start of the revenue code line item information (first four rows of information) are system generated from Page 01 of the claim.

| REP PAYEE | Identifies a Medicare beneficiary with a Rep Payee.                                                                                                    |
|-----------|----------------------------------------------------------------------------------------------------|
| UTN       | Unique Tracking Number – assigned to a prior authorization request.                                                                                                    |
| PGM       | Prior authorization program indicator – a four alpha numeric field beginning with 'H' (home health and hospice) followed by a three digit number. Identifies the prior authorization program ID matching to the item/services on the claim. |
| САН       | Critical Access Hospital incentive payment indicator. Not applicable to home health and hospice providers.                                                                                                    |
| UNTITLED  | Claim line item number (1 – 450).                                                                                                    |
| REV       | Revenue code – identifies the revenue code for specific billed service.                                                                                                    |
| HCPC      | Healthcare Common Procedure Code – identifies the HCPC code that further defines the revenue code.                                                                                                    |
| MODIFIERS | Healthcare Common Procedure Code System Modifier.                                                                                                    |
| SERV DATE | Date service was provided.                                                                                                    |

SERV RATE Per unit rate for revenue code line item service.

TOT-UNT Total units.

COV-UNT Covered units.

TOT-CHRG Total charges per revenue code.

COV CHRG Covered charges per revenue code.

ANES CF Anesthesia Conversion Factor. Not applicable to home health and

hospice providers.

ANES BV Anesthesia Base Units Value. Not applicable to home health and

hospice providers.

FQHCADD Related to Federally Qualified Health Centers eligibility to the

Prospective Payment System. Not applicable to home health and

hospice providers.

PC/TC IND Professional Component / Technical Component. Not applicable to

home health and hospice providers.

HCPC TYPE An 'M' indicator will display when the HCPCS associated with the

revenue line originated from the Medicare physician fee schedule.

PAT BLOOD Patient Blood Deductibles. Not applicable to home health and

DEDUCTIBLES hospice providers.

PAT CASH Patient Cash Deductibles. Not applicable to home health and

DEDUCTIBLES hospice providers.

WAGE-ADJ Wage Adjusted Coinsurance. Not applicable to home health and

COINSURANCE hospice providers.

REDUCED Reduced Coinsurance. Not applicable to home health and hospice

COINSURANCE providers.

ESRD-RED/ ESRD Reduction Amount/Psychiatric Reduction

PSYCH/HBCF Amount/Hemophilia Blood Clotting Factor Amount. Not applicable

to home health and hospice providers.

VALCD-05/ OTHER Value Code 05/Other. Identifies whether value code 05 is present

on the claim. Not applicable to home health and hospice providers.

MSP BLOOD Medicare Secondary Payer Blood Deductibles. Not applicable to

DEDUCTIBLES home health and hospice providers.

MSP CASH Medicare Secondary Payer Cash Deductibles. Not applicable to

DEDUCTIBLES home health and hospice providers.

MSP COINSURANCE Medicare Secondary Payer Coinsurance. Not applicable to home

health and hospice providers.

ANSI ESRD-RED/ ANSI End Stage Renal Disease Reduction/Psychiatric

PSYCH/HBCF Coinsurance/Hemophilia Blood Clotting Factor. Not applicable to

home health and hospice providers.

ANSI VALCD-05 ANSI Value Code-05/Other. Identifies the 2-position ANSI group

/OTHER code and 3-position ANSI reason (adjustment) code. The ANSI

data for the value codes are reported on the Remittance Advice for

the Value Code 05/Other amount.

OUTLIER The apportioned line level outlier amount returned from the MSP

module.

PAY/HCPC Payment Ambulatory Patient Classification Code or HCPC

APC CD Ambulatory Patient Classification Code. For HH PPS claims, this

field displays the HIPPS code if different from what is billed. When a "P" is present in the OCE Flag 1 field, this is the HIPPS code

with which the claim was paid.

MSP PAYER-1 Medicare Secondary Payer Payer-1. Identifies the amount entered

by the provider (if available) or apportioned by FISS as payment from the primary payer. FISS, based on the amount used in payment calculation and the value code for the primary payer,

apportions this amount.

MSP PAYER-2 Medicare Secondary Payer Payer-2. Identifies the amount entered

by the provider (if available) or apportioned by FISS as payment from the secondary payer. FISS, based on the amount used in payment calculation and the value code for the secondary payer,

apportions this amount.

OTAF Obligated to Accept Payment in Full. Identifies the line item

apportioned amount entered by the provider (if applicable) or apportioned amount calculated by the MSPPAY module of the obligated to accept as payment in full, when value code 44 is

present.

MSP DENIAL IND Medicare Secondary Payer Denial Indicator. Identifies to the

MSPPAY module that an insurer primary to Medicare has denied

this line item. The valid values are:

"" - not denied

D - denied

#### **OCE FLAGS**

#### Flag 1 – Service Indicator – valid values are:

- B Non-allowed item or service for OPPS
- M Medical Review changes a HIPPS code
- P Pricer upcode/downcode; The Pricer program in FISS changes the HIPPS code to "early" or "late" based on the beneficiary's adjacent episode history posted to the Common Working File (CWF) and/or the claim contains more or less therapy revenue codes than indicated by the HIPPS code submitted.
- Flag 2 Payment Indicator
- Flag 3 Discounting Formula Number
- Flag 4 Line Item Denial or Rejection Flag
- Flag 5 Packing Flag
- Flag 6 Payment Adjustment Flag
- Flag 7 Payment Method Flag
- Flag 8 Line Item Action Flag
- Flag 9 Composite Adjustment

#### MSP PAYER - 1 ID

Medicare Secondary Payer Payer-1 ID - Displays 1-position alphanumeric code identifying the specific payer. If Medicare is primary, this field will be blank. The valid values are:

- 1 Medicaid
- 2 Blue Cross
- 3 Other
- 4 None
- A Working Aged
- B ESRD beneficiary in a 30-month coordination period with an employer group health plan
- C Conditional payment
- **D** Auto no-fault
- **E** Worker's Compensation
- **F** Public Health Service or other Federal Agency
- **G** Disabled
- H Black Lung
- **L** Liability

MSP PAYER - 2 ID

Medicare Secondary Payer Payer-2 ID - Displays 1-position alphanumeric code identifying the specific payer. If Medicare is secondary, this field will be blank. The valid values are:

- 1 Medicaid
- 2 Blue Cross
- 3 Other
- 4 None
- A Working Aged
- B ESRD beneficiary in a 12-month coordination period with an employer group health plan
- **C** Conditional payment
- **D** Auto no-fault
- **E** Worker's Compensation
- **F** Public Health Service or other Federal Agency
- **G** Disabled
- H Black Lung
- **L** Liability

**REDUCT-AMT** 

Reduction amount. A 10 percent reduction in conjunction with Group Code "CO". Not applicable to home health and hospice providers.

**ANSI** 

ANSI Group Code and the Claim Adjustment Reason Codes related to the reduction amount. Not applicable to home health and hospice providers.

**PAT REIMB** 

Patient Reimbursement. This field identifies the system generated calculated line amount to be paid to the patient on the basis of the amount entered by the provider on Page 03 of the claim, in the "Due From PAT" field.

PAT RESP

Patient Responsibility. Identifies the amount for which the individual receiving services is responsible. The amount is calculated as follows:

- If Payer 1 indicator is C or Z, the amount equals: cash deductible + coinsurance + blood deductible.
- If Payer 1 indicator is not C or Z, the amount equals: MSP blood + MSP cash deductible + MSP coinsurance.

**PAT PAID** 

Patient paid. Identifies the line item patient paid amount calculated by the system. This amount is the lower of (patient reimbursement + patient responsibility) or the remaining patient paid (after the preceding lines have reduced the amount entered on Page 03 of the claim).

PROV REIMB Provider Reimbursement. Identifies the system generated

calculated line amount to be paid to the provider.

LABOR Identifies the labor amount of the payment as calculated by Pricer.

NON-LABOR Identifies the non-labor amount of the payment as calculated by

Pricer.

MED REIMB Medicare Reimbursement. Identifies the total Medicare

reimbursement for the line item, which is the sum of the patient

reimbursement and the provider reimbursement.

CONTR Contractor Adjustment. Identifies the total contractual adjustment.

ADJUSTMENT The calculation is: submitted charge – deductible – wage adjusted

The calculation is: submitted charge – deductible – wage adjusted coinsurance – blood deductible – value code 71 – psychiatric reduction – value code 05/other – reimbursement amount.

Note: For MSP claims, the MSP deductible, MSP blood deductible, and MSP coinsurance is used in the above calculation in place of the deductible, blood deductible, and coinsurance amounts.

ANSI Group – ANSI Adjustment Code - Identifies the 2-position

ANSI group code and 3-position ANSI reason (adjustment) code. The ANSI data for the value codes are reported on the Remittance

Advice.

PRICER AMT Pricer Amount. Identifies the total reimbursement received from

Pricer.

PRICER RTC Pricer Return Code. Identifies the return code from the OPPS

Pricer. This is a 2-digit field. The valid values are:

Home Health Prospective Payment System (HH PPS)

#### Describes how the bill was paid

00 Final payment where no outlier applies

01 Final payment where outlier applies

02 Final payment where outlier applies, but is not payable due to

limitation

03 Initial percentage payment 0%

| PRICER    | RTC |
|-----------|-----|
| (continue | ed) |

- 04 Initial percentage payment 50%
- 05 Initial percentage payment 60%
- 06 LUPA payment only
- 07 Final Payment, SCIC
- 08 Final Payment, SCIC with Outlier
- 09 Final Payment, PEP
- 11 Final Payment, PEP with Outlier
- 12 Final Payment, SCIC within PEP
- 13 Final Payment, SCIC within PEP with Outlier

#### Describes why the bill was not paid

- 10 Invalid TOB
- 14 LUPA payment only
- 15 Invalid PEP days, for shortened episode
- 16 Invalid HRG days, greater than 60
- 20 PEP indicator invalid
- 25 Medical review indicator invalid
- 30 Invalid CBSA code
- 35 Invalid initial payment indicator
- 40 Invalid service thru date for current calendar year
- 70 Invalid or no HRG code present
- 75 No HRG present in 1st occurrence
- 80 Invalid revenue code
- 85 No revenue code present

#### **PAY METHOD**

Payment Method. Identifies the payment method returned from OCE.

#### Valid values are:

- 1 paid standard OPPS amount (status indicators S, T, V, X, or P)
- 2 services not paid under OPPS (status indicator A)
- 3 not paid (status indicators W, Y, or E) or not paid under OPPS (status indicators B, C or Z)
- 4 acquisition cost paid (status indicator F)
- 5 additional payment for drug or biological (status indicator G)
- 6 additional payment for device (status indicator H)
- 7 additional payment for new drug or new biological (status indicator J)
- 9 no additional payment included in line items with APCS (status indicator N, or no HCPCS code and certain revenue codes, or HCPCS codes Q0082 (activity therapy), G0129 (occupational therapy), or G0177 (partial hospitalization program services)

IDE/NDC/UPC Identifies IDE, NDC, and UPC. Not applicable to home health and

hospice providers.

ASC GRP Identifies the ASC group code for the indicated revenue code. Not

applicable to home health and hospice providers.

% ASC Percentage. Identifies the percentage used by the ASC

Pricer in its calculation for the indicated revenue code. Not

applicable to home health and hospice providers.

#### Field Descriptions for Map 171D

# Map 171D Screen Example

| MAP171D PAGE 02          | CGS J15 MAC - HHH RI | EGION        | ACPFA052 XX/XX/XX  |
|--------------------------|----------------------|--------------|--------------------|
| XXXXXX SC                | INST CLAIM INQUIRY   |              | C201135E XX:XX:XX  |
| DCN                      | MID                  | RECEIPT DATE | TOB                |
| STATUS LOCATION          | TRAN DT              | STMT COV DT  | TO                 |
| PROVIDER ID              | BENE NAME            |              |                    |
| NONPAY CD GENER HARDCPY  | MR INCLD IN (        | COMP         | CL MR IND          |
| TPE-TO-TPE USER ACT CODE | WAIV IND             | MR REV URC   | DEMAND             |
| REJ CD MR HOSP RED       | RCN IND              | MR HOSP-RO   | ORIG UAC           |
| MED REV RSNS             |                      |              |                    |
| OCE MED REV RSNS         |                      |              |                    |
| HCPC/MOD IN SERV         |                      |              | REASON-CODES       |
| REV HCPC MODIFIERS DATE  | COV-UNT COV-CH       | RG ADR       |                    |
|                          |                      | FMR          |                    |
| ORIG ORIG                | REV MR               | ODC          |                    |
| OCE OVR CWF OVR NCD OVR  | NCD DOC NCD RES      | SP NCD#      | OLUAC              |
| NON NON DEN              | TAL OVER ST/LC MEI   | )            | ANSI               |
| LUAC COV-UNT COV-CHRG RE | AS CODE OVER TEC     | C ADJ GRP    | REMARKS            |
|                          |                      |              |                    |
|                          |                      |              |                    |
| TOTAL                    | LINE ITEM REASON (   | CODES        |                    |
|                          |                      |              | <== REASON CODES   |
| PRESS PF2-1712 PF3-EXIT  | PF5-UP PF6 DOWN      | PF7-PREV I   | PF8-NEXT PF10-LEFT |

#### Map 171D Field Descriptions

SC Screen Control. A feature that allows you to access other FISS

inquiry options.

DCN Document Control Number. Displays the claim's identification number

assigned by FISS when the claim is received.

MID Beneficiary's Medicare ID number

RECEIPT DATE Identifies the actual receipt date. This is automatically entered by

FISS.

TOB Type of Bill. Identifies the type of bill that applies to the claim.

STATUS Identifies the claim's status in the system (P, D, R, S, or T).

LOCATION Further identifies the claim's location in the system.

TRAN DT Transaction Date. Identifies the date of the latest update activity.

STMT COV DT Statement Covers Date. Identifies the beginning date of service.

TO Statement Covers "To" Date. Identifies the ending date of service.

PROVIDER ID Provider Number. Identifies your facility's National Provider Identifier

(NPI).

BENE NAME Beneficiary Name. Identifies the name of the beneficiary.

NONPAY CD Non-Pay Code. Identifies the reason for Medicare's decision not to

make payment. Valid values are:

**B** Benefits exhausted

N All other reasons

P Payment Requested

R Spell of illness benefits refused, certification refused, failure to submit evidence, provider responsible for not filing timely,ro Waiver of Liability

**W** Workers Compensation

X MSP cost avoided

Z System set for type of bills 322 and 332 – MSP Primary Payer Note: This code displays on home health Requests for Anticipated Payment (RAPs) when:

- there is another insurer that is primary to Medicare.
- the "From" date of a RAP falls within a Medicare Advantage plan enrollment period.
- HHAs do not receive payment for RAPs in these situations.

#### **GENER HARDCPY**

Generate hardcopy. Instructs system to generate a specific type of hard copy document. Valid values are:

2 Medical ADR 3 Non-medical ADR

**4** MSP ADR **5** MSP cost avoidance ADR

7 ADR to beneficiary8 MSN (line item) or partial benefit denial letter (BDL)

9 MSN (claim level) or full BDL

#### MR INCLD IN COMP (

Composite Medical Review Included in Composite Rate. Not applicable for home health and hospice providers.

#### **CL MR IND**

Complex Manual Medical Review Indicator. Identifies if all services on the claim received complex manual medical review. Valid values:

- " The services did not receive manual medical review.
- Y Medical records received and this service received complex manual medical review. A "Y" will display when the OCE FLAGS field on Map 171A displays an "M" (Medical Review changes a HIPPS code).
- **N** Medical records were not received and this service received routine manual medical review.

TPE-TO-TPE

Tape to Tape flag. Displays the tape-to-tape flag indicating the system to either perform or skip a function. If the value in this field is "X", the claim data information is not posted to the Common Working File (CWF). If this field is blank, the claim data from the finalized (status/location P B9997, R B9997, or D B9997) billing transaction did post to CWF. Whenever claim data has posted to CWF, a cancel or adjustment must be submitted to remove or change this information. See the "Claims Correction" chapter at

http://www.cgsmedicare.com/hhh/education/materials/pdf/Chapter 5-Claims Correction Menu.pdf for more information about adjusting claims. Valid values and the functions include:

| Function               | Blank | Α | J | 0 | Q | S | Т | U | W | Х | Z |
|------------------------|-------|---|---|---|---|---|---|---|---|---|---|
| Transmit To CWF        | Y     | Υ | N | N | N | Υ | Υ | Υ | Υ | N | N |
| Print On<br>Remittance | Y     | Υ | Υ | N | Y | Υ | N | N | N | Υ | N |

#### **USER ACT CODE**

User Action Code. For intermediary use for medical review and reconsideration only. Valid values are:

- A pay per waiver full technical
- **B** pay per waiver full medical
- **C** provider liability full medical subject to waiver provision
- **D** beneficiary liability full subject to waiver provision
- E pay claim line full
- **F** pay claim partial claim must be updated to reflect liability
- **G** provider liability full technical subject to waiver provision
- H full/partial denial with multiple liabilities claim must be updated to reflect liability
- I full provider liability medical not subject to waiver provision
- **J** full provider liability technical not subject to waiver provision
- **K** full beneficiary liability not subject to waiver provision
- L full provider liability code changed to reflect actual service
- **M** pay per waiver line or partial line
- **N** provider liability line or partial line
- O beneficiary liability line or partial line
- P open biopsy changed to closed biopsy

| <b>USER ACT</b> | CODE |
|-----------------|------|
| (continued)     |      |

- **Q** release with no medical review performed
- R CWF denied but medical review was performed
- **Z** force claim to be re-edited by medical policy
- 5 set systematically from the reason code file to identify claims for which special processing is required
- 7 force claim to be re-edited by medical policy edits in the 5XXXX range
- 8 claim was suspended via an OCE MED review reason
- 9 claim has been identified as a first claim review

WAIV IND Waiver Indicator. Identifies whether the provider has their presumptive

waiver status. This field is no longer used.

MR REV URC Medical Review Utilization Review Committee Reversal. Not applicable

to home health and hospice providers.

DEMAND Medical Review Demand Reversal – Not applicable for home health and

hospice providers.

REJ CD Reject Code. Identifies the reason code for which the claim is being

denied (on full claim denials only).

MR HOSP RED Medical Review Hospice Reduced. For hospice claims, this field

identifies the line item(s) has been reduced to a lesser charge by

medical review. Valid values are:

Y - Reduced

"" - Not reduced

RCN IND Reconsideration Indicator. Only used on home health claims. Valid

values are:

A – finalized count affirmed

**B** – finalized no adjustment count (pay per waiver)

**R** – finalized count reversal (adjustment)

**U** – reconsideration

MR HOSP RO Medical Review Regional Office Referred. For hospice claims, if the claim

has been referred to the CMS Regional Office for questionable revocation, the medical review operator will indicate so by entering a Y in this field,

otherwise the field will be blank.

ORIG UAC Original User Action Code. For intermediary use only.

MED REV RSNS Medical Review Reasons. Identifies a specific error condition relative to

medical review. There are up to nine medical review reasons that can be captured per claim. This field only displays medical review reasons specific

to claim level.

OCE MED REV

**RSNS** 

OCE Medical Review Reasons. Not applicable for home health and hospice

claims.

Unlabeled Identifies the line number of the revenue code. The line number is located

above the revenue code field on this Map. To move to another revenue

code, press F6 to scroll down and F5 to scroll up.

REV Revenue Code.

HCPC/MOD IN HCPCS Code/Modifier. Valid values are:

**U** – upcoding**D** – downcoding

"" - no downcoding

HCPC Healthcare Common Procedure Coding System. Indicates 5-position

HCPCS associated with the revenue code.

MODIFIERS Healthcare Common Procedure Coding System Modifier.

SERV DATE Service date. Line item date of service associated with the revenue code.

COV-UNT Covered units. Reflects the number of covered visits associated with the

revenue code.

COV-CHRG Covered charges. Represents the covered charges associated with the

revenue code.

ADR REASON

**CODES** 

Additional Development Request. ADR reason codes used when additional

information has been requested.

**FMR REASON** 

**CODES** 

Focused Medical Review Suspense Codes. Identifies the medical review

suspense codes when a claim is edited based on the medical policy

parameter file.

**ODC REASON** 

CODES

Original Denial Reason Code. Identifies the original denial reason codes.

ORIG Original HCPCS or HIPPS code, or modifiers billed.

ORIG REV

Original revenue code billed.

MR

Complex Manual Medical Review Indicator. Identifies if all services on the claim received complex manual medical review. Valid values are:

- "" services did not receive manual medical review
- Y medical records received and services received complex manual medical review
- N medical records were not received and services received routine manual medical review

OCE OVR

Override. Overrides the way the OCE module controls the line item. Valid values are:

- 0 OCE line item denial or rejection is not ignored
- 1 OCE line item denial or rejection is ignored
- 2 External line item denial. Line item is denied even if no OCE edits.
- 3 External line item reject. Line item is rejected even if no OCE edits.
- **4** External line item adjustment. Technical charge rules apply.

**CWF OVR** 

CWF Home Health Override. Overrides the way the OCE module controls the line item.

NCD OVR

National Coverage Determination Override Indicator. Identifies whether the line has been reviewed for medical necessity and should bypass the NCD edits, the line has no covered charges and should bypass the NCD edits, or the line should not bypass the NCD edits. Valid values are:

"" - NCD edits are not bypassed

**Y** – the line has been reviewed for medical necessity and bypasses the NCD edits

**D** – the line has no covered charges and bypasses the NCD edits

NCD DOC

National Coverage Determination Documentation Indicator. Identifies whether the documentation was received for the necessary medical service. Valid values are:

**Y** – the documentation supporting the medical necessity was received.

**N** – the documentation supporting the medical necessity was not received.

NCD RESP

National Coverage Determination Response Code. Identifies the response code that is returned from the NCD edits. Valid values are:

- "" default
- the HCPCS/diagnosis code matched the NCD edit table pass criteria.
   The line continues through the internal local medical necessity edits.
- 1 the line continues through the internal local medical necessity edits because: the HCPCS code was not applicable to the NCD edit table process, the date of services was not within the range of the effective dates for the codes, the override indicator is set to Y or D, or the HCPCS code field is blank.
- 2 none of the diagnoses supported the medical necessity of the claim, but the documentation indicator shows that the documentation to support medical necessity is provided. The line suspends for medical review.
- 3 the HCPCS/diagnosis code matched the NCD edit table list ICD deny codes. The line suspends and indicates that the service is not covered and is to be denied as beneficiary liable due to noncoverage by statute.
- 4 none of the diagnosis codes on the claim support the medical necessity for the procedure and no additional documentation is provided. This line suspends as not medically necessary and will be denied.
- 5 diagnosis codes were not passed to the NCD edit module for the NCD HCPCS code. The claim suspends and will move to the Return to Provider (RTP) file.

NCD#

National Coverage Determination Number. This field identifies the NCD number associated with the beneficiaries claim denial. This is an eight-position alphanumeric field.

**OLUAC** 

Original Line User Action Code. Identifies the original line user action code and is only used when there is a line user action code and a corresponding medical review denial reason code in the Benefits Savings portion of the claim.

**LUAC** 

Line User Action Code. This is a 2-position field. The 1<sup>st</sup> position indicates the cause of the denial reason for the specific revenue line (see the USER ACT CODE field of this FISS Guide chapter for valid values). The 2<sup>nd</sup> position indicates the reconsideration code. A value equal to R indicates that reconsideration has been performed.

**NON COV-UNT** 

Noncovered units. Contains the number of units that are being denied, if applicable.

**NON COV-CHRG** 

Noncovered charges. Identifies the total of denied/rejected/noncovered charges for each line item being denied.

DENIAL REAS Denial Reason. Identifies the reason code associated with the denial for the

revenue code line.

OVER CODE Override Code. Overrides the system generated ANSI codes from the

denial reason code file. The valid values are:

A – override system generated ANSI code

" " - system default

ST/LC OVER Status/location Override. Overrides the reason code file status. Only used

by CGS. Valid values are:

**D** – denied line item for the reason code.

R - rejected the line item for the reason code

"" - processed claim with no override action

MED TEC Medical Technical Denial Indicator. Identifies the appropriate Medical

Technical Denial indicator used when performing the medical review denial

of a line item. The valid values are:

A – home health only – not intermittent care – technical and waiver was

applied

**B** – home health only – not homebound – technical and waiver was applied

C - home health only - lack of physician's orders - technical deletion and

waiver was not applied

**D** – home health only – records not submitted after the request – technical

deletion and waiver was not applied

M - medical denial and waiver was applied

**S** – medical denial and waiver was not applied

T – technical denial and waiver was applied

**U** – technical denial and waiver was not applied

ANSI ADJ ANSI Adjustment Reason Code. Identifies the ANSI adjustment reason

code associated with the denial reason for each line item.

ANSI GRP ANSI Group Code. Contains the ANSI group code associated with the

denial reason for each line item.

ANSI REMARKS ANSI Remarks Code. Contains the ANSI remarks codes associated with the

denial reason for each line item.

TOTAL Contains the sum of all revenue code noncovered units.

LINE ITEM

**REASON CODES** 

Identifies the reason code that is assigned for suspending the line item.

# Field Descriptions for Map 171E Map 171E Screen Example

| MAP171E   | PAGE   | 02           | CGS J15 MAC     |                                      | N        | AC     | CPFA052 | MM/DD/YY  |
|-----------|--------|--------------|-----------------|--------------------------------------|----------|--------|---------|-----------|
| XXXXXXX   | SC     |              | INST CLAIM I    | INST CLAIM INQUIRY C201524F HH:MM:SS |          |        |         |           |
|           |        |              |                 |                                      | NDC CD I | PAGE ( | 01      |           |
| MID       |        | TOB          | S/LOC           | PROVIDER                             |          |        |         |           |
|           |        |              |                 |                                      |          | RETUE  |         |           |
|           |        | NDC FIELD    | NDC QUANTITY    | QUALIFIE                             | R HIP    | PSI F  | HIPPS2  | MOLDX     |
|           | 1      | <del>-</del> |                 | -                                    | 3.6      | 99     |         |           |
| LLR NPI   |        | L            |                 | F                                    | M        | SC     |         |           |
| LLO NPI   | 2      |              |                 |                                      |          |        |         |           |
| LLR NPI   | ۷      | L            |                 | F                                    | М        | SC     |         |           |
| LLO NPI   |        | П            |                 | Г                                    | 141      | SC     |         |           |
| THO MAT   | 3      |              |                 |                                      |          |        |         |           |
| LLR NPI   | 5      | L            |                 | F                                    | M        | SC     |         |           |
| LLO NPI   |        | _            |                 | T.                                   | 1.1      | bC     |         |           |
| 220 111 1 | 4      |              |                 |                                      |          |        |         |           |
| LLR NPI   | _      | L            |                 | F                                    | M        | SC     |         |           |
| LLO NPI   |        |              |                 |                                      |          | -      |         |           |
|           | 5      |              |                 |                                      |          |        |         |           |
| LLR NPI   |        | L            |                 | F                                    | M        | SC     |         |           |
| LLO NPI   |        |              |                 |                                      |          |        |         |           |
|           |        |              |                 |                                      |          |        |         |           |
|           |        |              |                 |                                      |          |        |         |           |
|           |        |              |                 |                                      |          |        | REASON  |           |
| PRESS PF  | 2-1712 | PF3-EXIT     | PF5-UP PF6-DOWN | PF7-PREV P                           | F8-NEXT  | PF10-  | -LEFT P | F11-RIGHT |

#### **Map 171E Field Descriptions**

The MID, TOB, and S/LOC fields are system generated from Page 01 of the claim.

CL Claim line item number (1 - 450).

NDC FIELD National Drug Code (NDC) information.

NDC QUANTITY The NDC quantity.

QUALIFIER The units of measurement qualifier. Valid values are:

F2 – International Unit

GR - Gram

ME – Milligram

ML – Milliliter

-N - Unit

RETURN HIPPS1 Identifies the HIPPS codes returned from the Quality Information

Evaluation System (QIES). Applicable to inpatient rehabilitation, home

health agency or skilled nursing facility/swing bed facilities.

| RETURN HIPPS2 | Identifies the HIPPS codes returned from the Quality Information Evaluation System (QIES). Applicable to skilled nursing facility/swing bed. |  |  |  |  |
|---------------|----------------------------------------------------------------------------------------------------|--|--|--|--|
| MOLDX         | Identifies the Molecular Diagnostic Services test ID. Not applicable to home health and hospice claims.                                      |  |  |  |  |
| LLR NPI       | Line Level Rendering Physician's NPI number. Not applicable to home health and hospice claims.                                               |  |  |  |  |
| L             | Last name of the physician. Not applicable to home health and hospi claims.                                                                  |  |  |  |  |
| F             | First name of the physician. Not applicable to home health and hospic claims.                                                                |  |  |  |  |
| М             | Middle name of the physician. Not applicable to home health and hospice claims.                                                              |  |  |  |  |
| SC            | Special Code. Not applicable to home health and hospice claims.                                                                              |  |  |  |  |
| LLO NPI       | Line Level Ordering National Provider Identifier (NPI). Not applicable to home health and hospice claims.                                    |  |  |  |  |

# Field Descriptions for Map 171G

# **Map 171G Screen Example**

| MAP171G             | (      | CGS J15 MAC - | HHH REGION           |     | ACPFA052 | XX/XX/XX |
|---------------------|--------|---------------|----------------------|-----|----------|----------|
| XXXXXX SC           | C:     | LAIM SUMMARY  | INQUIRY              |     | C201135E | XX:XX:XX |
|                     |        |               |                      |     |          |          |
| MID XXXXXXXXXXX TO  | OB XXX | S/LOC X XXXXX | X PROVIDER XXXXXXXXX | XXX |          |          |
|                     |        |               |                      |     |          |          |
|                     |        | QIES/OASIS    | INFORMATION          |     |          |          |
|                     |        |               |                      |     |          |          |
| M1033-HSTRY-FALL    | OA     | MR            | M1033-WEIGHT-LOSS    | OA  | MR       |          |
| M1033-MLTPL-HOSPZTN | OA     | MR            | M1033-MLTPL-ED-VISIT | OA  | MR       |          |
| M1033-MNTL-BHV-DCLN | OA     | MR            | M1033-COMPLIANCE     | OA  | MR       |          |
| M1033-5PLUS-MDCTN   | OA     | MR            | M1033-CRNT-EXHSTN    | OA  | MR       |          |
| M1033-OTHER-RISK    | OA     | MR            | M1033-NONE-ABOVE     | OA  | MR       |          |
| M1800-CRNT-GROOMING | OA     | MR            | M1810-DRESS-UPPER    | OA  | MR       |          |
| M1820-DRESS-LOWER   | OA     | MR            | M1830-CRNT-BATHG     | OA  | MR       |          |
| M1840-CRNT-TOILTG   | OA     | MR            | M1850-CRNT-TRNSFRNG  | OA  | MR       |          |
| M1860-CRNT-AMBLTN   | OA     | MR            |                      |     |          |          |

#### **Map 171G Field Descriptions**

The MID, TOB, and S/LOC fields are system generated from Page 01 of the claim.

Each of the 8 OASIS items lines include an OA (OASIS Assessment) field and MR (Medical Review) field. The OA field displays the OASIS item sent from iQIES to FISS. The MR field is used by the CGS Medical Review staff to enter corrections when, based on their review of the full medical record, they find OASIS data is not supported.

M1033-HSTRY- This field indicates if there are risk factors for hospitalization-falls.

FALLS One position numeric field.

OA (OASIS Valid Values:

Assessment) 0 – Unchecked (No)

1 – Checked (Yes)

MR (Medical Review) 9 – No iQIES Assessment found

M1033-WEIGHT-

LOSS

This field indicates if there are risk factors for hospitalization-weight

loss. One position numeric field.

Valid Values:

OA 0 – Unchecked (No)
MR 1 – Checked (Yes)

9 - No iQIES Assessment found

M1033-MLTPL

**HOSPZTN** 

This field indicates if there are risk factors for hospitalization-multiple

hospitalizations. One position numeric field.

Valid Values:

OA 0 – Unchecked (No)
MR 1 – Checked (Yes)

9 - No iQIES Assessment found

M1033-MLTPL-ED-

VISIT

This field indicates if there are risk factors for hospitalization-multiple

emergency department visits. One position numeric field.

Valid Values:

OA 0 – Unchecked (No)
MR 1 – Checked (Yes)

9 - No iQIES Assessment found

M1033-MNTL-BHV-

**DCLN** 

This field indicates if there are risk factors for hospitalization-mental

behavior decline. One position numeric field.

Valid Values:

OA 0 – Unchecked (No)
MR 1 – Checked (Yes)

9 - No iQIES Assessment found

M1033- This field indicates if there are risk factors for hospitalization-

COMPLIANCE compliance. One position numeric field.

Valid Values:

0 - Unchecked (No)

OA 1 – Checked (Yes)

MR 9 – No iQIES Assessment found

M1033-5PLUS- This field indicates if there are risk factors for hospitalization-currently taking 5 or more medications. One position numeric field.

Valid Values:

0 – Unchecked (No)

OA 1 – Checked (Yes)

MR 9 – No iQIES Assessment found

M1033-CRNT-

EXHSTN exhaustion. One position numeric field.

Valid Values:

0 - Unchecked (No)

OA 1 – Checked (Yes)

MR 9 – No iQIES Assessment found

M1033-OTHER RISK This field indicates if there are risk factors for hospitalization-other

risks. One position numeric field.

Valid Values:

OA 0 – Unchecked (No)
MR 1 – Checked (Yes)

9 - No iQIES Assessment found

M1033-NONE-

ABOVE the above

This field indicates if there are risk factors for hospitalization-none of

This field indicates if there are risk factors for hospitalization-

the above. One position numeric field.

Valid Values:

0 – Unchecked (No)

OA 1 – Checked (Yes)

MR 9 – No iQIES Assessment found

| M1800-CRNT- |
|-------------|
| GROOMING    |

This field indicates Grooming: Current ability to tend safely to personal hygiene needs (specifically: washing face and hands, hair care, shaving or make up, teeth or denture care, or fingernail care). Two position numeric field.

#### Valid Values:

#### OA

MR

- 00 Able to groom self unaided, with or without the use of assistive devices or adapted methods
- 01 Grooming utensils must be placed within reach before able to complete grooming activities.
- 02 Someone must assist the patient to groom self.
- 03 Patient depends entirely upon someone else for grooming needs.
- 99 No iQIES Assessment found

#### M1810-DRESS-UPPER

This field indicates Current Ability to Dress Upper Body safely (with or without dressing aids) including undergarments, pullovers, front-opening shirts and blouses, managing zippers, buttons, and snaps. Two position numeric field.

#### OA

MR

Valid Values:

- 00 Able to get clothes out of closets and drawers, put them on and remove them from the upper body without assistance.
- 01 Able to dress upper body without assistance if clothing is laid out or handed to the patient.
- 02 Someone must help the patient put on upper body clothing.
- 03 Patient depends entirely upon another person to dress the upper body.
- 99 No iQIES Assessment found

# M1820-DRESS-LOWER This field indicates Current Ability to Dress Lower Body safely (with or without dressing aids) including undergarments, slacks, socks or nylons, shoes. Two position numeric field. Valid Values: 00 – Able to obtain, put on, and remove clothing and shoes without assistance. 01 – Able to dress lower body without assistance if clothing and shoes are laid out or handed to the patient. 02 – Someone must help the patient put on undergarments, slacks, socks or nylons, and shoes.

|                      | 03 – Patient depends entirely upon another person to dress the lower body.  99 – No iQIES Assessment found                                                                               |  |  |  |  |
|----------------------|----------------------------------------------------------------------------------------------------|--|--|--|--|
| M1830-CRNT-<br>BATHG | This field indicates Bathing: Current ability to wash entire body safely. Excludes grooming (washing face, washing hands, and shampooing hair). Two position numeric field.              |  |  |  |  |
| OA                   | Valid Values:                                                                                                    |  |  |  |  |
| MR                   | 00 – Able to bathe self in shower or tub independently, including getting in and out of tub/shower.                                                                                      |  |  |  |  |
|                      | 01 – With the use of devised, is able to bathe self in shower or tub independently, including getting in and out of the tub/shower.                                                      |  |  |  |  |
|                      | 02 – Able to bathe in shower or tube with the intermittent assistance of another person.                                                                                                 |  |  |  |  |
|                      | (a) For intermittent supervision or encouragement or reminders, OR                                                                                                    |  |  |  |  |
|                      | (b) To get in and out of the shower or tube, OR                                                                                                    |  |  |  |  |
|                      | (c) For washing difficult to reach areas.                                                                                                    |  |  |  |  |
|                      | 03 – Able to participate in bathing self in shower or tub, but requires presence of another person throughout the bath for assistance or supervision.                                    |  |  |  |  |
|                      | 04 – Unable to use the shower or tub, but able to bathe self independently with or without the use of devices at the sink, in chair, or on commode.                                      |  |  |  |  |
|                      | 05 – Unable to use the shower or tub, but able to participate in bathing self in bed, at the sink in bedside chair, or on commode, with the assistance or supervision of another person. |  |  |  |  |
|                      | 06 – Unable to participate effectively in bathing and is bathed totally by another person.                                                                                               |  |  |  |  |
|                      | 99 - No iQIES Assessment found                                                                                                    |  |  |  |  |
| M1840-CRNT<br>TOILTG | This field indicates Toilet Transferring: Current ability to get to and from the toilet or bedside commode safely and transfer on and off toilet/commode. Two position numeric field.    |  |  |  |  |
| OA                   | Valid Values:                                                                                                    |  |  |  |  |
| MR                   | 00 – Able to get to and from the toilet and transfer independently with or without a device.                                                                                             |  |  |  |  |
|                      | 01 – When reminded, assisted, or supervised by another person, able to get to and from the toilet and transfer.                                                                          |  |  |  |  |

|                         | 02 – Unable to get to and from the toilet but is able to use a bedside commode (with or without assistance).                                                                                                   |  |  |  |  |  |
|-------------------------|----------------------------------------------------------------------------------------------------|--|--|--|--|--|
|                         | 03 – Unable to get to and from the toilet or bedside commode but is able to use a bedpan/urinal independently.                                                                                                 |  |  |  |  |  |
|                         | 04 – Is totally dependent in toileting.                                                                                                    |  |  |  |  |  |
|                         | 99 – No iQIES Assessment found                                                                                                    |  |  |  |  |  |
| M1850-CRNT-<br>TRNSFRNG | This field indicates Transferring: Current ability to move safely from bed to chair, or ability to turn and position self in bed if patient is bedfast Two position numeric field.                             |  |  |  |  |  |
| OA                      | Valid Values:                                                                                                    |  |  |  |  |  |
| MR                      | 00 – Able to independently transfer.                                                                                                    |  |  |  |  |  |
| WIIX                    | 01 – Able to transfer with minimal human assistance or with use of an assistive device.                                                                                                    |  |  |  |  |  |
|                         | 02 – Able to bear weight and pivot during the transfer process but unable to transfer self.                                                                                                    |  |  |  |  |  |
|                         | 03 – Unable to transfer self and is unable to bear weight or pivot when transferred to another person.                                                                                                    |  |  |  |  |  |
|                         | 04 – Bedfast, unable to transfer but is able to turn and position slef in bed.                                                                                                    |  |  |  |  |  |
|                         | 05 – Bedfast, unable to transfer and is unable to turn and position self.                                                                                                    |  |  |  |  |  |
|                         | 99 – No iQIES Assessment found                                                                                                    |  |  |  |  |  |
| M1860-CRNT-<br>AMBLTN   | This field indicates Ambulation/Locomotion: Current ability to walk safely, once in a standing position, or use a wheelchair, once in a seated position, on a variety of surfaces. Two position numeric field. |  |  |  |  |  |
| OA                      | Valid Values:                                                                                                    |  |  |  |  |  |
| MR                      | 00 – Able to independently walk on even and uneven surfaces and negotiate stairs with or without railings (specifically: needs no human assistance or assistive device).                                       |  |  |  |  |  |
|                         | 01 – With the use of a one-handed device (for example, cane, single crutch, hemi-walker), able to independently walk or even and uneven surfaces and negotiate stairs with or without railings.                |  |  |  |  |  |
|                         | 02 – Requires use of a two-handed device (for example, walker, or crutches) to walk alone on a level surface and/or requires human supervision or assistance to negotiate stairs or steps or uneven surfaces.  |  |  |  |  |  |
|                         | 03 – Able to walk only with the supervision or assistance of another person at all times.                                                                                                    |  |  |  |  |  |
|                         | person at all times.                                                                                                    |  |  |  |  |  |

| 04 – Chairfast, unable to ambulate but is able to wheel self independently. |
|-----------------------------------------------------------------------------|
| 05 - Chairfast, unable to ambulate and is unable to wheel self.             |
| 06 – Bedfast, unable to ambulate or be up in a chair.                       |
| 99 – No iQIES Assessment found                                              |

#### **Archived Claims**

FISS archives claim data on processed claims after 18 months from the date the claim is processed. Archived claims can be identified by status/location P O9998 or R O9998 (the letter "O" as in "offline" and not a "0" (zero)).

These claims can be accessed by selecting 12 (Claims) from the Inquiry Menu; typing your NPI in the **NPI** field, and entering the beneficiary's Medicare number in the **MID** field. Then tab to the **S/LOC** field and, enter *P* 09998 or *R* 09998. Press *Enter*. Archived claims do not display the beneficiary's name or provider reimbursement (PROV REIMB) amount, and if selected (type an S in the **SEL** field) all claim pages appear blank. The message "ADJUSTMENT CLAIM IS PRESENTLY OFFLINE PF10 TO RETRIEVE" will display.

Although the claim data is archived, you are able to retrieve an archived claim to inquire into how it was submitted and processed. For additional information on how to retrieve an archived claim, refer to the "Claims Correction" (Chapter 5) at <a href="http://www.cgsmedicare.com/hhh/education/materials/pdf/Chapter\_5-Claims\_Correction\_Menu.pdf">http://www.cgsmedicare.com/hhh/education/materials/pdf/Chapter\_5-Claims\_Correction\_Menu.pdf</a> of this guide.

Please note, that because Section 6404 of the Patient Protection and Affordable Care Act (PPACA) amended the timely filing requirements to one calendar year after the date of service, adjustments or claim cancellations cannot be done after a claim has been archived, unless a valid exception to timely filing has been met. See the "Medicare Timely Claim Filing Guidelines" Web page at <a href="http://www.cgsmedicare.com/hhh/claims/timely\_filing.html">http://www.cgsmedicare.com/hhh/claims/timely\_filing.html</a> for more information.

| MAP1741        | CGS J15 MAC - HHH REGION ACPFA052 XX/XX/XX |                 |                 |         |                |             |        |  |
|----------------|--------------------------------------------|-----------------|-----------------|---------|----------------|-------------|--------|--|
| XXXXXX SC      |                                            | CLAIM SUMMARY   | INQUIRY         |         |                | C201135E XX | xx:xx: |  |
|                |                                            | NPI XXXXXX      | XXXX            |         |                |             |        |  |
| MID XXXX       | XXXXXX                                     | PROVIDER        | S/I             | LOC P O | <b>9998</b> TO | В           |        |  |
| OPERATOR ID    |                                            | FROM DATE       | TO DATE         |         | DDE            | SORT        |        |  |
| MEDICAL REVIEW | SELECT                                     | DCN             |                 |         |                |             |        |  |
| MID            | PROV                                       | /MRN S/LOC      | TOB AI          | DM DT   | FRM DT         | THRU DT     | REC DT |  |
| SEL LAST NAME  | FIRST IN                                   | IT TOT CHG      | PROV REIMB I    | PD DT   | CAN DT         | REAS NPC    | #DAYS  |  |
| XXXXXXXXX      | XXXXXX                                     | ( P 09998       | <b>)</b> XXX 05 | 523XX   | 0523XX         | 0524XX      | 0603XX |  |
|                |                                            | 3 <b>413.57</b> |                 | 0617X   | X              | XXXXX       |        |  |
| XXXXXXXXX      | XXXXXX                                     | P 09998         | XXX 06          | 603XX   | 0603XX         | 0614XX      |        |  |
|                |                                            | 1305.00         |                 | 0628X   | X              | XXXXX       |        |  |
|                |                                            |                 |                 |         |                |             |        |  |

# **Revenue Codes (Option 13)**

This option is helpful if you need to verify revenue codes that can be billed with specific bill types. This screen also provides information to verify what additional information (e.g., units, HCPCS code) must accompany the revenue code.

1. From the Inquiry Menu, type 13 in the Enter Menu Selection field and press Enter.

| MAP1702 CG<br>XXXXXX                     | -  | MAC - HHH REGION<br>RY MENU | ACPFA052 XX/XX/XX<br>C201135E XX:XX:XX |  |  |  |
|------------------------------------------|----|-----------------------------|----------------------------------------|--|--|--|
| BENEFICIARY/CWF                          | 10 | ZIP CODE FILE               | 19                                     |  |  |  |
| DRG (PRICER/GROUPER)                     | 11 | OSC REPOSITORY INQUIRY      | 1A                                     |  |  |  |
| CLAIM SUMMARY                            | 12 | CLAIM COUNT SUMMARY         | 56                                     |  |  |  |
| REVENUE CODES                            | 13 | HOME HEALTH PYMT TOTALS     | 67                                     |  |  |  |
| HCPC CODES                               | 14 | ANSI REASON CODES           | 68                                     |  |  |  |
| DX/PROC CODES ICD-9                      | 15 | CHECK HISTORY               | FI                                     |  |  |  |
| ADJUSTMENT REASON CODES                  | 16 | DX/PROC CODES ICD-10        | 1B                                     |  |  |  |
| REASON CODES                             | 17 | CMHC PAYMENT TOTALS         | 1C                                     |  |  |  |
| INVOICE NO/DCN TRANS                     | 88 | PROV PRACTICE ADDR QUER     | 1D                                     |  |  |  |
|                                          |    | NEW HCPC SCREEN             | 1E                                     |  |  |  |
| ENTER MENU SELECTION 13                  | )  |                             |                                        |  |  |  |
| PLEASE ENTER DATA - OR PRESS PF3 TO EXIT |    |                             |                                        |  |  |  |

- → You may also access this screen by typing 13 in the SC field if you are in an inquiry or claim entry screen.
- 2. The Revenue Code Table Inquiry screen (Map 1761) appears:

| MAP1761 |               | CGS J15 MAC -   | HHH REGION    | ACPFA052 MM/DD/YY |
|---------|---------------|-----------------|---------------|-------------------|
| XXXXXX  | SC            | REVENUE CODE TA | BLE INQUIRY   | C201135E HH:MM:SS |
|         |               |                 |               |                   |
|         | REV CD        |                 |               |                   |
| EFF DT  | IND           | Τ               | ERM DT        |                   |
|         |               |                 |               |                   |
| NARR    |               |                 |               |                   |
|         |               |                 |               |                   |
|         | ALLOW:        | HCPC:           | UNITS:        | RATE:             |
| TOB     | EFF-DT TRM-DT | EFF-DT TRM-DT   | EFF-DT TRM-DT | EFF-DT TRM-DT     |
|         |               |                 |               |                   |

- 3. To view revenue code information, type the revenue code in the **REV CD** field and press *Enter*.
  - → The **REV CD** field is a 4-digit field. If you enter a 3-digit revenue code and press *Enter*, FISS will add a zero to the first position.

| MAP1  | 761         |                                             | CGS J15 N           | MAC | - HHH REGION    | ACPFA052 XX/XX/XX |  |  |  |  |  |
|-------|-------------|---------------------------------------------|---------------------|-----|-----------------|-------------------|--|--|--|--|--|
| XXXXX | XX          | X SC REVENUE CODE TABLE INQUIRY C201135E XX |                     |     |                 |                   |  |  |  |  |  |
|       |             |                                             |                     |     |                 |                   |  |  |  |  |  |
|       | REV CD 0420 |                                             |                     |     |                 |                   |  |  |  |  |  |
| EFF I | OT 07       | 0166 <u>IND</u>                             | F                   |     | TERM DT         |                   |  |  |  |  |  |
|       |             |                                             |                     |     |                 |                   |  |  |  |  |  |
| NARR  | PHYS        | SICAL THERAPY GI                            | ENERAL CLASSIFICATI | ION | - PHYSICAL THER | P.                |  |  |  |  |  |
|       |             | 011.                                        | Hana.               |     | T. T. C.        | D.3. W.F          |  |  |  |  |  |
|       |             | OW:                                         |                     | _   | ITS:            |                   |  |  |  |  |  |
| TOB   |             | EFF-DT TRM-DT                               | EFF-DT TRM-DT       |     | EFF-DI TRM-DI   | EFF-DT TRM-DT     |  |  |  |  |  |
| 11X   | <br>Y       | 070166                                      | V                   | N   |                 | N                 |  |  |  |  |  |
| 12X   |             | 070166                                      | Y 010199            | Y   | 070198          | N                 |  |  |  |  |  |
| 13X   | Y           | 070166                                      | Y 010199            | Y   | 070166          | N                 |  |  |  |  |  |
| 14X   | N           |                                             | V                   | N   |                 | N                 |  |  |  |  |  |
| 18X   | Y           | 070166                                      | V                   | N   |                 | N                 |  |  |  |  |  |
| 21X   | Y           | 070166                                      | V                   | N   |                 | N                 |  |  |  |  |  |
| 22X   | Y           | 070166                                      | Y 010199            | Y   | 070198          | N                 |  |  |  |  |  |
| 23X   | Y           | 070166                                      | Y 010199            | Y   | 070166          | N                 |  |  |  |  |  |
| 32X   | Y           | 070166                                      | Y 100199            | Y   | 070166          | N                 |  |  |  |  |  |
| 33X   | Y           | 070166                                      | Y 100199            | Y   | 070166          | N                 |  |  |  |  |  |
|       |             |                                             |                     |     |                 |                   |  |  |  |  |  |
|       | PRO         | CESS COMPLETED                              | PLEASE CONTINU      | JE  |                 |                   |  |  |  |  |  |
|       |             | PRESS PF3-EXIT                              | PF6-SCROLL FWD      |     |                 |                   |  |  |  |  |  |

- → To see all of the revenue code information for all types of bill (TOB), press *F6* to scroll forward.
- 4. To make additional inquiries, simply enter a new revenue code over the previously entered code and press *Enter*. If you enter a new 3-digit revenue code over the previously entered code, the first digit must be a zero, or enter the 3-digit revenue code in the first 3 positions and delete the 4<sup>th</sup> digit before pressing *Enter*.
- 5. Press *F*3 to exit the Revenue Code Table Inquiry screen and return to the Inquiry Menu.

#### Field Descriptions – Option 13 Revenue Codes

#### **Map 1761 Field Descriptions**

| REV CD | Revenue code. A 4-digit field that represent the type of service, supply, or equipment being provided. |
|--------|----------------------------------------------------------------------------------------------------|
| EFF DT | Effective date. The date the revenue code became effective (MMDDYY format).                            |

# **MAP 1761 Field Descriptions (continued)**

IND Effective date indicator. This date instructs the system to either use the

"from" date of the claim or the system run date to perform edits for this

revenue code. Values are:

F Claim from date

R Claim receipt date

D Claim discharge date

TRM DT Termination date. The date the revenue code became invalid.

(MMDDYY format).

NARR Narrative. The English-language description for the revenue code.

TOB Type of bill. The first two digits of the type of bill followed by an 'X'

denoting the frequency.

ALLOW: Allowable. This field indicates whether the revenue code is valid for the

type of bill. Values are:

Y Yes

N No

EFF-DT Allowable effective date. The date the revenue code became a valid

code (MMDDYY format).

TRM-DT Allowable termination date. The date the revenue code was no longer

valid (MMDDYY format).

HCPC: Healthcare Common Procedure Code System. This field indicates

whether the revenue code requires a HCPCS. Values are:

Y Yes

N No

V Validation of HCPCS is required

EFF-DT HCPCS effective date. The beginning date the HCPCS code became

required for this revenue code (MMDDYY format).

TRM-DT HCPCS termination date. The date the HCPCS code was no longer

required for this revenue code (MMDDYY format).

UNITS: Units required. This field indicates whether units must be entered for this

revenue code. Values are:

Y Yes

N No

# **MAP 1761 Field Descriptions (continued)**

EFF-DT Unit's effective date. The beginning date units became required for this

revenue code (MMDDYY format).

TRM-DT Unit's termination date. The date units were no longer required for this

revenue code (MMDDYY format).

RATE: Rate. This field indicates whether a rate must be entered for this

revenue code. Values are:

Y YesN No

Note: This field is currently not functional, and will always show "N".

EFF-DT Rate's effective date. The beginning date for the requirement to enter a

rate for this revenue code (MMDDYY format).

TRM-DT Rate's termination date. The end date for the requirement to enter a rate

for this revenue code (MMDDYY format).

# **HCPC Codes (Option 14)**

This option is helpful if you need to inquire about Healthcare Common Procedure Coding System (HCPCS) code reimbursement or verify which revenue codes are allowable with HCPCS codes.

1. From the Inquiry Menu, type 14 in the **Enter Menu Selection** field and press *Enter*.

| MAP1702<br>XXXXXX         | CGS J  | 15 MAC - HHH REGION<br>Y MENU |    | ACPFA052<br>C201135E |  |  |
|---------------------------|--------|-------------------------------|----|----------------------|--|--|
| BENEFICIARY/CWF           | 10     | ZIP CODE FILE                 | 19 |                      |  |  |
| DRG (PRICER/GROUPER)      | 11     | OSC REPOSITORY INQUIRY        | 1A |                      |  |  |
| CLAIM SUMMARY             | 12     | CLAIM COUNT SUMMARY           | 56 |                      |  |  |
| REVENUE CODES             | 13     | HOME HEALTH PYMT TOTALS       | 67 |                      |  |  |
| HCPC CODES                | 14     | ANSI REASON CODES             | 68 |                      |  |  |
| DX/PROC CODES ICD-9       | 15     | CHECK HISTORY                 | FI |                      |  |  |
| ADJUSTMENT REASON CODES   | 16     | DX/PROC CODES ICD-10          | 1B |                      |  |  |
| REASON CODES              | 17     | CMHC PAYMENT TOTALS           | 1C |                      |  |  |
| INVOICE NO/DCN TRANS      | 88     | PROV PRACTICE ADDR QUER       | 1D |                      |  |  |
|                           |        | NEW HCPC SCREEN               | 1E |                      |  |  |
| ENTER MENU SELECTION: 14  |        |                               |    |                      |  |  |
| PLEASE ENTER DATA - OR PR | ESS PF | 3 TO EXIT                     |    |                      |  |  |

- → You may also access this screen by typing 14 in the SC field if you are in an inquiry or claim entry screen.
- 2. The HCPC Information Inquiry screen (Map 1771) appears:

| MAP1771                           |                   | CGS J15 MAC - HHH H | REGION    |       | ACPFA052 MM/DD/YY |  |  |
|-----------------------------------|-------------------|---------------------|-----------|-------|-------------------|--|--|
| XXXXXX S                          | C                 | HCPC INFORMATION    | INQUIRY   |       | C201135E HH:MM:SS |  |  |
|                                   |                   |                     |           |       | PAGE: 01          |  |  |
| CARRIER                           | LOC HO            | PC MOD              | IND       |       |                   |  |  |
| EFF DT                            | TRM DT            | PROVIDER            |           | DRUG  | CODE              |  |  |
|                                   |                   |                     |           |       |                   |  |  |
|                                   | EOFOC             | ANES T M            |           |       |                   |  |  |
| EFF. TRM.                         | F V E P A PC      | BASE Y S            |           |       |                   |  |  |
| DATE DATE                         | FREHTTC           | VAL PIALLOWABLI     | E REVENUE | CODES |                   |  |  |
|                                   |                   |                     |           |       |                   |  |  |
|                                   |                   |                     |           |       |                   |  |  |
|                                   |                   |                     |           |       |                   |  |  |
| HCPC DESCRIP                      | ΓΙΟΝ              |                     |           |       |                   |  |  |
|                                   |                   |                     |           |       |                   |  |  |
|                                   |                   |                     |           |       |                   |  |  |
| PROCESS COMPLETED PLEASE CONTINUE |                   |                     |           |       |                   |  |  |
| PLEASE E                          | NTER DATA - OR PF | ESS PF3 TO EXIT     |           |       |                   |  |  |

- 3. Use your Tab key to move to the **HCPC** field, and type the HCPCS code. Press *Enter*. FISS will automatically insert information in the CARRIER and LOC fields based on your geographic location.
- 4. To determine if the HCPC code is allowable for hospice revenue codes, you must also enter an "R" in the **IND** field, and then press *Enter*.

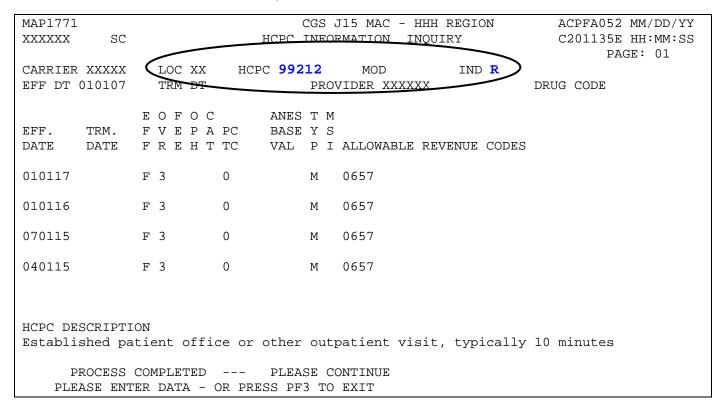

- → Use the following function keys to move around the screen:
  - F3 Exit (return to the Inquiry Menu)
  - F5 Scroll up one page
  - F6 Scroll down one page
  - F11 Scroll right
  - F10 Scroll left
- 5. Press *F11* to move the screen to the right. Map 1772 will display. The type of data that displays will depend on the type of HCPCS code you enter. Press *F10* to move back to the left of Map 1771. Refer to the following for more information.
  - → If the HCPCS code is a durable medical equipment (DME) item, Map 1772 will display the new, rental and used rates for that DME item (screen example on the next page). Press F10 to move back to the left to Map 1771.

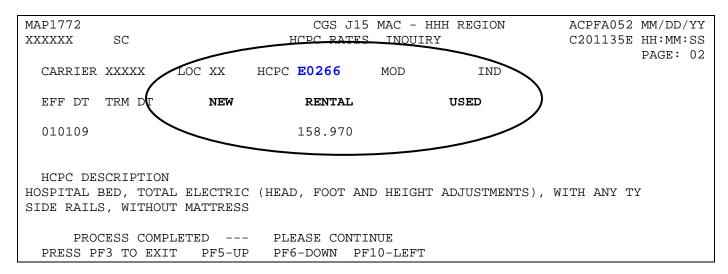

→ If the code is any other type of HCPCS code (non-DME), Map 1772 will display the 60 percent, 62 percent, rehabilitation, and professional service rates. Press *F10* to move back to the right to Map 1771.

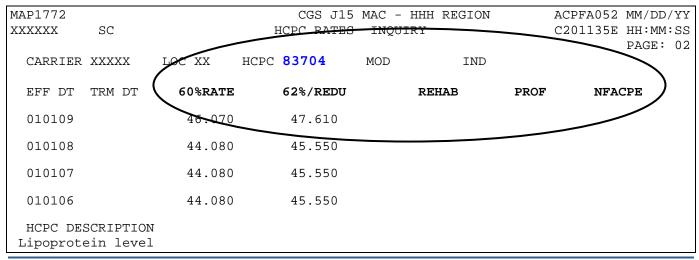

- 6. To inquire about other HCPCS codes, enter the HCPCS code over the previously entered HCPC and press *Enter*.
- 7. Press *F*3 to exit the HCPCS Information Inquiry screen and return to the Inquiry Menu.

# Field Descriptions for Option 14 – HCPC Codes

CARRIER Carrier. The carrier number assigned to your provider file. System

generated.

LOC The two position locality code which identifies the area where the

provider is located.

HCPC Healthcare Common Procedure Coding System. The HCPCS code to

be reviewed on the screen.

MOD HCPC Modifier. Multiple fees will be identified for the HCPCS code

based on the modifier.

IND HCPC indicator. Type an "R" to display hospice allowable revenue

codes.

EFF DT Effective date. The date the code became effective (MMDDYY format).

TERM DT Termination date. The termination date for the code (MMDDYY

format).

PROVIDER The Medicare provider number assigned to your facility.

DRUG CODE This field identifies whether the HCPCS code is a drug. The valid

values are:

E – HCPCS is a drug
"" – HCPCS is not a drug

EFF. DATE Effective date. The effective date for the rate listed (MMDDYY format).

TRM. DATE Termination date. The termination date for the rate listed (MMDDYY

format).

EFF Effective date indicator. This indicator instructs the system to either

use the 'from' and 'through' dates of the claim or the system run date

to perform edits for this HCPCS. Values are:

F Claim from date

R Claim receipt date

D Discharge date

**OVR** 

Override code. This field instructs the system in applying the services towards deductible and coinsurance. Values are:

- O Apply deductible and coinsurance
- 1 Do not apply deductible
- 2 Do not apply coinsurance
- 3 Do not apply deductible or coinsurance
- 4 No need for total charges (used for multiple HCPCS for single revenue code centers)
- 5 Rural health clinic or comprehensive outpatient rehabilitation facility psychiatric
- **M** Employer group health plan (EGHP) (only used on the 0001 total line for Medicare Secondary Payer (MSP))
- Non-EGHP (only used on the 0001 total line for MSP)
- X Bypass cost avoided MSP edits
- Y MSP cost avoided

FEE

Fee Indicator. The fee indicator received in the Physician Fee Schedule file. Valid values:

- **B** Bundled procedure
- R Rehab/Audiology Function Test/CORF Services
- " " Default

OPH

Outpatient Hospital Indicator. The outpatient hospital indicator received in the physician fee schedule abstract test file. Valid values:

- O Fee applicable in Hospital Outpatient Setting
- 1 Fee not applicable in Hospital Outpatient Setting
- " " Default

CAT

Category Code. This field identifies the category of the DME equipment. The valid values are:

- 1 Inexpensive or other routinely purchased DME
- 2 DME items requiring frequent maintenance and substantial servicing
- 3 Certain customized DME items
- 4 Prosthetic and orthotic devices
- 5 Capped rental DME items
- **6** Oxygen and oxygen equipment

PC/TC

Professional Component/Technical Component. Valid values are:

- Pay the Health Professional Shortage Area (HPSA) bonus
- 1 Globally billed. Professional component for this service qualifies for the HPSA bonus payment

#### **Map 1771 Field Descriptions (continued)**

PC/TC (continued)

- Professional component only, pay the HPSA bonus
- 3 Technical component only, do not pay the HPSA bonus
- 4 Global test only. Professional component of this service qualifies for the HPSA bonus payment
- 5 Incident codes, do not pay the HPSA bonus
- 6 Laboratory physician interpretation codes, pay the HPSA bonus
- 7 Physical therapy service, do not pay the HPSA bonus
- 8 Physician interpretation codes, pay the HPSA bonus
- 9 Concept of PC/TC does not apply, do not pay the HPSA bonus

ANES BASE VAL

Anesthesia base value. The anesthesia base values.

**TYP** 

HCPCS Type. An 'M' indicator will display when the HCPCS associated with the revenue line originated from the Medicare physician fee schedule.

MSI

Multiple services indicator. The value of '5' identifies services that are subject to the multiple procedure payment reduction (MPPR).

ALLOWABLE REVENUE CODES Allowable revenue codes. The allowable revenue codes this HCPCS code may use in billing. This is a four-position field. When the last digit shows an "X," each variable for that revenue code is allowable. If this field is blank, the system will allow a HCPCS code on any revenue code.

**HCPC** 

**DESCRIPTION** 

HCPCS description. The English narrative description of the HCPCS code.

Map 1772 Field Descriptions – DME HCPCS

**NEW** New purchase price. The price for the item if it was purchased new.

RENTAL Monthly rental amount. The monthly rental charge in dollars for this

particular HCPCS code.

**USED** Used purchase price. The price for the item if it was purchased used.

Map 1772 Field Descriptions – non-DME HCPCS

60%RATE 60% reimbursement rate. The rate the system will use for calculating

reimbursement for the HCPCS.

# Map 1772 Field Descriptions - non-DME HCPCS (continued)

62% RATE or 62% lab reimbursement rate. The rate the system will use for calculating reimbursement for the lab HCPCS. When the MSI field

equals a '5', this field will dispay "62%/REDU" or the reduced therapy

fee amount.

REHAB Rehabilitation rate. The rate used by the system to calculate

reimbursement for the HCPCS code for rehabilitation services billed.

PROF Professional service rate. The rate used by the system to calculate

reimbursement for the HCPCS code for professional services

NFACPE Non-facility amount practice expense (PE) relative value units (RVUs).

This field reflects the 20 percent reduction in non-facility PE RVUs.

# DX/Proc Codes ICD-9 (Option 15)

This option is helpful if you need to confirm the validity of ICD-9 diagnosis or procedure codes.

1. From the Inquiry Menu, type 15 in the Enter Menu Selection field and press Enter.

| MAP1702<br>XXXXXX                        |    | GS J15 MAC - HHH REGION<br>UIRY MENU |    | ACPFA052<br>C201135E |  |  |
|------------------------------------------|----|--------------------------------------|----|----------------------|--|--|
| BENEFICIARY/CWF                          | 10 | ZIP CODE FILE                        | 19 |                      |  |  |
| DRG (PRICER/GROUPER)                     | 11 | OSC REPOSITORY INQUIRY               | 1A |                      |  |  |
| CLAIM SUMMARY                            | 12 | CLAIM COUNT SUMMARY                  | 56 |                      |  |  |
| REVENUE CODES                            | 13 | HOME HEALTH PYMT TOTALS              | 67 |                      |  |  |
| HCPC CODES                               | 14 | ANSI REASON CODES                    | 68 |                      |  |  |
| DX/PROC CODES ICD-9                      | 15 | CHECK HISTORY                        | FI |                      |  |  |
| ADJUSTMENT REASON CODES                  | 16 | DX/PROC CODES ICD-10                 | 1B |                      |  |  |
| REASON CODES                             | 17 | CMHC PAYMENT TOTALS                  | 1C |                      |  |  |
| INVOICE NO/DCN TRANS                     | 88 | PROV PRACTICE ADDR QUER              | 1D |                      |  |  |
|                                          |    | NEW HCPC SCREEN                      | 1E |                      |  |  |
| ENTER MENU SELECTION (15)                |    |                                      |    |                      |  |  |
| PLEASE ENTER DATA - OR PRESS PF3 TO EXIT |    |                                      |    |                      |  |  |

- → You may also access this screen by typing 15 in the SC field if you are in an inquiry or claim entry screen.
- 2. The ICD-9-CM Code Inquiry screen (Map 1731) appears:

| MAP1731             | CGS J15 MAC - HHH REGION | ACPFA052 MM/DD/YY   |
|---------------------|--------------------------|---------------------|
| XXXXXX SC           | ICD-9-CM CODE INQUIRY    | C201135E HH:MM:SS   |
| STARTING ICD9 CODE: |                          |                     |
|                     |                          |                     |
| ICD9 CODE           | DESCRIPTION:             |                     |
| EFFECTIVE/TERM      | DATE EFFECTIVE/TERM DATE | EFFECTIVE/TERM DATE |
|                     |                          |                     |
|                     |                          |                     |

To inquire about a diagnosis code, enter the diagnosis code in the STARTING ICD9
 CODE field and press Enter. Do not type the decimal point or zero-fill the code. To review a
 complete list of diagnosis codes, leave the STARTING ICD9 CODE field blank, and press
 *Enter*.

| MAP1731   | CGS J15 MAC - HHH REGION ACPFA052 XX/XX/XX                          |
|-----------|---------------------------------------------------------------------|
| XXXXXX    | C201135E XX:XX                                                      |
| STARTING  | ICD9 CODE: 1630                                                     |
|           |                                                                     |
| ICD9 CODE | DESCRIPTION:                                                        |
|           | EFFECTIVE/TERM DATE                                                 |
| 1630      | MAL NEO PARIETAL PLEURA                                             |
|           | 100185 093015                                                       |
| 1631      | MAL NEO VISCERAL PLEURA                                             |
|           | 100185 093015                                                       |
| 1638      | MALIG NEOPL PLEURA NEC                                              |
|           | 100185 093015                                                       |
| 1639      | MALIG NEOPL PLEURA NOS                                              |
|           | 100185 093015                                                       |
| 1640      | MALIGNANT NEOPL THYMUS                                              |
|           | 100185 093015                                                       |
| 1641      | MALIGNANT NEOPL HEART                                               |
|           | 100185 093015                                                       |
| 1642      | MAL NEO ANT MEDIASTINUM                                             |
|           | 100185 093015                                                       |
| 1643      | MAL NEO POST MEDIASTINUM                                            |
|           | 100185 093015                                                       |
|           |                                                                     |
| PLEASE M  | AKE A SELECTION, ENTER NEW KEY DATA, PRESS PF3-EXIT, PF6-SCROLL FWD |

- → If more than one of the same code is listed, be sure to review the description, effective and termination dates, and use the most current code that applies to the service dates on your claim.
- → Press *F6* to scroll forward through the list of diagnosis codes.
- 4. To make an additional inquiry, type the new diagnosis code over the previously entered diagnosis code and press *Enter*.
- 5. **To inquire about a procedure code**, type the letter *P* followed by the procedure code in the **STARTING ICD9 CODE** field and press *Enter*. To review a complete list of procedure codes, enter only the letter *P* in the **STARTING ICD9 CODE** field and press *Enter*.
- 6. Press *F*3 to exit and return to the Inquiry Menu.

# Field Descriptions for Option 15 – DX/PROC Codes ICD-9

#### Map 1731 Field Descriptions

| STARTING ICD9<br>CODE   | ICD-9-CM code. The ICD-9-CM code identifying a specific diagnosis or procedure.                                                                          |
|-------------------------|----------------------------------------------------------------------------------------------------|
| DESCRIPTION             | ICD-9-CM description. The narrative for the ICD-9-CM code.                                                                                               |
| EFFECTIVE/<br>TERM DATE | Effective/termination date. The effective and/or termination date for the ICD-9-CM code in MMDDYY format. (Up to three occurrences of dates can appear.) |

# Adjustment Reason Codes (Option 16)

This option allows you to view adjustment reason codes and their narratives. Use these codes to identify reasons for an adjustment. Adjustment reason codes must be submitted on adjustment and cancellation claims when using FISS to submit these type of billing transactions. See "Claims Correction" (Chapter 5) at

http://www.cgsmedicare.com/hhh/education/materials/pdf/Chapter\_5-

<u>Claims Correction Menu.pdf</u> for additional information about using FISS to submit adjustment and cancellation claims.

1. From the Inquiry Menu, type 16 in the Enter Menu Selection field and press Enter.

|                          | CGS J15<br>UIRY MEN | MAC - HHH REGION<br>U   | ACPFA052 MM/DD/YY<br>C201135E HH:MM:SS |
|--------------------------|---------------------|-------------------------|----------------------------------------|
| BENEFICIARY/CWF          | 10                  | ZIP CODE FILE           | 19                                     |
| DRG (PRICER/GROUPER)     | 11                  | OSC REPOSITORY INQUIRY  | 1A                                     |
| CLAIM SUMMARY            | 12                  | CLAIM COUNT SUMMARY     | 56                                     |
| REVENUE CODES            | 13                  | HOME HEALTH PYMT TOTALS | 67                                     |
| HCPC CODES               | 14                  | ANSI REASON CODES       | 68                                     |
| DX/PROC CODES ICD-9      | 15                  | CHECK HISTORY           | FI                                     |
| ADJUSTMENT REASON CODE   | ES 16               | DX/PROC CODES ICD-10    | 1B                                     |
| REASON CODES             | 17                  | CMHC PAYMENT TOTALS     | 1C                                     |
| INVOICE NO/DCN TRANS     | 88                  | PROV PRACTICE ADDR QUER | 1D                                     |
|                          |                     | NEW HCPC SCREEN         | 1E                                     |
| ENTER MENU SELECTION: 16 |                     |                         |                                        |
| PLEASE ENTER DATA - OR 1 | PRESS PF            | 3 TO EXIT               |                                        |

- → You may also access this screen by typing 16 in the SC field if you are in an inquiry or claim entry screen.
- 2. The Adjustment Reason Codes Inquiry screen (Map 1821) appears:

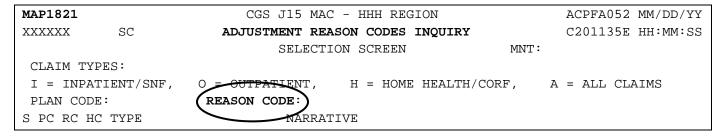

- 3. Press *Enter* to view a complete listing of adjustment reason codes on Map 1821, or type an adjustment reason code in the **REASON CODE** field and press *Enter* to display Map 1822.
  - → On Map 1821, press *F6* to scroll forward through the list of adjustment reason codes. Press *F5* to scroll backwards.

MAP1821 CGS J15 MAC - HHH REGION ACPFA052 XX/XX/XX C201135E XX:XX:XX XXXXXX SC ADJUSTMENT REASON CODES INQUIRY MNT: XXXXXX MMDDYY SELECTION SCREEN CLAIM TYPES: I = INPATIENT/SNF, O = OUTPATIENT, H = HOME HEALTH/CORF, A = ALL CLAIMS PLAN CODE: 1 REASON CODE: PC RC HC TYPE NARRATIVE AA AA A This change is due to an automated adjustment. AC PI A AUDIT COMPLIANCE AD AD I This overpayment is a result of a Quality Improvement Organizati AH HF A ADJUSTMENTS TO DO FULL DENIAL ON PREVIOUSLY PAID CLAIM. 1 AJ NN A HEARING REOPEN 1 AM AM I This overpayment is a result of a Quality Improvement Organizati 1 AP NW A HEARING PARTIAL 1 AR AR I This claim adjustment is due to a review that reversed the 1 AU AU A This overpayment is a result of a claim being processed with 1 AW AW I An admission denial adjustment has been processed, however, the 1 BB BB A This overpayment is a result of a same day transfer. 1 BC BC A This overpayment is a result of the beneficiary file being 1 BL BL A This overpayment is a result of a claim being processed with 1 BP OR A PART B REVIEW PARTIAL 1 BR OO A PART B REVIEW REOPEN PROCESS COMPLETED --- PLEASE CONTINUE PLEASE MAKE A SELECTION, ENTER NEW KEY DATA, PRESS PF3-EXIT, PF6-SCROLL FWD

- 4. Type S in the **S** field to select a specific code. Press *Enter* to view Map 1822.
  - → You can only select one code at a time.

```
MAP1822
                              CGS J15 MAC - HHH REGION
                                                                   ACPFA052 XX/XX/XX
XXXXXX
           SC
                     ADJUSTMENT REASON CODE UPDATE SCRN INQUIRY C201135E XX:XX:XX
                                                               MNT: XXXXXX MMDDYY
CLAIM TYPES :
I = INPATIENT/SNF, O = OUTPATIENT, H = HOME HEALTH/CORF, A = ALL CLAIMS
PLAN CODE:
                          REASON CODE
                                        : AA
                                                      HIGLAS REASON CODE : AA
                          CLAIM TYPE
                                        : A
                          NARRATIVE
This change is due to an automated adjustment.
PRESS PF3-EXIT PF7-PREV PAGE
```

- 5. The Adjustment Reason Code Update Scrn Inquiry (Map 1822) appears. The difference between Map 1821 and Map 1822 is that Map 1822 allows you to see the full narrative.
- 6. Press *F7* to return to Map 1821. Press *F3* to return to the Inquiry Menu.

# Field Descriptions for Option 16 – Adjustment Reason Codes

## **Map 1821 Field Descriptions**

MNT: Identifies your operator ID and today's date. For intermediary use only.

CLAIM TYPES: Claim types. The claim types identified for each adjustment reason code.

The claim types are:

I Inpatient/SNFO Outpatient

H Home Health/CORF

A All Claims

PLAN CODE: Plan Code. For intermediary use only.

REASON CODE: Adjustment reason code. To review a particular adjustment reason code,

enter the adjustment reason code value in this field. This field can be

used instead of the S (selection) field described below.

S Selection. This field is used to make a selection to view information for a

particular adjustment reason code.

PC Plan Code. For intermediary use only.

RC Adjustment reason code. This field displays the adjustment reason

codes.

HC HIGLAS adjustment reason code. This field identifies the HIGLAS

(Healthcare Integrated General Ledger Accounting System) adjustment

reason code.

TYPE Claim type. The type of claim associated with this reason code. (Refer to

the "CLAIM TYPES" field, above, for valid values.)

NARRATIVE Narrative. The description for the adjustment reason code.

#### **Map 1822 Field Descriptions**

MNT: Identifies the last operator who created or revised this screen and the

date. For intermediary use only.

CLAIM TYPES: The claim types identified for each adjustment reason code. Valid claim

types are:

I Inpatient/SNF

O Outpatient

H Home Health/CORF

A All Claims

PLAN CODE: Plan Code. For intermediary use only.

REASON CODE Adjustment reason code identifying the reason for an adjustment.

HIGLAS REASON HIGLAS reason code. Used to crosswalk the FISS adjustment reason

CODE code to the HIGLAS adjustment reason code.

CLAIM TYPE Claim type. The type of claim associated with this reason code. (Refer to

the "CLAIM TYPES" field, above, for valid values.)

NARRATIVE Narrative. The description for the adjustment reason code.

# Reason Codes (Option 17)

The Reason Codes Inquiry screen provides an explanation/description of the reason code on your claim. You will use this option often to determine what actions are necessary to correct claims in the Return to Provider (RTP) file (T B9997). Rather than selecting option 17 from the Inquiry Menu, you will most likely access the reason codes by pressing F1 when you are in the Claims Entry or Claims Correction options in FISS. Accessing reason codes by pressing F1 is discussed in the "Claims and Attachments" (Chapter 4) at

http://www.cgsmedicare.com/hhh/education/materials/pdf/Chapter\_4-

Claims\_and\_Attachments\_Menu.pdf and "Claims Correction" (Chapter 5) at

http://www.cgsmedicare.com/hhh/education/materials/pdf/Chapter\_5-

<u>Claims Correction Menu.pdf</u> of this guide. A list of the most common reason codes that result from Medicare provider billing errors is accessible from

http://www.cgsmedicare.com/hhh/education/materials/CSEs.html on the "Top Claim Submission Errors (Reason Codes) and How to Resolve" Web page.

1. From the Inquiry Menu, type 17 in the Enter Menu Selection field and press Enter.

|                           | CGS J1! | 5 MAC - HHH REGION      |    | ACPFA052<br>C201135E |  |
|---------------------------|---------|-------------------------|----|----------------------|--|
|                           |         | 1.121.0                 |    | 02011331             |  |
| BENEFICIARY/CWF           | 10      | ZIP CODE FILE           | 19 |                      |  |
| DRG (PRICER/GROUPER)      | 11      | OSC REPOSITORY INQUIRY  | 1A |                      |  |
| CLAIM SUMMARY             | 12      | CLAIM COUNT SUMMARY     | 56 |                      |  |
| REVENUE CODES             | 13      | HOME HEALTH PYMT TOTALS | 67 |                      |  |
| HCPC CODES                | 14      | ANSI REASON CODES       | 68 |                      |  |
| DX/PROC CODES ICD-9       | 15      | CHECK HISTORY           | FI |                      |  |
| ADJUSTMENT REASON CODES   | 16      | DX/PROC CODES ICD-10    | 1B |                      |  |
| REASON CODES              | 17      | CMHC PAYMENT TOTALS     | 1C |                      |  |
| INVOICE NO/DCN TRANS      | 88      | PROV PRACTICE ADDR QUER | 1D |                      |  |
|                           |         | NEW HCPC SCREEN         | 1E |                      |  |
| ENTER MENU SELECTION 17   | )       |                         |    |                      |  |
|                           |         |                         |    |                      |  |
| PLEASE ENTER DATA - OR PR | ESS PF  | 3 TO EXIT               |    |                      |  |

→ You may also access this screen by typing 17 in the SC field if you are in an inquiry or claim entry screen or by pressing F1 while you are inquiring, entering or correcting a claim.

2. The Reason Codes Inquiry screen (Map 1881) appears:

| MAP188 | MAP1881 CGS J15 MAC - HHH REGION ACPFA052 MM/DD/YY |         |        |     |         |         |       |       | /DD/YY |    |        |        |       |        |
|--------|----------------------------------------------------|---------|--------|-----|---------|---------|-------|-------|--------|----|--------|--------|-------|--------|
| XXXXXX | X SC                                               | 2       |        |     | REASON  | CODI    | ES II | NQUIF | RΥ     |    |        | C20113 | 5E HH | :MM:SS |
|        |                                                    |         |        |     |         |         |       |       |        |    | MNT:   |        |       |        |
| PLAN   | REAS                                               | NARR    | EFF    |     | MSN     | EI      | FF    |       | TERM   |    | EMC    | HC/PRO | PP    | CC     |
| IND    | CODE                                               | TYPE    | DATE   |     | REAS    | $D_{i}$ | ATE   |       | DATE   |    | ST/LOC | ST/LOC | LOC   | IND    |
| 1      |                                                    | E       |        |     |         |         |       |       |        |    |        |        |       |        |
| TPTP   | A                                                  | В       | NPCD   | Α   | В       | HD      | CPY   | A     | В      | NB | ADR    | CAL DY | (     | C/L    |
|        |                                                    |         |        |     |         | -NARI   | 7ITAS | VE    |        |    |        |        |       |        |
|        |                                                    |         |        |     |         |         |       |       |        |    |        |        |       |        |
|        | PLEAS                                              | SE ENTE | R DATE | - O | R PRESS | PF3     | TO :  | EXIT  |        |    |        |        |       |        |

- 3. Enter the reason code in the **REAS CODE** field and press *Enter*.
  - → Reason codes are found at the bottom left corner of the FISS claim pages. Whenever a reason code appears on your claim, the easiest way to access it is to press your F1 key. Note that having a reason code present on your claim does not mean that it needs correction. For example, even when a claim is in a "P" (paid) status, FISS still assigns a reason code to the claim. Refer to the "Claims Corrections" (Chapter 5) at <a href="http://www.cgsmedicare.com/hhh/education/materials/pdf/Chapter 5-Claims Correction Menu.pdf">http://www.cgsmedicare.com/hhh/education/materials/pdf/Chapter 5-Claims Correction Menu.pdf</a> of this guide to further understand when you need to correct a claim.

| MAP18                                                                     | Ω1                                                                |        |              | CCC        | .T15 MAC - I | JUU DECTA | )M          | \\\\\\\\\\\\\\\\\\\\\\\\\\\\\\\\\\\\ | MM / T | עע / ענ |
|---------------------------------------------------------------------------|-------------------------------------------------------------------|--------|--------------|------------|--------------|-----------|-------------|--------------------------------------|--------|---------|
| XXXXX                                                                     | -                                                                 |        |              |            |              |           |             |                                      |        | ·       |
| AAAAA                                                                     | .Λ                                                                | SC     | <del>-</del> |            |              |           |             |                                      |        |         |
|                                                                           |                                                                   |        |              |            |              |           |             | MNT: XXXX                            |        |         |
|                                                                           |                                                                   |        | EFF          |            | EFF          |           |             | HC/PRO                               |        | CC      |
| IND                                                                       | CODE                                                              | TYPE   | DATE         | REAS       | DATE         | DATE      |             | ST/LOC                               | LOC    | IND     |
| 1                                                                         |                                                                   |        | 052394       |            |              |           | T           |                                      |        |         |
| TPTP                                                                      | A                                                                 | В      | NPCD A       | В          | HD CPY A     | В         | NB ADR      | CAL DY                               |        | C/L C   |
|                                                                           |                                                                   |        |              |            | -NARRATIVE-  |           |             |                                      |        |         |
| HOME                                                                      | HEALTH                                                            |        |              |            |              |           |             |                                      |        |         |
| A mat                                                                     | ching :                                                           | RAP ca | nnot be f    | ound for   | the Home He  | ealth cla | aim (TOB 3X | 9) currentl                          | У      |         |
|                                                                           | _                                                                 |        |              |            | was billed   |           |             |                                      | -      |         |
| _                                                                         | _                                                                 |        |              |            | f the RAP a  | _         | _           |                                      |        |         |
|                                                                           | _                                                                 |        |              |            | check if t   |           |             |                                      |        |         |
|                                                                           |                                                                   |        |              | the claim  |              | 1         |             |                                      |        |         |
|                                                                           |                                                                   |        |              |            |              | ad re-h   | illi+ Ma    | ke sure the                          |        |         |
|                                                                           |                                                                   |        |              |            | '9 the clair | •         |             | inc bare circ                        |        |         |
|                                                                           |                                                                   |        |              | -          |              |           |             | and the                              |        |         |
| claim                                                                     |                                                                   | e or t | THE LOTTON   | ving lielo | ls must mato | ii betwee | en the RAP  | and the                              |        |         |
|                                                                           | ='                                                                | , , ,  |              |            | 1 12         |           |             | 10 11                                |        |         |
|                                                                           |                                                                   | laim c | ata is ir    | icorrect,  | correct the  | e informa | ation and F | 9 the                                |        |         |
|                                                                           | claim.                                                            |        |              |            |              |           |             |                                      |        |         |
| -If                                                                       | -If the RAP dat is incorrect, cancel the RAP and re-bill with the |        |              |            |              |           |             |                                      |        |         |
| correct information. Then F9 the claim once the corrected RAP is in S/LOC |                                                                   |        |              |            |              |           |             |                                      |        |         |
|                                                                           | PROCESS COMPLETED PLEASE CONTINUE                                 |        |              |            |              |           |             |                                      |        |         |
| PRES                                                                      | S PF3-                                                            | EXIT   | PF6-SCI      | ROLL FWD   | PF8-NEXT     | [         |             |                                      |        |         |

Please note that you may need to press *F6* to scroll forward to see all of the reason code narrative.

4. To see the ANSI reason code that corresponds to the FISS reason code press your F8 key. The ANSI Related Reason Codes Inquiry screen (Map 1882) appears.

MAP1882 CGS J15 MAC - HHH REGION ACPFA052 MM/DD/YY
XXXXXX SC ANSI RELATED REASON CODES INQUIRY C201135E HH:MM:SS
MNT: XXXXXX MMDDYY

REASON CODE: 38107

PIMR ACTIVITY CODE: DENIAL CODE: MR INDICATOR:

PCA INDICATOR: LMRP/NCD ID :

ANSI CODES

ADJ REASONS:

GROUPS :

REMARKS :

APPEALS (A):

APPEALS (B):

CATEGORY : EMC P1 HC P1

STATUS : EMC 0020 HC 0020

PRESS PF3-EXIT PF7-PREV PAGE

### Field Descriptions for Option 17 - Reason Codes

### **Map 1881 Field Descriptions**

MNT: Identifies the last operator who created or revised this screen and the

date. For intermediary use only.

PLAN IND Plan indicator. For intermediary use only.

REAS CODE Reason code. The reason code identifies a specific condition assigned to

the claims during processing. The following identifies the meaning of the

first digit of the reason code.

| First Digit<br>of Reason<br>Code | Meaning              | Example                                                                          |
|----------------------------------|----------------------|----------------------------------------------------------------------------------|
| 1                                | Consistency<br>Edits | 11801 (missing/invalid point of origin, previously known as source of admission) |

## **Map 1881 Field Descriptions (continued)**

REAS CODE (continued)

| First Digit of Reason Code | Meaning                           | Example                                                                                         |
|----------------------------|-----------------------------------|-------------------------------------------------------------------------------------------------|
| 3                          | FISS                              | 37402 (claims not submitted sequentially)                                                       |
|                            |                                   | 38107 (system cannot match final claim to processed RAP)                                        |
| 5                          | Medical<br>Review                 | 56900 (no response to additional development request)                                           |
| A-Z<br>(except W)          | CWF                               | C7080 (A line item date of service overlaps a date of service on an inpatient claim.)           |
|                            |                                   | U5181 (occurrence code 27 required when claim overlaps certification or recertification period) |
| W                          | Integrated Outpatient Code Editor | W7A01 (invalid first diagnosis code)                                                            |

NARR TYPE Narrative type. An "E" indicates the narrative is for external users.

EFF DATE Effective date. The effective date of the reason code.

MSN REAS Medicare Summary Notice Reason. If a denial is made on the claim, the

denial reason code in this field generates the narrative for the *Notes* 

section of the Medicare Summary Notice (MSN).

EFF DATE Effective Date. The effective date for the alternate reason.

TERM DATE Termination Date. The termination date for the alternate reason.

EMC ST/LOC Electronic media claims status and location. The status and location set

up for automated claims that encounter the reason code. If this field is

blank, the HC/PRO ST/LOC field will apply.

HC/PRO ST/LOC Hardcopy/Quality Improvement Organization (QIO) (previously referred

to as the Peer Review Organization (PRO)) Status/Location.

The status and location set up for hardcopy or QIO claims, which

encounter the reason code.

#### **Map 1881 Field Descriptions (continued)**

For additional information about the ST/LOC (status/location) field, refer to the "FISS Overview" (Chapter 1), at <a href="http://www.cgsmedicare.com/hhh/education/materials/pdf/chapter\_1-">http://www.cgsmedicare.com/hhh/education/materials/pdf/chapter\_1-</a> fiss overview.pdf of the FISS Guide.

PP LOC

Post-pay location. This field identifies the post-pay location for postpay development activities.

**CC IND** 

Clean claim indicator. This field instructs the system whether to pay interest. Values are:

- A PIP other.
- B PIP clean.
- C Non-PIP other.
- **D** Non-PIP clean.
- **E** Additional information was requested (non-PIP).
- **F** Additional information was requested (PIP).
- **G** A reply was received from the Common Working File (CWF) providing a date of death, which required development in order to process the claim (non-PIP).
- **H** A reply was received from CWF providing a date of death, which required development in order to process the claim (PIP).
- A non-definitive response was received from CWF requiring development (non-PIP).
- **J** A non-definitive response was received from CWF requiring development (PIP).
- **K** A definitive response was not received from CWF within 7 days (delayed response) (non-PIP).
- L A definitive response was not received from CWF within 7 days (delayed response) (PIP).
- **M** The claim was manually set to non-clean. This will only occur in rare situations such as a claim requiring development external to the intermediary's operation (non-PIP).
- **N** The claim was manually set to non-clean. This will only occur in rare situations such as a claim requiring development external to the intermediary's operation (PIP).
- O The claim is a sequential claim in which the prior claim was pending (non-PIP).
- P The claim is a sequential claim in which the prior claim was pending (PIP).

TPTP A - B For intermediary use only.

NPCD A - B

For intermediary use only.

**Map 1881 Field Descriptions (continued)** 

HD CPY For intermediary use only.

A - B

NB ADR For intermediary use only.

CAL DY For intermediary use only.

C/L Identifies if the reason code applies to the claim or a line item.

NARRATIVE Narrative for the specific reason code.

## **Map 1882 Field Descriptions**

MNT: Identifies the last operator who created or revised this screen and the

date. For intermediary use only.

REASON CODE: Reason code. The reason code identifies a specific condition assigned

to the claims during processing.

PIMR ACTIVITY

CODE:

Program integrity management reporting (PIMR) activity code. The PIMR activity code for which the reason code is being categorized.

Valid values are:

AI Automated CCI edit

**AL** Automated locally developed edit

AN Automated national edit

**CP** Prepay complex probe review

**DB** TPL or demand bill claim review

MR Manual routine review

**PS** Prepay complex provider specific review

**RO** Reopening

**SS** Prepay complex service specific review

DENIAL CODE: PIMR denial reason code. The denial reason code for which the reason

code is being categorized. Valid values are:

**100001** Documentation Does Not Support Service

**100002** Investigation/Experimental

**100003** Item/Services Excluded From Medicare Coverage

**100004** Requested Information Not Received

**100005** Services Not Billed Under The Appropriate Revenue Or

Procedure Code (Include Denials Due To Unbundling In

This Category

**100006** Services Not Documented In Record

## **Map 1882 Field Descriptions (continued)**

| DENIAL CODE | 100007 | Services Not Medically Reasonable And Necessary       |  |  |  |  |
|-------------|--------|-------------------------------------------------------|--|--|--|--|
| (continued) | 100008 | Skilled Nursing Facility Demand Bills                 |  |  |  |  |
|             | 100009 | Daily Nursing Visits Are Not Intermittent/ Part Time  |  |  |  |  |
|             | 100010 | Specific Visits Did Not Include Personal Care Service |  |  |  |  |
|             | 100011 | Home Health Demand Bills                              |  |  |  |  |
|             | 100012 | Ability To Leave Home Unrestricted                    |  |  |  |  |
|             | 100013 | Physician's Order Not Timely                          |  |  |  |  |
|             | 100014 | Service Not Ordered/Not Included In Treatment Plan    |  |  |  |  |
|             | 100015 | Services Not Included In Plan Of Care                 |  |  |  |  |
|             | 100016 | No Physician Certification (E.G. Home Health)         |  |  |  |  |
|             | 100017 | Incomplete Physician Order                            |  |  |  |  |
|             | 100018 | No Individual Treatment Plan                          |  |  |  |  |
|             | 100019 | Other                                                 |  |  |  |  |
|             |        |                                                       |  |  |  |  |

#### MR INDICATOR:

Complex manual medical review. Identifies whether the service received complex manual medical review. Valid values are:

- "" The services did not receive manual medical review.
- Y Medical records received. This service received complex manual medical review.
- N Medical records were not received. This service received routine manual medical review

#### PCA INDICATOR

Progressive Correction Action. Identifies the progressive correction action indicator. Valid values are:

- "" The medical policy parameter is not PCA-related and is not included in the PCA transfer files.
- Y The medical policy parameter is PCA-related and is included in the PCA transfer files.
- **N** The medical policy parameter is not PCA-related and is not included in the PCA transfer files.

#### LMRP/NCD ID:

Local medical review policy (LMRP) (currently known as local coverage determination (LCD)) and/or national coverage determination (NCD) identification number. The LMRP/NCD ID number that are assigned to the FMR reason code for reporting on the Medicare Summary Notice. Intermediary/CMS defined.

#### **ADJ REASONS**

Adjustment reasons. This field provides the American National Standards Institute (ANSI) code that explains why an adjustment is being processed.

#### **Map 1882 Field Descriptions (continued)**

GROUPS Groups. This field provides the ANSI code indicating the financial

responsibility for the amount of the adjustment or identifies a postinitial adjudication adjustment in the X12 835 case segment. The five group

codes are:

PR Patient responsibilityCO Contractual obligations

**OA** Other adjustment

**CR** Correction to or reversal of a prior decision

96 Noncovered charges

REMARKS Remarks. This field provides the ANSI code that identifies the reason

for non-payment. This is a five-position alphanumeric field, with four

occurrences.

APPEALS (A) Appeals (A). This field provides the ANSI code indicating the appeal

rights related to the initial Part A determination.

APPEALS (B) Appeals (B). This field provides the ANSI code indicating the appeal

rights related to the initial Part B determination. Not applicable to

hospice.

EMC CATEGORY Electronic media claim category code. This field provides the ANSI

code that identifies the EMC category of the claim returned on a 277

claim status response.

HC CATEGORY Hard copy claim category code. This field provides the ANSI code that

identifies the hard copy category of the claim returned on a 277 claim

status response.

EMC STATUS Electronic media claim status code. This field provides the ANSI code

that identifies the EMC status of the claim returned on a 277 claim

status response.

HC STATUS Hard copy claim status code. This field provides the ANSI code that

identifies the hard copy status of the claim returned on a 277 claim

status response.

# **Invoice NO/DCN Trans (Option 88)**

This option gives provides the ability to look up claims associated with an Accounts Receivabbe (AR) by using the document control number (DCN).

1. From the Inquiry Menu, type 88 in the Enter Menu Selection field and press Enter.

| MAP1702<br>XXXXXX         | CGS JI | 15 MAC - HHH REGION<br>Y MENU |    | ACPFA052<br>C201135E |  |
|---------------------------|--------|-------------------------------|----|----------------------|--|
| BENEFICIARY/CWF           | 10     | ZIP CODE FILE                 | 19 |                      |  |
| DRG (PRICER/GROUPER)      | 11     | OSC REPOSITORY INQUIRY        | 1A |                      |  |
| CLAIM SUMMARY             | 12     | CLAIM COUNT SUMMARY           | 56 |                      |  |
| REVENUE CODES             | 13     | HOME HEALTH PYMT TOTALS       | 67 |                      |  |
| HCPC CODES                | 14     | ANSI REASON CODES             | 68 |                      |  |
| DX/PROC CODES ICD-9       | 15     | CHECK HISTORY                 | FI |                      |  |
| ADJUSTMENT REASON CODES   | 16     | DX/PROC CODES ICD-10          | 1B |                      |  |
| REASON CODES              | 17     | CMHC PAYMENT TOTALS           | 1C |                      |  |
| INVOICE NO/DCN TRANS      | 88     | PROV PRACTICE ADDR QUER       | 1D |                      |  |
|                           |        | NEW HCPC SCREEN               | 1E |                      |  |
| ENTER MENU SELECTION 88   |        |                               |    |                      |  |
| PLEASE ENTER DATA - OR PR | ESS PF | 3 TO EXIT                     |    |                      |  |

→ You may also access this screen by typing 88 in the SC field if you are in an inquiry or claim entry screen.

# 2. The INVOICE NO/DCN TRANSLATOR Inquiry screen (Map HDCN) appears:

| MAPHI | DCN CGS J15 M                           | CGS J15 MAC - HHH REGION                                          |         |   |  |  |  |  |  |  |
|-------|-----------------------------------------|-------------------------------------------------------------------|---------|---|--|--|--|--|--|--|
| XXXXX | XX INQUIRY ME                           | INQUIRY MENU                                                      |         |   |  |  |  |  |  |  |
|       | INVOICE NUMBER/DCN TRANSLATOR           |                                                                   |         |   |  |  |  |  |  |  |
|       |                                         |                                                                   |         |   |  |  |  |  |  |  |
|       | PLEASE ENTER UP TO 5 DCNS ON THE LE     |                                                                   |         | • |  |  |  |  |  |  |
|       | THE EQUIVALENT DCNS WILL BE DISPLAY     | ED IN THE OPPOSITE                                                | FIELD.  |   |  |  |  |  |  |  |
|       |                                         | T. T. C. T. C. C. T. T. T. C. C. C. C. C. C. C. C. C. C. C. C. C. | TD.     |   |  |  |  |  |  |  |
|       | FISS DCN                                | INVOICE NUMB                                                      | ĽК      |   |  |  |  |  |  |  |
|       | xxxxxxxxxxxxxxxxxx                      | xxxxxxxxxxx                                                       | XXXXXX  |   |  |  |  |  |  |  |
|       | AAAAAAAAAAAAAAAAAAAAAAAAAAAAAAAAAAAAAAA | XXXXXXXXXX                                                        | XXXXXX  |   |  |  |  |  |  |  |
|       | xxxxxxxxxxxxxxxxxx                      | XXXXXXXXXXX                                                       | XXXXXX  |   |  |  |  |  |  |  |
|       |                                         |                                                                   |         |   |  |  |  |  |  |  |
|       | XXXXXXXXXXXXXXXXXXXXXXX                 | XXXXXXXXXXX                                                       | XXXXXX  |   |  |  |  |  |  |  |
|       |                                         |                                                                   |         |   |  |  |  |  |  |  |
|       | XXXXXXXXXXXXXXXXXXXXXXX                 | XXXXXXXXXXX                                                       | XXXXXX  |   |  |  |  |  |  |  |
|       |                                         |                                                                   |         |   |  |  |  |  |  |  |
|       | XXXXXXXXXXXXXXXXXXXXXX                  | XXXXXXXXXXX                                                       | XXXXXX  |   |  |  |  |  |  |  |
|       |                                         |                                                                   |         |   |  |  |  |  |  |  |
| MSG:  | PLEASE ENTER DATA - OR PRE              | SS PF3 TO EXIT                                                    |         |   |  |  |  |  |  |  |
| PF1=  | ·-                                      |                                                                   | 5= PF6= |   |  |  |  |  |  |  |
| PF7=  |                                         |                                                                   |         |   |  |  |  |  |  |  |

# Field Descriptions for Option 88 – Invoice NO/DCN Trans

# **Map HDCN Field Descriptions**

| FISS DCN          | Enter the FISS document control number (DCN) of the claim to populate the Invoice Number field. Up to five DCNs can be entered. |
|-------------------|----------------------------------------------------------------------------------------------------|
| INVOICE<br>NUMBER | Enter the HIGLAS invoice number to populate the FISS DCN field. Up to five DCNs can be entered.                                 |

# **Zip Code File (Option 19)**

This option is applicable to ambulance providers. It provides the geographic area definitions (rural, urban, and super rural) by zip code and by state. Because this information is not typically used by home health and hospice providers, the information below is limited, and shows only how this option is accessed.

1. From the Inquiry Menu, type 19 in the **Enter Menu Selection** field and press *Enter*.

| MAP1702<br>XXXXXX IN      | CGS J  | 15 MAC - HHH REGION<br>MENU |    | ACPFA052<br>C201135E |  |
|---------------------------|--------|-----------------------------|----|----------------------|--|
| BENEFICIARY/CWF           | 10     | ZIP CODE FILE               | 19 |                      |  |
| DRG (PRICER/GROUPER)      | 11     | OSC REPOSITORY INQUIRY      | 1A |                      |  |
| CLAIM SUMMARY             | 12     | CLAIM COUNT SUMMARY         | 56 |                      |  |
| REVENUE CODES             | 13     | HOME HEALTH PYMT TOTALS     | 67 |                      |  |
| HCPC CODES                | 14     | ANSI REASON CODES           | 68 |                      |  |
| DX/PROC CODES ICD-9       | 15     | CHECK HISTORY               | FI |                      |  |
| ADJUSTMENT REASON CODES   | 16     | DX/PROC CODES ICD-10        | 1B |                      |  |
| REASON CODES              | 17     | CMHC PAYMENT TOTALS         | 1C |                      |  |
| INVOICE NO/DCN TRANS      | 88     | PROV PRACTICE ADDR QUER     | 1D |                      |  |
| ENTER MENU SELECTION: 19  | )      | NEW HCPC SCREEN             | 1E |                      |  |
| PLEASE ENTER DATA - OR PR | ESS PF | 3 TO EXIT                   |    |                      |  |

## OSC Repository Inquiry (Option 1A)

This option is used to retain the history of all Occurrence Span Codes (OSCs) billed by Long Term Care Hospital (LTCH), Inpatient Psychiatric Facility (IPF), and Inpatient Rehabilitation Facility (IRF) providers. Because this information is not applicable to home health and hospice providers, the information below is limited, and shows only how this option is accessed.

1. From the Inquiry Menu, type 1A in the Enter Menu Selection field and press Enter.

| MAP1702<br>XXXXXX         | CGS J  | 15 MAC - HHH REGION<br>Y MENU |    | ACPFA052<br>C201135E |  |
|---------------------------|--------|-------------------------------|----|----------------------|--|
| BENEFICIARY/CWF           | 10     | ZIP CODE FILE                 | 19 |                      |  |
| DRG (PRICER/GROUPER)      | 11     | OSC REPOSITORY INQUIRY        | 1A |                      |  |
| CLAIM SUMMARY             | 12     | CLAIM COUNT SUMMARY           | 56 |                      |  |
| REVENUE CODES             | 13     | HOME HEALTH PYMT TOTALS       | 67 |                      |  |
| HCPC CODES                | 14     | ANSI REASON CODES             | 68 |                      |  |
| DX/PROC CODES ICD-9       | 15     | CHECK HISTORY                 | FI |                      |  |
| ADJUSTMENT REASON CODES   | 16     | DX/PROC CODES ICD-10          | 1B |                      |  |
| REASON CODES              | 17     | CMHC PAYMENT TOTALS           | 1C |                      |  |
| INVOICE NO/DCN TRANS      | 88     | PROV PRACTICE ADDR QUER       | 1D |                      |  |
|                           |        | NEW HCPC SCREEN               | 1E |                      |  |
| ENTER MENU SELECTION 1A   |        |                               |    |                      |  |
| PLEASE ENTER DATA - OR PR | ESS PF | 3 TO EXIT                     |    |                      |  |

# Claim Count Summary (Option 56)

This option provides a summary of all of your facility's billing transactions that are currently processing within FISS by status/location and type of bill. This option will assist you in getting a quick picture of where all of your processing claims are located in FISS. CGS recommends that you check option 56 when you first sign into FISS for the day. This screen is **only** updated in the evening, Monday through Friday. By reviewing option 56, you can easily identify if there are claims:

- on the payment floor (P B9996), which means your claim has been approved for payment;
- in an Additional Development Request (ADR) status (S B6001), which means that CGS has requested that you submit additional information; or
- in a Return to Provider (RTP) status (T B9997), which means that the claim needs to be corrected by your facility.
- 1. From the Inquiry Menu, type 56 in the Enter Menu Selection field and press Enter.

| MAP1702<br>XXXXXX                          |        | J15 MAC - HHH REGION<br>IRY MENU |    | ACPFA052<br>C201135E |  |
|--------------------------------------------|--------|----------------------------------|----|----------------------|--|
| BENEFICIARY/CWF                            | 10     | ZIP CODE FILE                    | 19 |                      |  |
| DRG (PRICER/GROUPER)                       | 11     | OSC REPOSITORY INQUIRY           | 1A |                      |  |
| CLAIM SUMMARY                              | 12     | CLAIM COUNT SUMMARY              | 56 |                      |  |
| REVENUE CODES                              | 13     | HOME HEALTH PYMT TOTALS          | 67 |                      |  |
| HCPC CODES                                 | 14     | ANSI REASON CODES                | 68 |                      |  |
| DX/PROC CODES ICD-9                        | 15     | CHECK HISTORY                    | FI |                      |  |
| ADJUSTMENT REASON CODES                    | 16     | DX/PROC CODES ICD-10             | 1B |                      |  |
| REASON CODES                               | 17     | CMHC PAYMENT TOTALS              | 1C |                      |  |
| INVOICE NO/DCN TRANS                       | 88     | PROV PRACTICE ADDR QUER          | 1D |                      |  |
| NEW HCPC SCREEN 1E ENTER MENU SELECTION 56 |        |                                  |    |                      |  |
| PLEASE ENTER DATA - OR PR                  | ESS PF | 3 TO EXIT                        |    |                      |  |

→ You may also access this screen by typing 56 in the SC field if you are in an inquiry or claim entry screen.

2. The Claim Summary Totals Inquiry screen (Map 1371) appears:

| MAP137 | 1                      |                                 | CGS J15 MAC -  | HHH REGION | ACPFA052 MM/DD/YY |
|--------|------------------------|---------------------------------|----------------|------------|-------------------|
| XXXXXX | SC                     | CLAIM                           | SUMMARY TOTALS | INQUIRY    | C201135E HH:MM:SS |
|        | PROVIDER<br>NPI        |                                 | S/LOC          | CAT        |                   |
| S/LOC  | CAT                    | CLAIM COUNT                     | TOTAL CHA      | RGES       | TOTAL PAYMENT     |
|        | ENTER DATA<br>PF3-EXIT | - OR PRESS PF3<br>PF5-SCROLL BK |                | ROLL FWD   |                   |

- 3. To obtain the summary of billing transactions, press *Enter*.
  - → If you are authorized to view other provider number information (branch office), you will have access to the **PROVIDER** field to enter another provider number.
  - → You may also enter a specific status/location (e.g., T B9997) in the **S/LOC** field, or a category type in the **CAT** field to narrow the selection.

| MAP1371  |            | C              | CGS J15 MAC - HHH REG | GION ACI             | PFA052 MM/DD/YY |
|----------|------------|----------------|-----------------------|----------------------|-----------------|
| XXXXXX   | SC         | CLAIM SU       | )1135E HH:MM:YY       |                      |                 |
|          | DDOUTDED   | 373737373737   | 0/100                 | CA III               |                 |
|          | PROVIDER   |                | S/LOC                 | CAT                  |                 |
| G /T OG  | NPI XXXXX  |                |                       | momar pasawenim      |                 |
| S/LOC    | CAT        | CLAIM COUN     |                       | TOTAL PAYMENT        | 7               |
|          | GT         | 17             | 15,429.08             | 7,786.55             | 4               |
| P B9996  | TC         | 4              | 00.00                 | 7,786.55             |                 |
| P B9996  | 32         | 4              | 00.00                 | 7,786.55             |                 |
| S B9099  | AD         | 1              | 00.00                 | 00.00                | _               |
| S B9099  | TC         | 3              | 2,075.53              | 00.00                |                 |
| S B9099  | 32         | 3              | 2,075.53              | 00.00                |                 |
| S MSUP2  | AD         | 1              | 1,112.33              | 00.00                |                 |
| S MSUP2  | TC         | 1              | 1,112.33              | 00.00                |                 |
| S MSUP2  | 32         | 1              | 1,112.33              | 00.00                |                 |
| S M90H4  | TC         | 1              | 332.55                | 00.00                |                 |
| S M90H4  | 32         | 1              | 332.55                | 00.00                |                 |
| S B6001  | TC         | 1              | 3,399.98              | 00.00                |                 |
| S B6001  | 32         | 1              | 3,399.98              | 00.00                |                 |
| Т В9997  | NM         | 7              | 8,508.69              | 00.00                |                 |
| Т В9997  | TC         | 7              | 8,508.69              | 00.00                |                 |
| Т В9997  | 32         | 7              | 8,508.69              | 00.00                |                 |
|          | PROCESS (  | COMPLETED      | PLEASE CONTINUE       |                      |                 |
| PLEASE N | MAKE A SEI | LECTION, ENTER | R NEW KEY DATA, PRESS | F PF3-EXIT PF6-SCROI | LL FWD          |

- 4. Once the information is displayed, you can identify where your claims are within FISS by looking at the S/LOC field. Option 56 identifies how many claims are in a particular status/location. The CAT column identifies the first two digits of the type of bill and the category code for each specific status/location. The CLAIM COUNT column provides the number of claims in that specific status/location. Refer to the field description for a complete list of CAT codes. You may need to press F6 to see the complete list of status/locations.
  - → In the screen example above, this provider can quickly identify:
    - There are a grand total (GT) of 17 claims for a total charge of \$15,429.08 and payment amount of \$7,786.55.
    - The status/location P B9996 (payment floor) has a total count (TC) of four claims. The
      four claims have a total charge of \$00.00 and a total payment of \$7,786.55. All four
      claims are type of bill (TOB) 32X (CAT code 32). The total charge amount \$00.00
      indicates that the 32X TOB billing transactions are requests for anticipated payments
      (RAPs).
    - The status/location S B6001 (Additional Development Request (ADR) status) has a total count (TC) of one claim with the TOB 32X (CAT codes 32).
    - The status/location T B9997 (Return to Provider (RTP) status) has a total count (TC) of seven claims. All claims are TOB 32X (CAT code 32) and all were placed in RTP because of clerical errors (CAT code NM).
  - → Note: Home health billing transactions will process as 32X type of bills when paid under the Home Health Prospective Payment System (HH PPS). Home health outpatient (Part B) therapies, and immunizations process as 34X type of bills. Hospice billing transactions will either process as 81X or 82X type of bills, depending upon whether your hospice is hospital based (82X) or non hospital based (81X).
  - → Option 56 only displays claims that are currently processing in FISS. Claims that are finalized in the system (i.e., with status/locations of R B9997, P B9997, D B9997) are not included within this option. In addition, option 56 only displays claims by status/location code. You can use option 56 in conjunction with option 12 if you want to identify which claims are in a particular status/location code.

→ If you want to know specifically which six claims are in P B9996, press F3 to exit option 56. Select 12 (Claims) from the Inquiry Menu and press Enter. Type your facility's NPI number in the NPI field, then tab to the S/LOC field and enter P B9996. Press Enter. All the claims for your facility that are in status/location P B9996 will appear. See below. Remember that you may need to press F6 to scroll forward to see all claims.

| MAP1741                 | CGS J15 MAC          | - HHH REGION                  | ACPFA052 MM/DD/YY    |
|-------------------------|----------------------|-------------------------------|----------------------|
|                         | CLAIM SUMMARY INQU   | TDV                           | C201135E HH:MM:SS    |
| XXXXXX SC               | NPI XXXXXXXXX        |                               | CZUIIJJE IIII.M. JJ  |
|                         |                      |                               |                      |
| MID                     | PROVIDER             | S/LOC P B99<br>TO DATE        | 96 TOB               |
| OPERATOR ID XXXXXXX     | FROM DATE            | TO DATE                       | DDE SORT             |
| MEDICAL REVIEW SELECT   | DCN                  |                               |                      |
| MID                     | PROV/MRN S/LOC       | TOB ADM DT FR                 | M DT THRU DT REC DT  |
| SEL LAST NAME FIRS      | T INIT TOT CHG       | PROV REIMB PD DT C            | AN DT REAS NPC #DAYS |
| XXXXXXXX XXXXXX         | Р В9996              | 329 0805XX 08                 | 01XX 0831XX 1006XX   |
| SMITH                   | J 1203.00            | 1008.00 1103XX                | 37186                |
|                         |                      |                               |                      |
| xxxxxxxxx xxxxx         | Р В9996              | 329 0807XX 08                 | 01XX 0831XX 1006XX   |
| JONES                   |                      | 896.00 1103XX                 |                      |
|                         |                      |                               |                      |
| xxxxxxxxx xxxxx         | Р В9996              | 329 1101XX 11                 | 01xx 1130xx 0202xx   |
| TAYLOR                  | T 1653.00            |                               |                      |
| ITILION                 | 1 1033.00            | 1100.00 0302222               | 37100                |
| xxxxxxxxx xxxxx         | Р В9996              | 329 1001XX 10                 | 01xx 1031xx 0202xx   |
| BRADEY                  |                      | 392.00 0301XX                 |                      |
| BRADEI                  | M /95.00             | 392.00 0301AA                 | 3/100                |
| 373737373737373737      | D D0006              | 220 100177 10                 | 0177 102077 021077   |
| XXXXXXXXX XXXXXX        |                      | 329 1001XX 10                 |                      |
|                         |                      | 1120.00 0311XX                | 37186                |
|                         | D PLEASE CONTINU     |                               |                      |
| PLEASE MAKE A SELECTION | ON, ENTER NEW KEY DA | TA, PRESS PF3-EXIT, <b>PF</b> | 6-SCROLL FWD         |

- → When you view option 56, pay particular attention to whether you have claims in status/locations S B6001 and T B9997. These two status/locations require that you take action.
  - Claims in S B6001 require that you submit the information being requested via the ADR. Select option 12 (Claims) from the Inquiry Menu to determine which claims were selected, and what documentation you need to submit to respond to the ADR. For information about identifying and responding to ADRs, refer to the "Claims (Option 12)" information found earlier in this chapter.
  - Claims in the RTP status/location, T B9997, require that you make the necessary corrections to the claims. Select 03 (Claims Correction) from the Main Menu to correct claims. Refer to the "Claims Corrections" (Chapter 5) at <a href="http://www.cgsmedicare.com/hhh/education/materials/pdf/Chapter\_5-Claims Correction Menu.pdf">http://www.cgsmedicare.com/hhh/education/materials/pdf/Chapter\_5-Claims Correction Menu.pdf</a> of this guide for more information on correcting claims.
- → The TOTAL PAYMENT column identifies the payment amount for those claims that have been approved for payment (on the payment floor) and are in status/location (P B9996).

- → Option 56 updates when the system cycle runs each night, Monday through Friday. Therefore, if option 56 indicates that you have two claims to correct, and you immediately correct both claims, option 56 will continue to indicate that you have two claims to correct until the screen updates during the nightly cycle. Please note that nightly cycles do not typically run on Federal holidays.
- → After suppressing the view of a claim, it will no longer display in the RTP file; however, when viewing Claim Count Summary (option 56) or the Claim Inquiry (option 12) screens, the claim may still appear in status/location T B9997 for several weeks, until FISS purges suppressed claims to the "I" status.
- 3. Once you have reviewed the information on option 56, press *F3* to exit and return to the Inquiry Menu. You can then select 12 (Claims) from the Inquiry Menu to view the specific claims within each status/location.

## Field Descriptions for Option 56 - Claim Count Summary

# Map 1371 Field Descriptions

PROVIDER Your Provider Transaction Access Number (PTAN).

S/LOC Status/Location. Enter a specific status/location code in this field to view

> the number of billing transactions in that specific status/location. CGS suggests leaving this blank so you can see the status/locations of all the

billing transactions currently processing.

CAT Category. Enter a specific category (GT, TC, 32, 33, 81, or 82) to view the

> number of billing transaction under that specific category. CGS suggests leaving this blank so you can see all claims currently processing. See

below for the valid CAT codes.

NPI Your facility's National Provider Identifier (NPI) number.

S/LOC This identifies the current status/location of the claims. Refer to the "FISS

Overview" (Chapter 1) at

http://www.cgsmedicare.com/hhh/education/materials/pdf/chapter\_1fiss overview.pdf or the "Fiscal Intermediary Standard System (FISS)

Common Locations" Web page at

http://www.cgsmedicare.com/hhh/claims/fiss\_locations.html for descriptions

of the common status/location codes.

CAT The Category field identifies different items within the list. Valid values are:

## - First two digits of the type of bill, e.g., 32, 34, 81, 82.

**GT** - Grand total of claims currently in process.

**TC** - Total count of claims in a particular status/location.

**AD** – An adjustment

**NM** - Non-medical indicates the claim was placed in RTP because of a

clerical error.

**MP** – Medical policy indicates the claim was placed in RTP because of

nonclerical error.

CLAIM COUNT The total claim count for each specific status/location.

TOTAL The total dollar amount of charges submitted by the provider for the total **CHARGES** 

number of claims identified in the claim count.

TOTAL The total dollar payment amount calculated by the system. An amount will PAYMENT

only show in this column for claims on the payment floor (P B9996).

# Home Health Pymt Totals (Option 67)

The Home Health Pymt Totals (Map 1B41) screen tracks your outlier payment and Home Health Prospective Payment System (HH PPS) payment totals for the purpose of applying the annual limitation. Data for up to three years is available. Once the HH PPS claim (3X9 TOB) or adjustment (3X7, 3XG, 3XH, or 3XI TOB) has processed (FISS S/LOC P B9997), they are available to view using this inquiry option.

1. From the Inquiry Menu, type 67 in the **Enter Menu Selection** field and press *Enter*.

| MAP1702<br>AB01CD INC     | CGS J:<br>QUIRY I | 15 MAC - HHH REGION<br>MENU |    | ACPFA052<br>C201135E | · |
|---------------------------|-------------------|-----------------------------|----|----------------------|---|
| BENEFICIARY/CWF           | 10                | ZIP CODE FILE               | 19 |                      |   |
| DRG (PRICER/GROUPER)      | 11                | OSC REPOSITORY INQUIRY      | 1A |                      |   |
| CLAIM SUMMARY             | 12                | CLAIM COUNT SUMMARY         | 56 |                      |   |
| REVENUE CODES             | 13                | HOME HEALTH PYMT TOTALS     | 67 |                      |   |
| HCPC CODES                | 14                | ANSI REASON CODES           | 68 |                      |   |
| DX/PROC CODES ICD-9       | 15                | CHECK HISTORY               | FI |                      |   |
| ADJUSTMENT REASON CODES   | 16                | DX/PROC CODES ICD-10        | 1B |                      |   |
| REASON CODES              | 17                | CMHC PAYMENT TOTALS         | 1C |                      |   |
| INVOICE NO/DCN TRANS      | 88                | PROV PRACTICE ADDR QUER     | 1D |                      |   |
|                           |                   | NEW HCPC SCREEN             | 1E |                      |   |
| ENTER MENU SELECTION 67   |                   |                             |    |                      |   |
| PLEASE ENTER DATA - OR PR | ESS PF            | 3 TO EXIT                   |    |                      |   |

- → You may also access this screen by typing 67 in the SC field if you are in an inquiry or claim entry screen.
- 2. The Home Health Payment Totals Inquiry screen (Map 1B41) appears:

| MAP1B41<br>XXXXXX | SC          | нс        | CGS<br><b>ME HEALT</b> H |       | AC - HHH<br>NT TOTALS |       | ACPFA052 MM/DD/YY<br>C201135E HH:MM:SS |
|-------------------|-------------|-----------|--------------------------|-------|-----------------------|-------|----------------------------------------|
|                   | PRO         | OVIDER    |                          |       | NPI                   |       |                                        |
|                   | SEL         | YEAR      | OUTLIER                  | TOTAL | PAYMENT               | TOTAL |                                        |
| PLEASE E          | NTER DATA - | - OR PRES | SS PF3 TO                | EXIT  |                       |       |                                        |

- 3. Type your facility's Provider Transaction Access Number (PTAN) in the **PROVIDER** field.
- 4. Tab to the **NPI** field and type your facility's National Provider Identifier (NPI), and press *Enter*.
- 5. The Home Health Payment Totals Inquiry (Map 1B41) screen displays the total home health payment and outlier totals for up to three years.

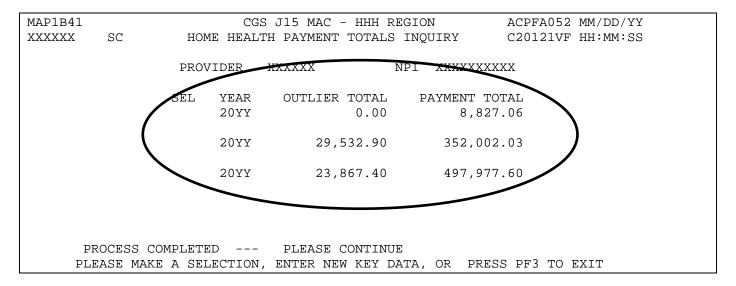

- → The payment information is updated only after HH PPS claims/adjustments are in FISS status/location (S/LOC) P B9997 (paid).
- → Please note that the "TO" date on your HH PPS billing transaction determines the calendar year where the payment was applied and where the claim's detail information can be accessed.
- 6. To display a list of claims that comprise the outlier and payment totals for a specific year, type an **S** in the **SEL** field next to that year. Press *Enter*.

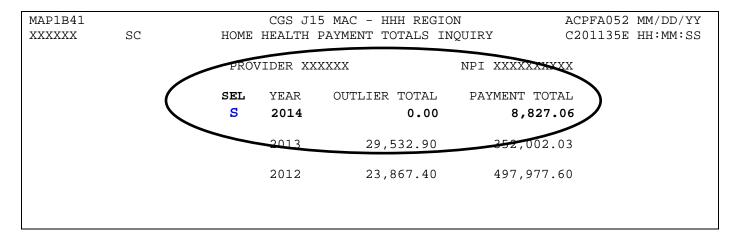

7. The Home Health Payment Totals Detail (MAP 1B42) screen appears with individual claim data and the value code amount listed under the corresponding value code. You may need to press *F6* to scroll forward to view the entire listing of claims data available on the "Detail" screen.

| MAP1B42                                                                                                    | CGS J15 MA        | C - HHH REGION                   | ACPFA052                   | MM/DD/YY |
|----------------------------------------------------------------------------------------------------|-------------------|----------------------------------|----------------------------|----------|
| XXXXXX SC                                                                                                    | HOME HEALTH PAYME | NT TOTALS DETAII                 | C201144S                   | HH:MM:SS |
| PD DT SRCH                                                                                                    | PROVIDER XXXXXX   | NPI XXXX                         | XXXXXXX YEAR               | 20XX     |
| TO DATE MID                                                                                                    | DCN               | VALUE CD 17                      | VALUE CD 64 VAL            |          |
| 0102 XXXXXXXXX                                                                                                    | 21104XXXXXXXXXIAR |                                  |                            | 0.00     |
| 0102 XXXXXXXXX                                                                                                    | 21104XXXXXXXXXIAR | 5,933.94<br>20XX0216             | ,                          | 2,621.71 |
| 0103 XXXXXXXXX                                                                                                    | 21104XXXXXXXXXIAR | 0.00<br>20XX0210                 | 0.00                       | 1,978.99 |
| 0103 XXXXXXXXX                                                                                                    | 21104XXXXXXXXXIAR | 0.00                             | 0.00                       | 2,619.18 |
| 0105 XXXXXXXXXX                                                                                                    | Guin              | er amount paid – displa          | 1                          | 101.80   |
| 0108 xx <u>xxxxxxxx</u>                                                                                                    |                   | e "VALUE CD 17" field.           |                            | 0.00     |
| 0109 XX Paid date of                                                                                                    | THE HIT PPS Claim | 20XX0228<br>1,299.37<br>20XX0502 | 1,103.8<br>0.00<br>3,320.2 | 2,020.92 |
| PROCESS COMPLETED PLEASE CONTIN Total payment received for the individual HH  PRESS PF3-EXIT PF6-SCROLL FWD PPS claim, including the outlier. |                   |                                  |                            |          |

→ To return to the Home Health Payment Totals Inquiry (Map 1B42) screen, press *F7*. To return to the Inquiry Menu, press *F3*.

# Field Descriptions for Option 67 – Home Health Payment Totals Inquiry

## **Map 1B41 Field Descriptions**

| PROVIDER      | Your Provider Transaction Access Number (PTAN).                                                                                                    |  |  |
|---------------|----------------------------------------------------------------------------------------------------|--|--|
| NPI           | Your facility's National Provider Identifier (NPI) number.                                                                                                    |  |  |
| SEL           | Selection. This field is used to view claim data for a particular year.                                                                                                    |  |  |
| YEAR          | The calendar year in which the outlier and payment totals are comprised.                                                                                                    |  |  |
| OUTLIER TOTAL | The total outlier payments made on HH PPS home health claims for a calendar year. Note that Requests for Anticipated Payment (RAPs), (type of bill 322), are excluded from this total. The "TO" date on the HH PPS claim determines the calendar year in which the outlier is applied. |  |  |

### **Map 1B41 Field Descriptions (continued)**

PAYMENT TOTAL The total HH PPS payment made on home health claims for a calendar year. Note that Requests for Anticipated Payment (RAPs), (type of bill 322), are excluded from this total. The "TO" date on the HH PPS claim determines the calendar year in which the outlier is applied.

### **Map 1B42 Field Descriptions**

PD DT SRCH Enter a paid date to search for specific records for the same provider and

NPI number.

PROVIDER Your Provider Transaction Access Number (PTAN).

NPI Your facility's National Provider Identifier (NPI) number

YEAR The calendar year that was selected to view the claim detail data.

TO DATE The month and day of the "through" date of the claim.

MID The beneficiary's Medicare ID number on the claim.

DCN The document control number of the claim.

VALUE CD 17 The dollar amount associated with the outlier payment on the claim.

VALUE CD 64 The dollar amount associated with the HH PPS payment from the Part A

trust fund. For more information regarding the Medicare Part A trust fund, see the *Medicare Claims Processing Manual*, Pub. 100-04, Ch. 10, §

10.1.10.4 at: http://www.cms.gov/Regulations-and-

Guidance/Guidance/Manuals/downloads/clm104c10.pdf

VALUE CD 65 The dollar amount associated with the HH PPS payment from the Part B

trust fund. For more information regarding the Medicare Part B trust fund, see the *Medicare Claims Processing Manual* Pub. 100-04, Ch. 10, §

10.1.10.4 at http://www.cms.gov/Regulations-and-

Guidance/Guidance/Manuals/downloads/clm104c10.pdf

PAID DATE The claim paid date (displayed in a CCYYMMDD format).

TOTAL PAID The total claim payment amount for each of the three value codes (17, 64,

and 65) for an individual claim displayed.

TOTALS: The total amount paid for all HH PPS payments. Note: a total HH PPS

payment amount for all calendar year HH PPS claims/adjustments will only appear on the last page of this screen. You will need to press the F6

key in order to scroll forward to reach the last page.

### ANSI Reason Codes (Option 68)

This option allows you to view the narrative for the ANSI (American National Standards Institute) codes. ANSI reason codes appear on remittance advices, and provide additional information, such as provider appeal rights and claims processing determinations.

1. From the Inquiry Menu, type 68 in the Enter Menu Selection field and press Enter.

| MAP1702<br>XXXXXX         |     | CGS J15 MAC - HHH REGION INQUIRY MENU |      | ACPFA052 MM/DD/YY<br>C201135E HH:MM:SS |
|---------------------------|-----|---------------------------------------|------|----------------------------------------|
| BENEFICIARY/CWF           | 10  | ZIP CODE FILE                         | 19   |                                        |
| DRG (PRICER/GROUPER)      | 11  | OSC REPOSITORY INQUIRY                | 1A   |                                        |
| CLAIM SUMMARY             | 12  | CLAIM COUNT SUMMARY                   | 56   |                                        |
| REVENUE CODES             | 13  | HOME HEALTH PYMT TOTALS               | 67   |                                        |
| HCPC CODES                | 14  | ANSI REASON CODES                     | 68   |                                        |
| DX/PROC CODES ICD-9       | 15  | CHECK HISTORY                         | FI   |                                        |
| ADJUSTMENT REASON CODES   | 16  | DX/PROC CODES ICD-10                  | 1B   |                                        |
| REASON CODES              | 17  | CMHC PAYMENT TOTALS                   | 1C   |                                        |
| INVOICE NO/DCN TRANS      | 88  | PROV PRACTICE ADDR QUER               | . 1D |                                        |
|                           |     | NEW HCPC SCREEN                       | 1E   |                                        |
| ENTER MENU SELECTION 68   |     |                                       |      |                                        |
| PLEASE ENTER DATA - OR PR | ESS | PF3 TO EXIT                           |      |                                        |

- → You may also access this screen by typing 68 in the SC field if you are in an inquiry or claim entry screen.
- 2. The ANSI Standard Codes Inquiry screen (Map 1581) appears:

```
MAP1581

CGS J15 MAC - HHH REGION

ACPFA052 MM/DD/YY

XXXXXX SC

ANSI STANDARD CODES SEL INQUIRY

C201135E HH:MM:SS

RECORD TYPE:

C = ADJ REASONS G = GROUPS R = REMARKS A = APPEALS

STANDARD CODE: T = CLAIM CATEGORY S = CLAIM STATUS

S RT CODE TERM DT NARRATIVE

PLEASE ENTER DATA - OR PRESS PF3 TO EXIT
```

3. Type a record type, (A, C, G, R, S, or T) in the **RECORD TYPE** field and press *Enter* to display the ANSI reason codes for that particular record type.

**A** = Appeals **C** = Adjustment reason **G** = Groups

R = Reference remarks S = Claim status T = Claim category

4. Press *F6* to page forward through the various ANSI reason codes. Press *F5* to scroll backwards.

```
MAP1581
                                 CGS J15 MAC - HHH REGION
                                                              ACPFA052 MM/DD/YY
XXXXXX
                        ANSI STANDARD CODES SEL INQUIRY
                                                              C201135E HH:MM:SS
RECORD TYPE: A
                   G = GROUPS
                                R = REMARKS
                                              A = APPEALS
 STANDARD CODE:
                                T = CLAIM CATEGORY S = CLAIM STATUS
 S RT CODE TERM DT
                                   NARRATIVE
   A MA01
                  IF YOU DISAGREE WITH WHAT WE APPROVED FOR THESE SERVICES, Y
   A MA02
                  IF YOU DO NOT AGREE WITH THIS DETERMINATION, YOU HAVE THE R
   A MAO4 110407 SECONDARY PAYMENT CANNOT BE CONSIDERED WITHOUT THE IDENTITY
   A MAO5 101603 INCORRECT ADMISSION DATE, PATIENT STATUS OR TYPE OF BILL EN
   A MA06 080104 INCORRECT BEGINNING AND/OR ENDING DATE(S) ON CLAIM.
   A MA07
          110407 THE CLAIM INFORMATION HAS ALSO BEEN FORWARDED TO MEDICAID F
   A MAO8
          110407 YOU SHOULD ALSO SEND THIS CLAIM TO THE PATIENT'S OTHER INSU
   A MA09
           110407 CLAIM SUBMITTED AS UNASSIGNED BUT PROCESSED AS ASSIGNED. YO
           110407 THE PATIENT'S PAYMENT WAS IN EXCESS OF THE AMOUNT OWED. YOU
   A MA100 110407 DID NOT COMPLETE OR ENTER ACCURATELY THE DATE OF CURRENT IL
   A MA101 110407 DID NOT COMPLETE OR ENTER ACCURATELY THE DATES PATIENT WAS
   A MA102 080104 DID NOT COMPLETE OR ENTER ACCURATELY THE REFERRING/ORDERING
   A MA103 110407 OUR RECORDS INDICATE THAT ONE OR MORE OF THE MEDICAL SERVIC
   A MA104 013104 DID NOT COMPLETE OR ENTER ACCURATELY THE DATE THE PATIENT W
   A MA105 060205 OUR RECORDS INDICATE THAT ONE OR MORE OF A NOT OTHERWISE CL
       PROCESS COMPLETED
                                PLEASE CONTINUE
      PLEASE MAKE A SELECTION, ENTER NEW KEY DATA, PRESS PF-3-EXIT, PF6-SCROLL FWD
```

5. Type S in the **S** field to view the entire narrative for the ANSI reason code and press *Enter*.

```
MAP1581
                                 CGS J15 MAC - HHH REGION
                                                                  ACPFA052 MM/DD/YY
XXXXXX
                        ANSI STANDARD CODES SEL INQUIRY
                                                                  C201135E HH:MM:SS
          SC
RECORD TYPE:
                                R = REMARKS
 C = ADJ REASONS
                   G = GROUPS
                                              A = APPEALS
 STANDARD CODE:
                                T = CLAIM CATEGORY S = CLAIM STATUS
 S RT CODE TERM DT
                                   NARRATIVE
   A MA01
                  IF YOU DISAGREE WITH WHAT WE APPROVED FOR THESE SERVICES, Y
                  IF YOU DO NOT AGREE WITH THIS DETERMINATION, YOU HAVE THE R
   A MA04
          110407 SECONDARY PAYMENT CANNOT BE CONSIDERED WITHOUT THE IDENTITY
   A MA05
           101603 INCORRECT ADMISSION DATE, PATIENT STATUS OR TYPE OF BILL EN
   A MA06
           080104 INCORRECT BEGINNING AND/OR ENDING DATE(S) ON CLAIM.
   A MA07
           110407 THE CLAIM INFORMATION HAS ALSO BEEN FORWARDED TO MEDICAID F
           110407 YOU SHOULD ALSO SEND THIS CLAIM TO THE PATIENT'S OTHER INSU
   80AM A
           110407 CLAIM SUBMITTED AS UNASSIGNED BUT PROCESSED AS ASSIGNED. YO
   A MA09
   A MA10 110407 THE PATIENT'S PAYMENT WAS IN EXCESS OF THE AMOUNT OWED. YOU
   A MA100 110407 DID NOT COMPLETE OR ENTER ACCURATELY THE DATE OF CURRENT IL
```

6. The ANSI Standard Reason Codes Inquiry screen (Map 1582) appears.

```
MAP1582
                           CGS J15 MAC - HHH REGION
                                                                   ACPFA052 MM/DD/YY
XXXXXX
           SC
                    ANSI STANDARD REASON CODES INQUIRY
                                                                   C201135E HH:MM:SS
                                                              MNT: SYSTEM
                                                                           MM/DD/YY
 RECORD TYPES ARE:
C = ADJ REASONS G = GROUPS
                               R = REMARKS
                                             A = APPEALS
                               T = CLAIM CATEGORY S = CLAIM STATUS
                          RECORD TYPE : A
                                                  TERM DT :
                                                  EFF DT
                                                          : 010197
                          STANDARD CODE : MA02
                          NARRATIVE:
 ALERT: IF YOU DO NOT AGREE WITH THIS DETERMINATION, YOU HAVE THE RIGHT
 TO APPEAL. YOU MUST FILE A WRITTEN REQUEST FOR AN APPEAL WITHIN 180
 DAYS OF THE DATE YOU RECEIVE THIS NOTICE.
        PRESS PF-3-EXIT PF7-PREV PAGE
```

- 7. Press *F7* to return to Map 1581.
- → If Record Type 'C' is selected, Map 1582 will include a next page (F8) option. Press F8 to display the CARC RARC Group Combinations Inquiry screen (Map 1583).
- 8. If the Record Type 'C' was selected, press F8 to display Map 1583, or press F7 to return to Map 1581.

```
MAP1583
                         CGS J15 MAC - HHH REGION
                                                         ACPFA052 MM/DD/YY
XXXXXXX
                    CARC RARC GROUP COMBINATIONS INQUIRY
         SC
                                                         C201421P HH:MM:SS
                                                    MNT: SYSTEM
                                                                 MM/DD/YY
CARC: B1
           SCENARIO: 3
                                                          PAGE 01 of
                                                                       01
                       CAQH/
                                       ADD DATE
SEL RARC GROUP CODES
                       MAC CR#
                                                  USER ID
                                                           MNT DATE
                                                                     ERR
            CO PI PR
                        C
                                                  HXB9344
                                                           MM/DD/YY
                        C
      N30
            CO PI PR
                                                  FSSJCARC MM/DD/YY
      N628 CO PI PR
                        C
                                                  VXG6132
                                                           MM/DD/YY
      N734 CO PI PR
                     C CR8616
                                   MM/DD/YY HXB9344
                                                           MM/DD/YY
                             PLEASE CONTINUE
     PROCESS COMPLETED
         PRESS PF3-EXIT PF7-PREV PAGE
```

9. Press F7 to return to Map 1582. Press F7 again to return to Map 1581.

10. To display one specific ANSI code, type the appropriate record type (e.g., A, C, G, R, S, or T) in the RECORD TYPE field. Type the ANSI Standard Code that you wish to view in the STANDARD CODE field and press Enter. The Map 1582 will display.

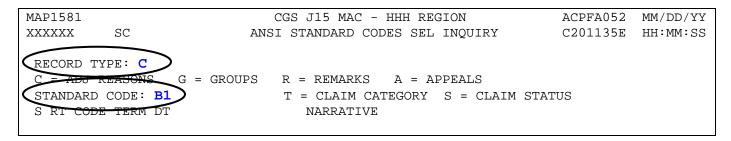

MAP1582 CGS J15 MAC - HHH REGION ACPFA052 MM/DD/YY ANSI STANDARD REASON CODES INQUIRY XXXXXX SC C201135E HH:MM:SS MNT: SYSTEM MM/DD/YY RECORD TYPES ARE: C = ADJ REASONS G = GROUPSR = REMARKSA = APPEALST = CLAIM CATEGORY S = CLAIM STATUS RECORD TYPE : C TERM DT : EFF DT : 010195 STANDARD CODE : B1 NARRATIVE: NON-COVERED VISITS.

## Field Descriptions for Option 68 - ANSI Reason Codes

### Map 1581 Field Descriptions

**RECORD** The record type for the ANSI standard code. Valid values are:

TYPE Α **Appeals** 

> C Adjustment Reasons

G Groups

R Reference Remarks

Claim Status S Т Claim Category

STANDARD

CODE

The standard code within the above record type.

S The selection field used to view the entire narrative of a specific ANSI code.

RT The record type of the ANSI code being selected.

CODE The ANSI code being selected.

**TERM DT** The date that the ANSI code was deactivated. (MMDDYY)

**NARRATIVE** The description of the ANSI code.

### **Map 1582 Field Descriptions**

MNT: Identifies the last operator who created or revised his screen and the date.

For intermediary use only.

**RECORD** 

**TYPE** 

CODE

The record type for the ANSI code.

**STANDARD** 

The ANSI code within the above record type.

NARRATIVE

The description of the ANSI code.

### Map 1583 Field Descriptions

MNT: Identifies the last operator who created or revised his screen and the date.

For intermediary use only.

CARC Identifies the claim adjustment reason code (CARC)

### **Map 1583 Field Descriptions (continued)**

SCENARIO Identifies defined business scenarios. Only displays if a Record Type 'C' is

selected. Valid values are:

1 – Additional information required – missing/invalid/incomplete

documentation

2 – Additional information required – missing/invalid/incomplete data from

submitted claim

3 – Billed service not covered by health plan

4 – Benefit for billed service not separately payable

PAGE 01 OF

01

Identifies the page number.

SEL Intermediary use only.

RARC Identifies the remittance advice remark code (RARC).

GROUP

Identifies the group code. Up to four occurrences may display.

CODES

CAQH/MAC Identifies whether the code combinations have been approved by the CAQH

Committee on Operating Rules for Information Exchange (CORE). Valid

values are:

C Code combination is approved

M The MAC has added the code combination and is awaiting approval

from CAQH CORE

CR# Identifies the change request number that made the change to

CARC/RARC/GROUP combination.

ADD DATE Identifies the date for which the CARC/RARC/GROUP combination were

added.

USER ID The job number identifying that the update or add is based on a system

change.

MAINT DATE Identifies the last maintenance date for this file.

ERR Error Code.

USER ID Intermediary use only

MNT DATE Identifies the last maintenance date for this file.

### **Check History (Option FI)**

This option identifies the three most recent Medicare payments issued to your facility.

1. From the Inquiry Menu, type *FI* in the **Enter Menu Selection** field and press *Enter*.

| MAP1702 CG<br>XXXXXX                     | CGS J15 MAC - HHH REGION<br>INQUIRY MENU |                         | ACPFA052 MM/DD/YY<br>C201135E HH:MM:SS |  |  |
|------------------------------------------|------------------------------------------|-------------------------|----------------------------------------|--|--|
| BENEFICIARY/CWF                          | 10                                       | ZIP CODE FILE           | 19                                     |  |  |
| DRG (PRICER/GROUPER)                     | 11                                       | OSC REPOSITORY INQUIRY  | 1A                                     |  |  |
| CLAIM SUMMARY                            | 12                                       | CLAIM COUNT SUMMARY     | 56                                     |  |  |
| REVENUE CODES                            | 13                                       | HOME HEALTH PYMT TOTALS | 67                                     |  |  |
| HCPC CODES                               | 14                                       | ANSI REASON CODES       | 68                                     |  |  |
| DX/PROC CODES ICD-9                      | 15                                       | CHECK HISTORY           | FI                                     |  |  |
| ADJUSTMENT REASON CODES                  | 16                                       | DX/PROC CODES ICD-10    | 1B                                     |  |  |
| REASON CODES                             | 17                                       | CMHC PAYMENT TOTALS     | 1C                                     |  |  |
| INVOICE NO/DCN TRANS                     | 88                                       | PROV PRACTICE ADDR QUER | 1D                                     |  |  |
| ENTER MENU SELECTION FI                  |                                          | NEW HCPC SCREEN         | 1E                                     |  |  |
| PLEASE ENTER DATA - OR PRESS PF3 TO EXIT |                                          |                         |                                        |  |  |

- 2. The Check History screen (Map 1B01) appears.
- 3. To view current check history, type your:
  - National Provider Identifier (NPI) in the NPI field; or
  - Provider Transaction Access Number (PTAN) in the PROV field and your NPI in the NPI field.

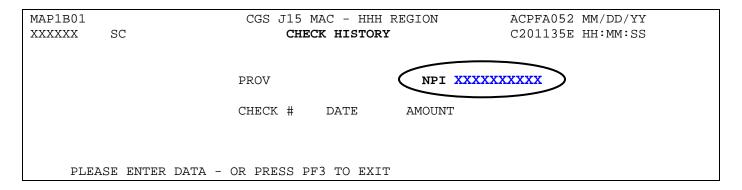

4. Press *Enter* to see check history for the three most recent reimbursements that were distributed to your facility either by check or Electronic Funds Transfer (EFT). The PTAN will display in the PROV field, after you type the NPI in the NPI field and press *Enter*.

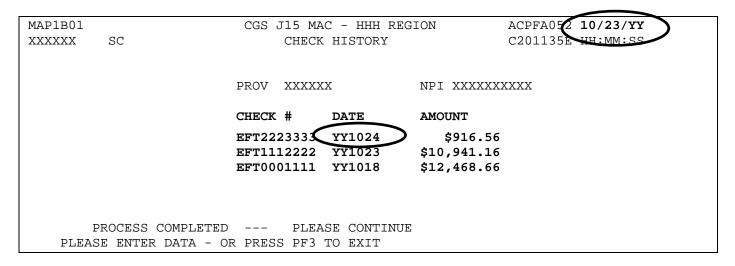

- → Please note that one day is added to the paid date (DATE field) that appears in the Check History screen. For example, although the Check History screen above shows 1024 (MMDD) in the DATE field, the screen was viewed on 10/23. The RA/ERA for the paid amount \$916.56 will be dated 10/23. However, when viewing each individual claim record in FISS, that appears on that RA/ERA, the paid date will display as 10/23.
- → Check numbers that start with the letters EFT (e.g., EFT1234567) indicate that your facility receives its reimbursement via Electronic Funds Transfer (EFT).

### Field Descriptions for Option FI - Check History

### Map 1B01 Field Descriptions

| PROV | Your Provider | ransaction | Access | Number | (PIAN). |
|------|---------------|------------|--------|--------|---------|
|      |               |            |        |        |         |

NPI Your facility's National Provider Identifier (NPI).

CHECK # The check number or EFT transaction number associated with the issued

payment.

DATE The date of the issued payment (YYMMDD format).

AMOUNT The dollar amount of the payment issued. This amount can reflect all

payments from Medicare (e.g., claims, cost report settlements, etc).

# Dx/Proc Codes ICD-10 (Option 1B)

This option is helpful if you need to confirm the validity of ICD-10-CM (diagnosis) or ICD-10-PCS (procedure) codes. ICD-10-CM coding became effective **October 1, 2015**. For more information about ICD-10, refer to the Centers for Medicare & Medicaid Services (CMS) website at:

http://www.cms.gov/Medicare/Coding/ICD10/index.html

1. From the Inquiry Menu, type 1B in the Enter Menu Selection field and press Enter.

| MAP1702<br>XXXXXX         | _      | GS J15 MAC - HHH REGION<br>JIRY MENU |    | ACPFA052<br>C201135E |  |
|---------------------------|--------|--------------------------------------|----|----------------------|--|
| BENEFICIARY/CWF           | 10     | ZIP CODE FILE                        | 19 |                      |  |
| DRG (PRICER/GROUPER)      | 11     | OSC REPOSITORY INQUIRY               | 1A |                      |  |
| CLAIM SUMMARY             | 12     | CLAIM COUNT SUMMARY                  | 56 |                      |  |
| REVENUE CODES             | 13     | HOME HEALTH PYMT TOTALS              | 67 |                      |  |
| HCPC CODES                | 14     | ANSI REASON CODES                    | 68 |                      |  |
| DX/PROC CODES ICD-9       | 15     | CHECK HISTORY                        | FI |                      |  |
| ADJUSTMENT REASON CODES   | 16     | DX/PROC CODES ICD-10                 | 1B |                      |  |
| REASON CODES              | 17     | CMHC PAYMENT TOTALS                  | 1C |                      |  |
| INVOICE NO/DCN TRANS      | 88     | PROV PRACTICE ADDR QUER              | 1D |                      |  |
|                           |        | NEW HCPC SCREEN                      | 1E |                      |  |
| ENTER MENU SELECTION: 1B  |        |                                      |    |                      |  |
| PLEASE ENTER DATA - OR PR | ESS PF | 3 TO EXIT                            |    |                      |  |

- → You may also access this screen by typing **1B** in the SC field and pressing *Enter*, if you are in an inquiry or claim entry screen.
- 2. The ICD-10-CM Code Inquiry screen (Map 1C31) appears:

| MAP1C31      | CGS J15 MAC - HHH REGION                       | ACPFA052 MM/DD/YY |
|--------------|------------------------------------------------|-------------------|
| XXXXXX SC    | <pre>ICD - 10 - CODE INQUIRY</pre>             | C201135E HH:MM:SS |
| DIAG/PROC:   | STARTING ICD 10 CODE:                          |                   |
| D/P ICD 10 C | CODE SEQ CODE DESCRIPTION: EFFECTIVE/TERM DATE |                   |
| PLEASE E     | ENTER DATA - OR PRESS PF3 TO EXIT              |                   |

- 3. To inquire about a diagnosis code, type a D in the DIAG/PROC field and the diagnosis code in the STARTING ICD 10 CODE field and press Enter. Do not type the decimal point or zero-fill the code. To review a complete list of diagnosis codes, leave the STARTING ICD 10 CODE field blank, and press Enter.
  - → If more than one of the same code is listed, be sure to review the description, effective and termination dates, and use the most current code that applies to the service dates on your claim.
  - → Press *F6* to scroll forward through the list of diagnosis codes.
- 4. To make an additional inquiry, type a **D** in the **DIAG/PROC** field and the other diagnosis code over the previously entered diagnosis code and press *Enter*.
- 5. **To inquire about a procedure code**, type the letter **P** in the **DIAG/PROC** field and the procedure code in the **STARTING ICD 10 CODE** field and press *Enter*. To review a complete list of procedure codes, type the letter **P** in the **DIAG/PROC** field and press *Enter*. Leave the **STARTING ICD 10 CODE** field blank.
- 6. Press *F*3 to exit and return to the Inquiry Menu.

# Field Descriptions for Option 1B – DX/PROC Codes ICD-10 Map 1731 Field Descriptions

| DIAG/PROC               | Identifies whether this is an ICD-10 diagnosis or procedure code. Valid values are:  D Diagnosis code P Procedure code                                 |
|-------------------------|----------------------------------------------------------------------------------------------------|
| STARTING ICD 10<br>CODE | ICD-10-CM code. The ICD-10-CM code identifying a specific diagnosis or procedure.                                                                      |
| D/P                     | Identifies whether this is an ICD-10 diagnosis or procedure code (D or P).                                                                             |
| ICD 10 CODE             | The ICD-10 code used to identify a specific diagnosis or procedure.                                                                                    |
| SEQ CODE                | Identifies the number of times CMS has terminated and then reactivated a given ICD-10 code with a different meaning.                                   |
| DESCRIPTION             | The ICD-10-CM code description.                                                                                                    |
| EFFECTIVE/<br>TERM DATE | Effective/termination date. The effective and/or termination date for the ICD-10 code in MMDDYY format. (Up to three occurrences of dates can appear.) |

# CMHC Payment Totals (Option 1C)

This option is used to display the Community Mental Health Center (CMHC) payment and outlier totals for the current year and one previous year. Because this information is not applicable to home health and hospice providers, the information below is limited, and shows only how this option is accessed.

1. From the Inquiry Menu, type 1C in the Enter Menu Selection field and press Enter.

| MAP1702<br>XXXXXX         | CGS J. | 15 MAC - HHH REGION<br>Y MENU |    | ACPFA052 MM/DD/YY<br>C201135E HH:MM:SS |
|---------------------------|--------|-------------------------------|----|----------------------------------------|
| BENEFICIARY/CWF           | 10     | ZIP CODE FILE                 | 19 |                                        |
| DRG (PRICER/GROUPER)      | 11     | OSC REPOSITORY INQUIRY        | 1A |                                        |
| CLAIM SUMMARY             | 12     | CLAIM COUNT SUMMARY           | 56 |                                        |
| REVENUE CODES             | 13     | HOME HEALTH PYMT TOTALS       | 67 |                                        |
| HCPC CODES                | 14     | ANSI REASON CODES             | 68 |                                        |
| DX/PROC CODES ICD-9       | 15     | CHECK HISTORY                 | FI |                                        |
| ADJUSTMENT REASON CODES   | 16     | DX/PROC CODES ICD-10          | 1B |                                        |
| REASON CODES              | 17     | CMHC PAYMENT TOTALS           | 1C |                                        |
| INVOICE NO/DCN TRANS      | 88     | PROV PRACTICE ADDR QUER       | 1D |                                        |
|                           |        | NEW HCPC SCREEN               | 1E |                                        |
| ENTER MENU SELECTION (1C  |        |                               |    |                                        |
| PLEASE ENTER DATA - OR PR | ESS PF | 3 TO EXIT                     |    |                                        |

# PROV PRACTICE ADDR QUER (Option 1D)

This option allows providers to view the practice location address for an off-campus, outpatient, or provider-based department of a hospital. Because this information is not applicable to home health and hospice providers, the information below is limited, and shows only how this option is accessed.

| MAP1702 CGS               |        | MAC - HHH REGION<br>RY MENU |    | ACPFA052<br>C20112WS |  |
|---------------------------|--------|-----------------------------|----|----------------------|--|
| BENEFICIARY/CWF           | 10     | ZIP CODE FILE               | 19 |                      |  |
| DRG (PRICER/GROUPER)      | 11     | OSC REPOSITORY INQUIRY      | 1A |                      |  |
| CLAIM SUMMARY             | 12     | CLAIM COUNT SUMMARY         | 56 |                      |  |
| REVENUE CODES             | 13     | HOME HEALTH PYMT TOTALS     | 67 |                      |  |
| HCPC CODES                | 14     | ANSI REASON CODES           | 68 |                      |  |
| DX/PROC CODES ICD-9       | 15     | CHECK HISTORY               | FI |                      |  |
| ADJUSTMENT REASON CODES   | 16     | DX/PROC CODES ICD-10        | 1B |                      |  |
| REASON CODES              | 17     | CMHC PAYMENT TOTALS         | 1C |                      |  |
| INVOICE NO/DCN TRANS      | 88     | PROV PRACTICE ADDR QUER     | 1D |                      |  |
|                           |        | NEW HCPC SCREEN             | 1E |                      |  |
| ENTER MENU SELECTION 1D   |        |                             |    |                      |  |
| PLEASE ENTER DATA - OR PR | ESS PF | 3 TO EXIT                   |    |                      |  |

# **NEW HCPC SCREEN (Option 1E)**

This option is helpful if you need to inquire about Healthcare Common Procedure Coding System (HCPCS) code reimbursement or verify which revenue codes are allowable with HCPCS codes.

1. From the Inquiry Menu, type 1E in the Enter Menu Selection field and press Enter.

| MAP1702<br>XXXXXX         | CGS J15 MAC - HHH REGION<br>INQUIRY MENU |                         |    | ACPFA052<br>C201135E |  |
|---------------------------|------------------------------------------|-------------------------|----|----------------------|--|
| BENEFICIARY/CWF           | 10                                       | ZIP CODE FILE           | 19 |                      |  |
| DRG (PRICER/GROUPER)      | 11                                       | OSC REPOSITORY INQUIRY  | 1A |                      |  |
| CLAIM SUMMARY             | 12                                       | CLAIM COUNT SUMMARY     | 56 |                      |  |
| REVENUE CODES             | 13                                       | HOME HEALTH PYMT TOTALS | 67 |                      |  |
| HCPC CODES                | 14                                       | ANSI REASON CODES       | 68 |                      |  |
| DX/PROC CODES ICD-9       | 15                                       | CHECK HISTORY           | FI |                      |  |
| ADJUSTMENT REASON CODES   | 16                                       | DX/PROC CODES ICD-10    | 1B |                      |  |
| REASON CODES              | 17                                       | CMHC PAYMENT TOTALS     | 1C |                      |  |
| INVOICE NO/DCN TRANS      | 88                                       | PROV PRACTICE ADDR QUER | 1D |                      |  |
| ENTER MENU SELECTION (1E  |                                          | NEW HCPC SCREEN         | 1E |                      |  |
| PLEASE ENTER DATA - OR PR | ESS PF                                   | 3 TO EXIT               |    |                      |  |

- → You may also access this screen by typing **1E** in the SC field if you are in an inquiry or claim entry screen.
- 2. The New HCPC Information Inquiry screen (Map 1E01) appears:

| MAP1E01    |                                                                            | CG        | S J15 MAC - | - HHH REGION |         |       | ACPFA052 | MM/DD/YY |
|------------|----------------------------------------------------------------------------|-----------|-------------|--------------|---------|-------|----------|----------|
| XXXXXX     | SC                                                                         | NEW       | HCPC INFOR  | INQU INQU    | JIRY    |       | C201135E | HH:MM:SS |
|            |                                                                            |           |             |              |         |       | PA       | AGE: 01  |
| CARRIER    | I                                                                          | LOC       | HCPC        | MOD          | IND     | FEE   | TYPE     |          |
| EFF DT     | T                                                                          | TRM DT    | PROVI       | IDER         |         |       |          |          |
|            | E C                                                                        | ) F O C   | ANES T      | M            |         |       |          |          |
| EFF. TRI   | M. FV                                                                      | JEPAPO    | BASE Y      | S            |         |       |          |          |
| DATE DAT   | TE F                                                                       | REHTTC    | VAL P       | I ALLOWABLE  | REVENUE | CODES |          |          |
|            |                                                                            |           |             |              |         |       |          |          |
| HCPC DESCR | IPTION                                                                     |           |             |              |         |       |          |          |
|            | PROCESS COMPLETED PLEASE CONTINUE PLEASE ENTER DATA - OR PRESS PF3 TO EXIT |           |             |              |         |       |          |          |
| PLEASE     | FN1.FK T                                                                   | DAIA - OR | PKESS PF3 1 | O FYII       |         |       |          |          |

- Use your Tab key to move to the HCPC field and type the HCPCS code. Press Enter. FISS
  will automatically insert information in the CARRIER and LOC fields based on your
  geographic location.
- 4. To determine if the HCPC code is allowable for hospice revenue codes, you must also enter an "R" in the **IND** field, and then press *Enter*.

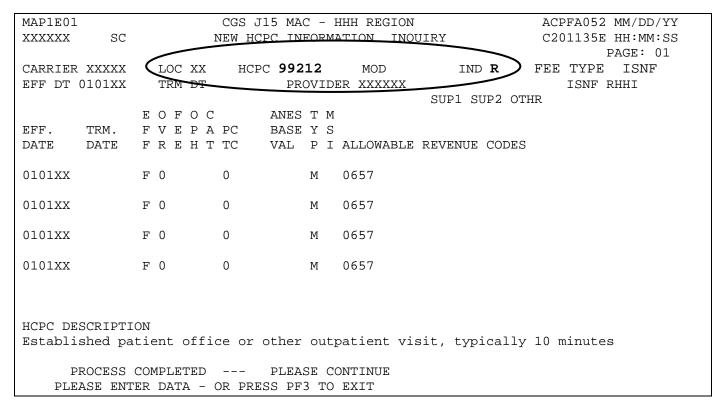

- → Use the following function keys to move around the screen:
  - F3 Exit (return to the Inquiry Menu)
  - F5 Scroll up one page
  - F6 Scroll down one page
  - F11 Scroll right F10 – Scroll left
- 5. Press *F11* to move the screen to the right. The New HCPC Rates Inquiry screen (Map 1E02) will display. Press *F10* to move back to the left of Map 1E01.

| MAP1E02   |          | CGS                | J15 MAC - H     | HH REGION   |          | ACP       | FA052   | MM/DD/YY |
|-----------|----------|--------------------|-----------------|-------------|----------|-----------|---------|----------|
| XXXXXX    | SC       | NEW                | HCPC RATES      | HOUIRY      |          | C20       | _       | HH:MM:SS |
| CARRIER   | XXXXX    | LOC XX HC          | PC <b>99212</b> | MOD         | IND      | FEE       | TYPE    | ISNE     |
| EFF DT    | TRM DT   | 60%RATE            | 62%/REDU        | REHAB       | PROF     | NFACPE    | VAR     | COIN     |
| 0101XX    |          | 46.070             | 44.420          |             |          |           |         |          |
| 0101XX    |          | 44.080             | 44.090          |             |          |           |         |          |
| 0101XX    |          | 44.080             | 42.860          |             |          |           |         |          |
| 0101XX    |          | 44.080             | 42.450          |             |          |           |         |          |
|           |          |                    |                 |             |          |           |         |          |
|           | SCRIPTIO | N<br>ent office or | other outpat    | ient visit  | . tvnica | allv 10 m | inutes  | 3        |
| Locabiisi | nca paci | circ office of     | ocher odepac    | ICIIC VIBIC | , cypice | :         | 1111466 | ,        |

- 6. To inquire about other HCPCS codes, enter the HCPCS code over the previously entered HCPC and press *Enter*.
- 7. Press *F*3 to exit the HCPCS Information Inquiry screen and return to the Inquiry Menu.

### Field Descriptions for Option 1E (Map 1E01)- New HCPC Screen

| CARRIER | Carrier. The carrier number assigned to your provider file. System generated.             |
|---------|-------------------------------------------------------------------------------------------|
| LOC     | The two-position locality code which identifies the area where the provider is located.   |
| HCPC    | Healthcare Common Procedure Coding System. The HCPCS code to be reviewed on the screen.   |
| MOD     | HCPC Modifier. Multiple fees will be identified for the HCPCS code based on the modifier. |

### **Map 1E01 Field Descriptions (continued)**

IND HCPC indicator. Type an "R" to display hospice allowable revenue

codes.

FEE TYPE This identifies the fee file the HCPC was obtained from. The valid

values are:

| ISNF | RHHI | OTHR | CLAB | CLFS | IDME |
|------|------|------|------|------|------|
| ABST | MAMM | DRUG | AMBF | SUP1 | SUP2 |

EFF. DT Effective date. The date the code became effective (MMDDYY format).

TRM. DT Termination date. The termination date for the code (MMDDYY

format).

PROVIDER The Medicare provider number assigned to your facility.

EFF. DATE Effective date. The effective date for the rate listed (MMDDYY format).

TRM. DATE Termination date. The termination date for the rate listed (MMDDYY

format).

EFF Effective date indicator. This indicator instructs the system to either

use the 'from' and 'through' dates of the claim or the system run date

to perform edits for this HCPCS. Values are:

F Claim from date

R Claim receipt date

D Discharge date

Override code. This field instructs the system in applying the services towards deductible and coinsurance. Values are:

**0** Apply deductible and coinsurance

- 1 Do not apply deductible
- 2 Do not apply coinsurance
- 3 Do not apply deductible or coinsurance
- 4 No need for total charges (used for multiple HCPCS for single revenue code centers)
- 5 Rural health clinic or comprehensive outpatient rehabilitation facility psychiatric
- **M** Employer group health plan (EGHP) (only used on the 0001 total line for Medicare Secondary Payer (MSP))
- Non-EGHP (only used on the 0001 total line for MSP)
- X Bypass cost avoided MSP edits
- Y MSP cost avoided

**OVR** 

### Map 1E01 Field Descriptions (continued)

FEE Fee Indicator. The fee indicator received in the Physician Fee

Schedule file. Valid values:

**B** Bundled procedure

R Rehab/Audiology Function Test/CORF Services

" " Default

OPH Outpatient Hospital Indicator. The outpatient hospital indicator received in the physician fee schedule abstract test file. Valid values:

O Fee applicable in Hospital Outpatient Setting

1 Fee not applicable in Hospital Outpatient Setting

"" Default

CAT Category Code. This field identifies the category of the DME equipment. The valid values are:

1 Inexpensive or other routinely purchased DME

2 DME items requiring frequent maintenance and substantial servicing

3 Certain customized DME items

4 Prosthetic and orthotic devices

5 Capped rental DME items

6 Oxygen and oxygen equipment

PC/TC Professional Component/Technical Component. Valid values are:

**0** Pay the Health Professional Shortage Area (HPSA) bonus

1 Globally billed. Professional component for this service qualifies for the HPSA bonus payment

2 Professional component only, pay the HPSA bonus

3 Technical component only, do not pay the HPSA bonus

**4** Global test only. Professional component of this service qualifies for the HPSA bonus payment

5 Incident codes, do not pay the HPSA bonus

6 Laboratory physician interpretation codes, pay the HPSA bonus

7 Physical therapy service, do not pay the HPSA bonus

8 Physician interpretation codes, pay the HPSA bonus

**9** Concept of PC/TC does not apply, do not pay the HPSA bonus

ANES BASE VAL Anesthesia base value. The anesthesia base values.

### **Map 1E01 Field Descriptions (continued)**

TYP HCPCS Type. An 'M' indicator will display when the HCPCS

associated with the revenue line originated from the Medicare

physician fee schedule.

MSI Multiple services indicator. The value of '5' identifies services that are

subject to the multiple procedure payment reduction (MPPR).

ALLOWABLE REVENUE CODES Allowable revenue codes. The allowable revenue codes this HCPCS code may use in billing. This is a four-position field. When the last digit

shows an "X," each variable for that revenue code is allowable. If this field is blank, the system will allow a HCPCS code on any revenue

code.

HCPC HCPCS description. The English narrative description of the HCPCS

DESCRIPTION code.

### Field Descriptions for Option 1E (Map 1E02)— New HCPC Screen

EFF DT Effective date. The date the code became effective (MMDDYY format).

TRM DT Termination date. The termination date for the code (MMDDYY

format).

60%RATE 60% reimbursement rate. The rate the system will use for calculating

reimbursement for the HCPCS.

62% RATE 62% lab reimbursement rate. The rate the system will use for

calculating reimbursement for the lab HCPCS. When the MSI field equals a '5', this field will dispay "62%/REDU" or the reduced therapy

fee amount.

REHAB Rehabilitation rate. The rate used by the system to calculate

reimbursement for the HCPCS code for rehabilitation services billed.

PROF Professional service rate. The rate used by the system to calculate

reimbursement for the HCPCS code for professional services

NFACPE Non-facility amount practice expense (PE) relative value units (RVUs).

This field reflects the 20 percent reduction in non-facility PE RVUs.

VAR COIN This field identifies the Variable Coinsurance percentage received from

CMS on the Drug Fee file.

HCPC HCPCS description. The English narrative description of the HCPCS

DESCRIPTION code.